## **Monitor Dell UltraSharp 32 HDR PremierColor — UP3221Q**

Przewodnik użytkownika

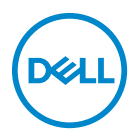

**Model: UP3221Q Numer identyfikacyjny modelu: UP3221Qb**

## **Uwagi, ostrzeżenia i przestrogi**

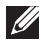

**UWAGA: UWAGA oznacza ważną informację, która może pomóc w lepszym wykorzystaniu komputera.**

- **OSTRZEŻENIE: OSTRZEŻENIE wskazuje na możliwość uszkodzenia urządzenia lub utratę danych w przypadku postępowania niezgodnie z instrukcjami.**
- **PRZESTROGA: PRZESTROGA oznacza potencjalną możliwość uszkodzenia majątku, obrażeń osobistych lub śmierci.**

**Copyright © 2020 Dell Inc. Wszelkie prawa zastrzeżone.** Ten produkt jest chroniony przez amerykańskie i międzynarodowe przepisy dotyczące ochrony praw autorskich i własności intelektualnej. Dell™ i logo Dell to znaki towarowe firmy Dell Inc. w Stanach Zjednoczonych i/lub innych jurysdykcjach. Thunderbolt™ i logo Thunderbolt™ to znaki towarowe firmy Intel Corporation w Stanach Zjednoczonych i/lub innych krajach. USB typu C® i USB-C® są zastrzeżonymi znakami towarowymi organizacji USB Implementers Forum. Inne znaki i nazwy wymienione w tym dokumencie mogą być znakami towarowymi ich właścicieli.

2020 - 12

# **Spis treści**

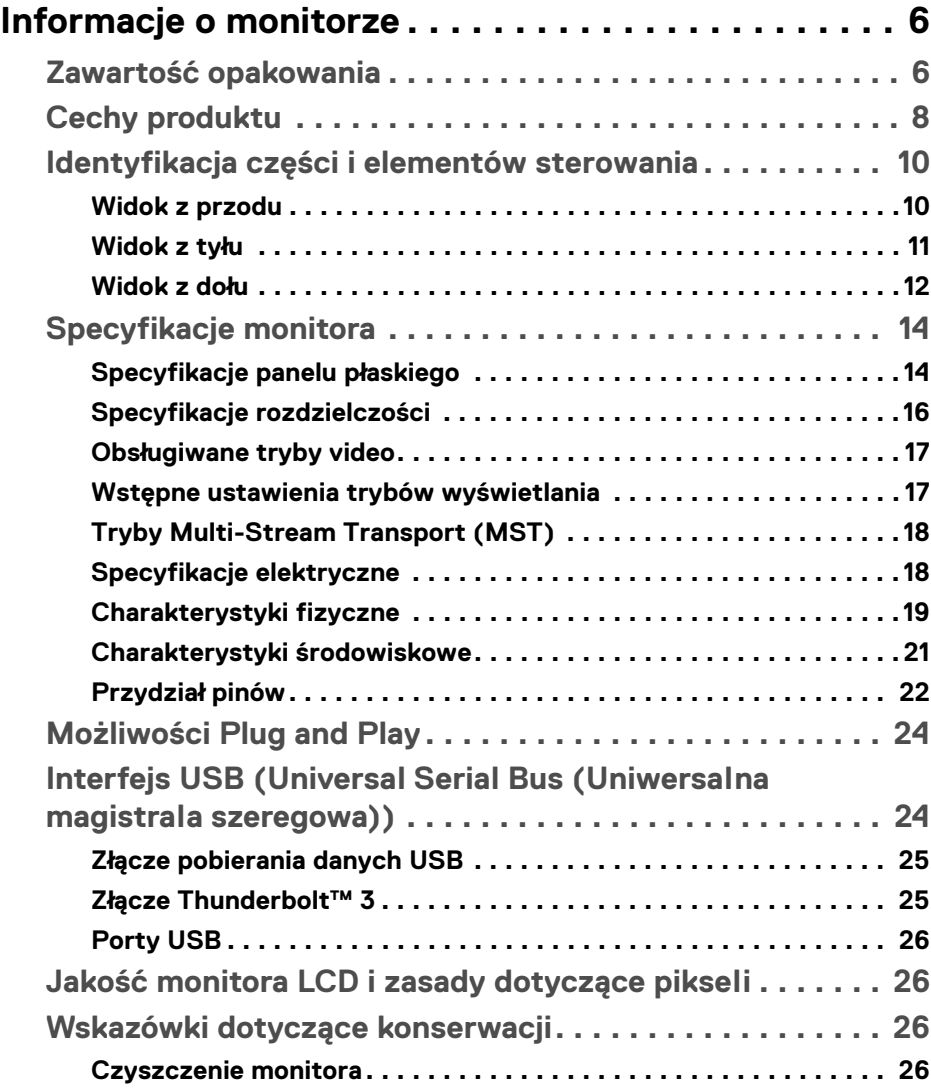

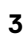

(dell

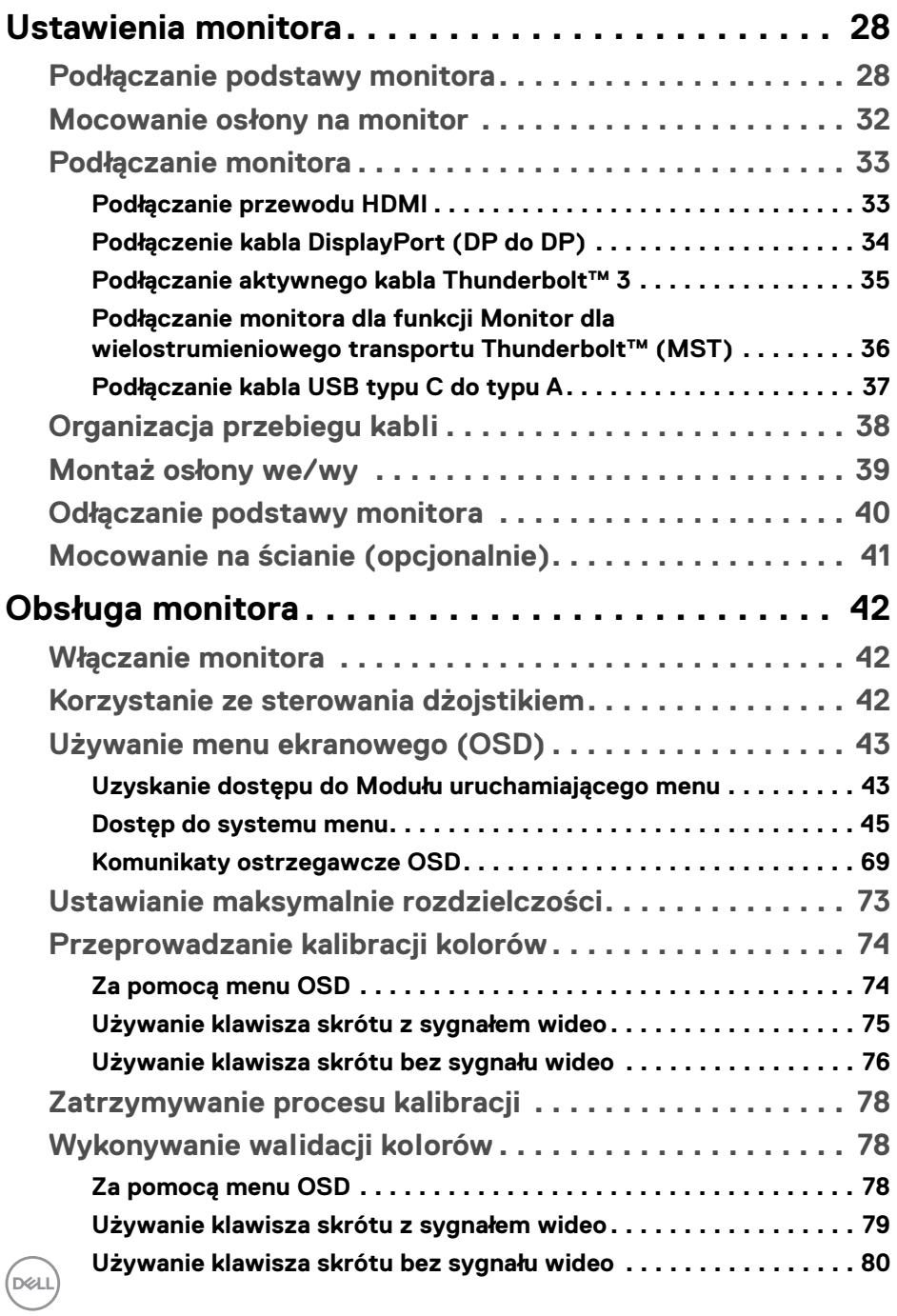

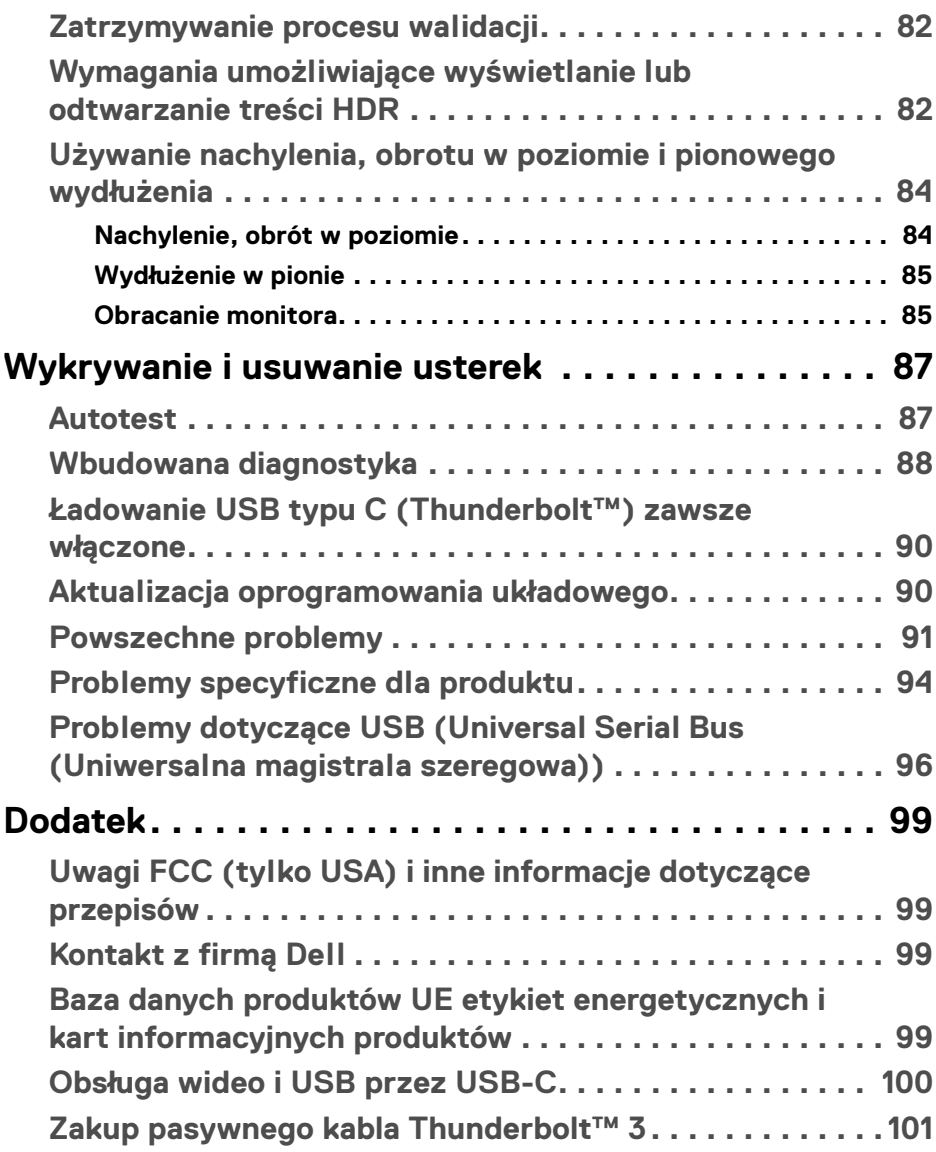

**│ 5**

 $\left(\begin{smallmatrix} 0 & 0 \\ 0 & 0 \\ 0 & 0 \end{smallmatrix}\right)$ 

## <span id="page-5-0"></span>**Informacje o monitorze**

### <span id="page-5-1"></span>**Zawartość opakowania**

Monitor jest dostarczany z następującymi, pokazanymi poniżej komponentami. Upewnij się, że otrzymane zostały wszystkie komponenty i **[Kontakt z firmą Dell](#page-98-4)**, jeśli czegokolwiek brakuje.

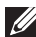

- **UWAGA: Niektóre elementy mogą być opcjonalne i mogą nie być dostarczone z monitorem. Niektóre funkcje i nośniki mogą być niedostępne w niektórych krajach.**
- **UWAGA: Aby zainstalować inny stojak, prosimy zwrócić się do odpowiedniej instrukcji konfiguracji stoiska instrukcje dotyczące instalowania.**

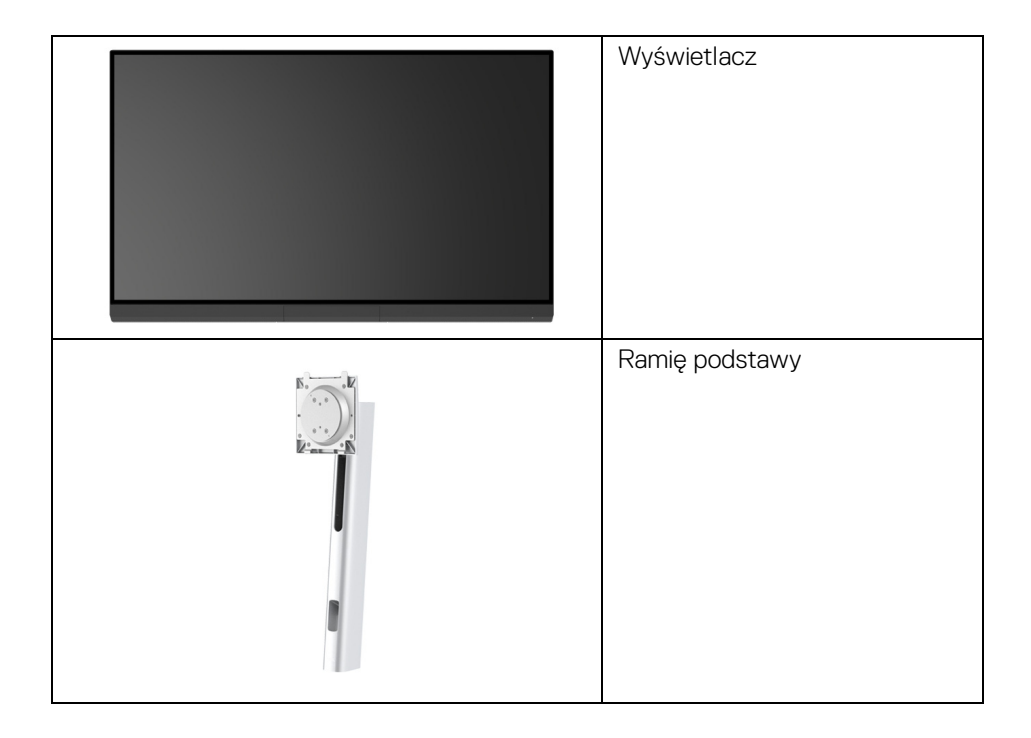

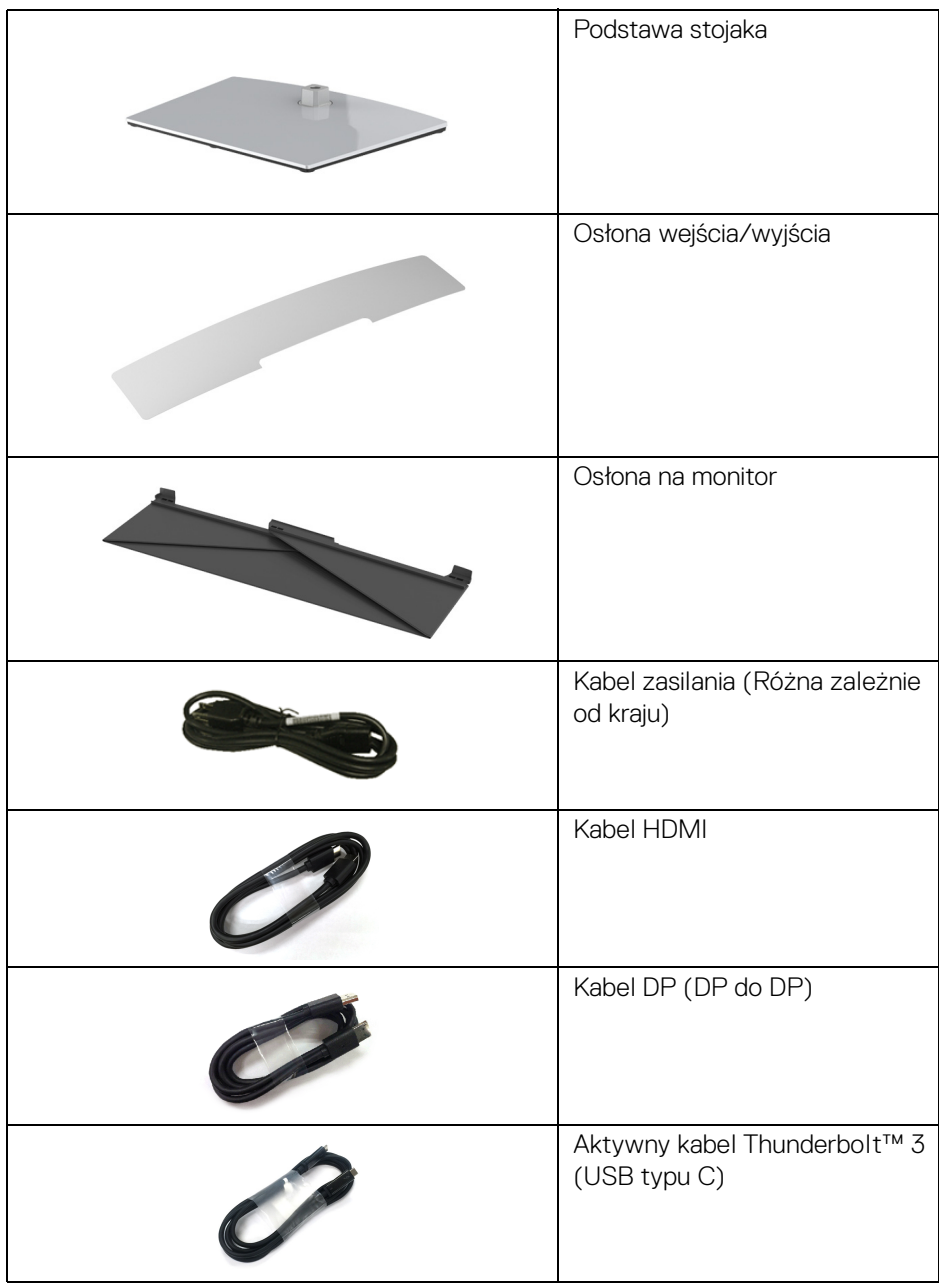

**DELL** 

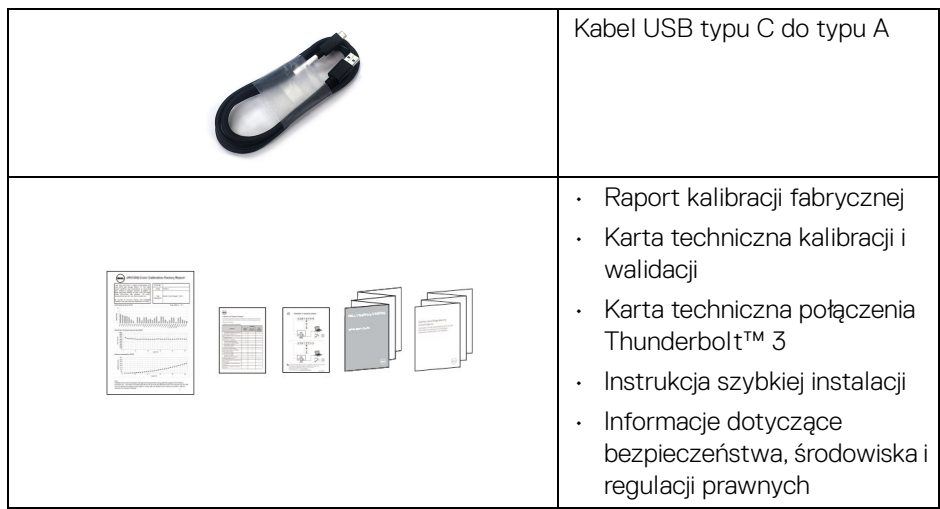

### <span id="page-7-0"></span>**Cechy produktu**

Monitor płaskoekranowy **Dell UP3221Q** posiada wyświetlacz ciekłokrystaliczny (LCD) na cienkowarstwowych tranzystorach (TFT) z aktywną matrycą i mini podświetleniem diodami LED. Funkcje monitora obejmują:

- Wyświetlacz o przekątnej 80,01 cm (31,5 cali). Rozdzielczość 3840 x 2160 (16:9) oraz pełnoekranowa obsługa niższych rozdzielczości.
- Szeroki kąt widzenia umożliwiający oglądanie obrazu w pozycji siedzącej lub stojącej.
- Przestrzeń kolorów CIE1976 DCI-P3 99,8% ze średnią wartością ΔE < 2.
- Ręcznie wybierz opcje Gamma/White Point (Punkt bieli)/Color Gamut (Przestrzeń kolorów)/Luminance (Luminancja) za pośrednictwem opcji Color Space (Przestrzeni kolorów) dla User 1 (Użytkownik 1), User 2 (Użytkownik 2) lub User 3 (Użytkownik 3).
- Tryb Ręczny HDR bez sygnału HDR za pośrednictwem opcji User 1 (Użytkownik 1), User 2 (Użytkownik 2) lub User 3 (Użytkownik 3), umożliwiając wymuszenie wyboru HDR EOTF pomiędzy ST.2084(PQ) a HLG.
- Skalibruj ustawienia User 1 (Użytkownik 1), User 2 (Użytkownik 2) lub User 3 (Użytkownik 3) bezpośrednio w obszarze CAL 1 lub CAL 2.
- Obsługuje źródła HDMI, DP i Thunderbolt™ 3.
- Połączenie HDMI, DP i Thunderbolt™ 3 obsługuje 10-bitowy kolor.

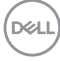

- Buforowanie klatek umożliwia wyświetlanie wideo 24/25 Hz w częstotliwości 48/50 Hz z 10-bitowym kolorem.
- Pojedyncze gniazdo Thunderbolt™ 3, dostarczające zasilanie (do 90 W) zgodnym notebookom przy jednoczesnym odbieraniu sygnału wideo i danych.
- Wbudowana funkcia kalibracii kolorów.
- Obsługa trybu Multi-Stream Transport (MST) za pośrednictwem połączenia Thunderbolt™ 3.
- Możliwości regulacji nachylenia, obrotu w poziomie, obracania oraz wydłużania w pionie.
- Zastosowanie ultracienkiej ramki przedniej pozwala zminimalizować grubość ramek w przypadku korzystania z wielu monitorów, ułatwiając konfigurację i komfort oglądania obrazu.
- Wyjmowany stojak oraz otwory montażowe Video Electronics Standards Association (VESA™) 100 mm umożliwiające elastyczne rozwiązanie mocowania.
- Funkcja Plug and Play, jeżeli jest obsługiwana przez system.
- Regulację poprzez menu ekranowe (OSD) ułatwiające konfigurację i optymalizację ekranu.
- Obsługuje Dżojstik, przycisk zasilania i blokadę kolorów przez menu ekranowe.
- Gniazdo blokady zabezpieczenia.
- $\cdot$  < 0,3 W w trybie gotowości.
- Obsługuje tryb wyboru Obrazu obok obrazu (PBP).

DEL

### <span id="page-9-0"></span>**Identyfikacja części i elementów sterowania**

### <span id="page-9-1"></span>**Widok z przodu**

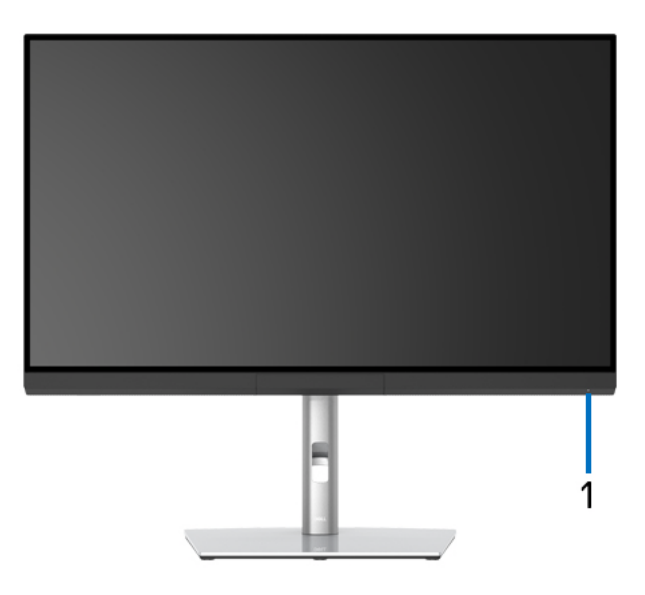

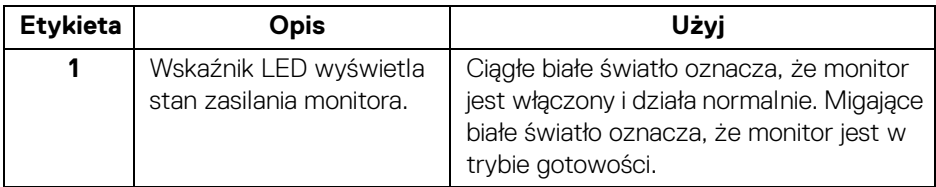

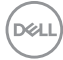

### <span id="page-10-0"></span>**Widok z tyłu**

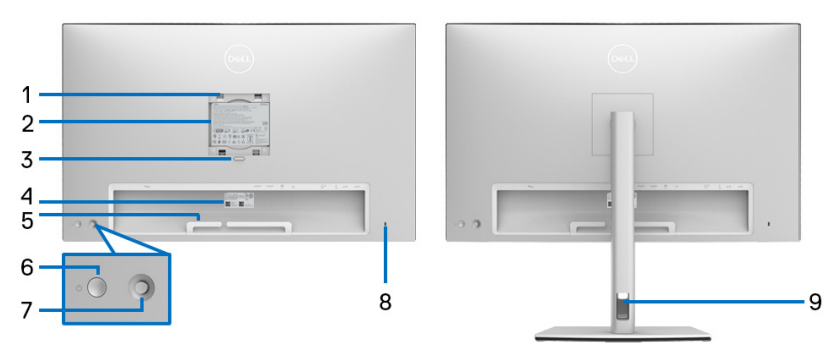

### **Widok z tyłu z podstawą monitora i bez**

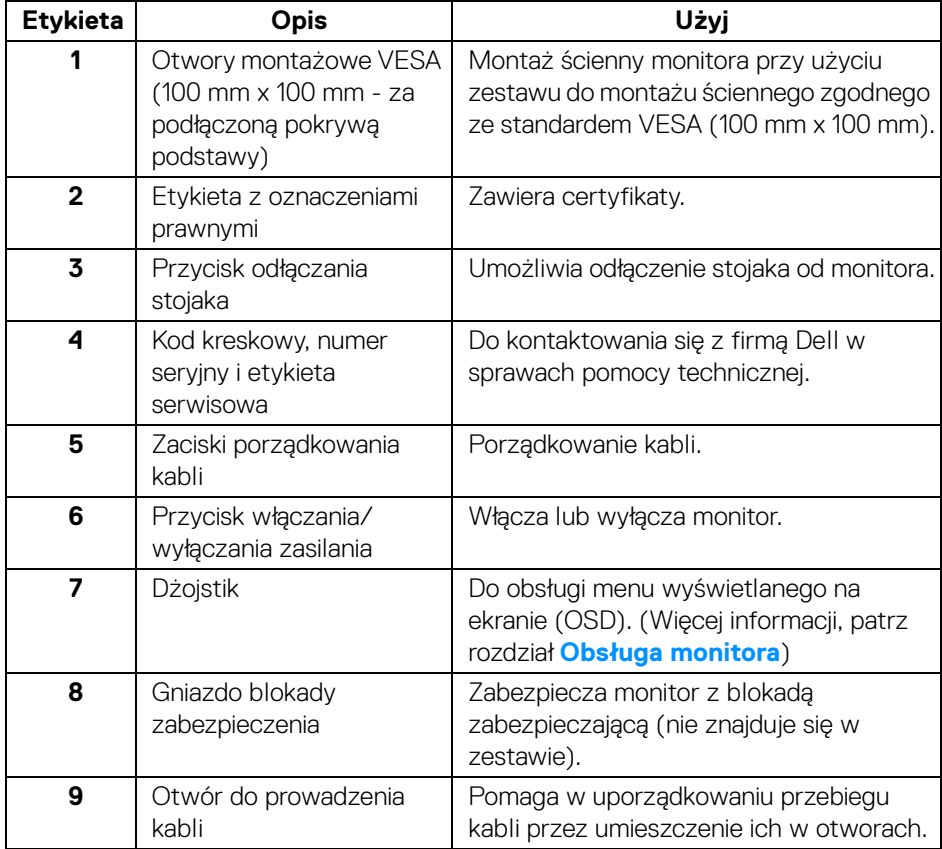

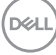

### <span id="page-11-0"></span>**Widok z dołu**

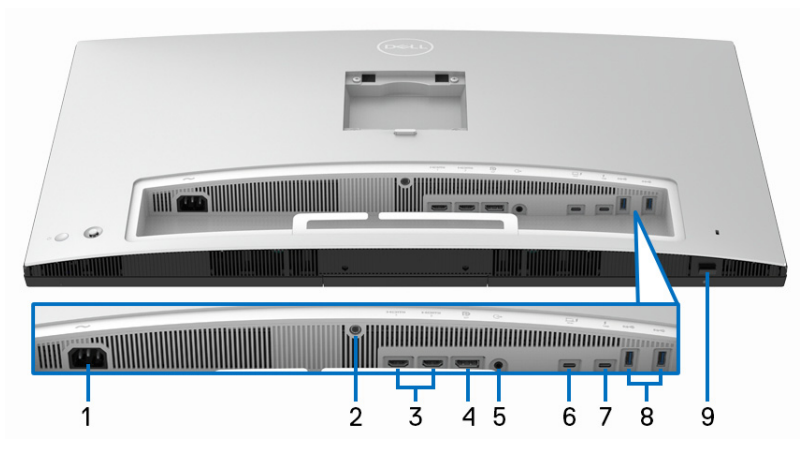

### **Widok od dołu monitora bez stojaka**

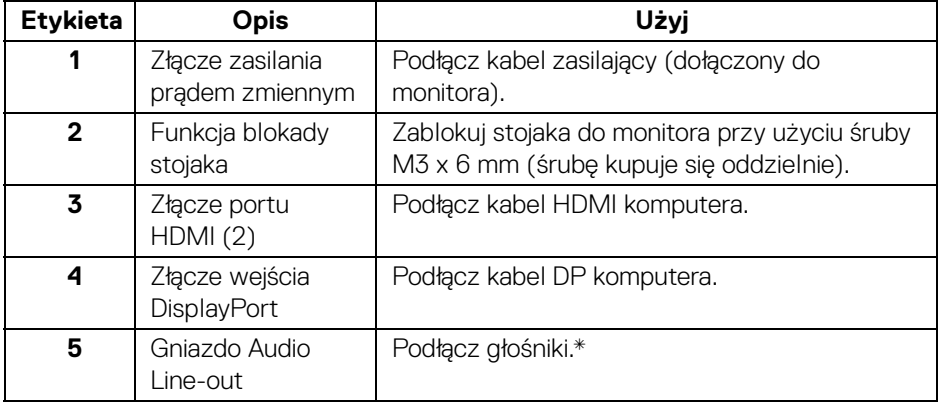

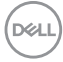

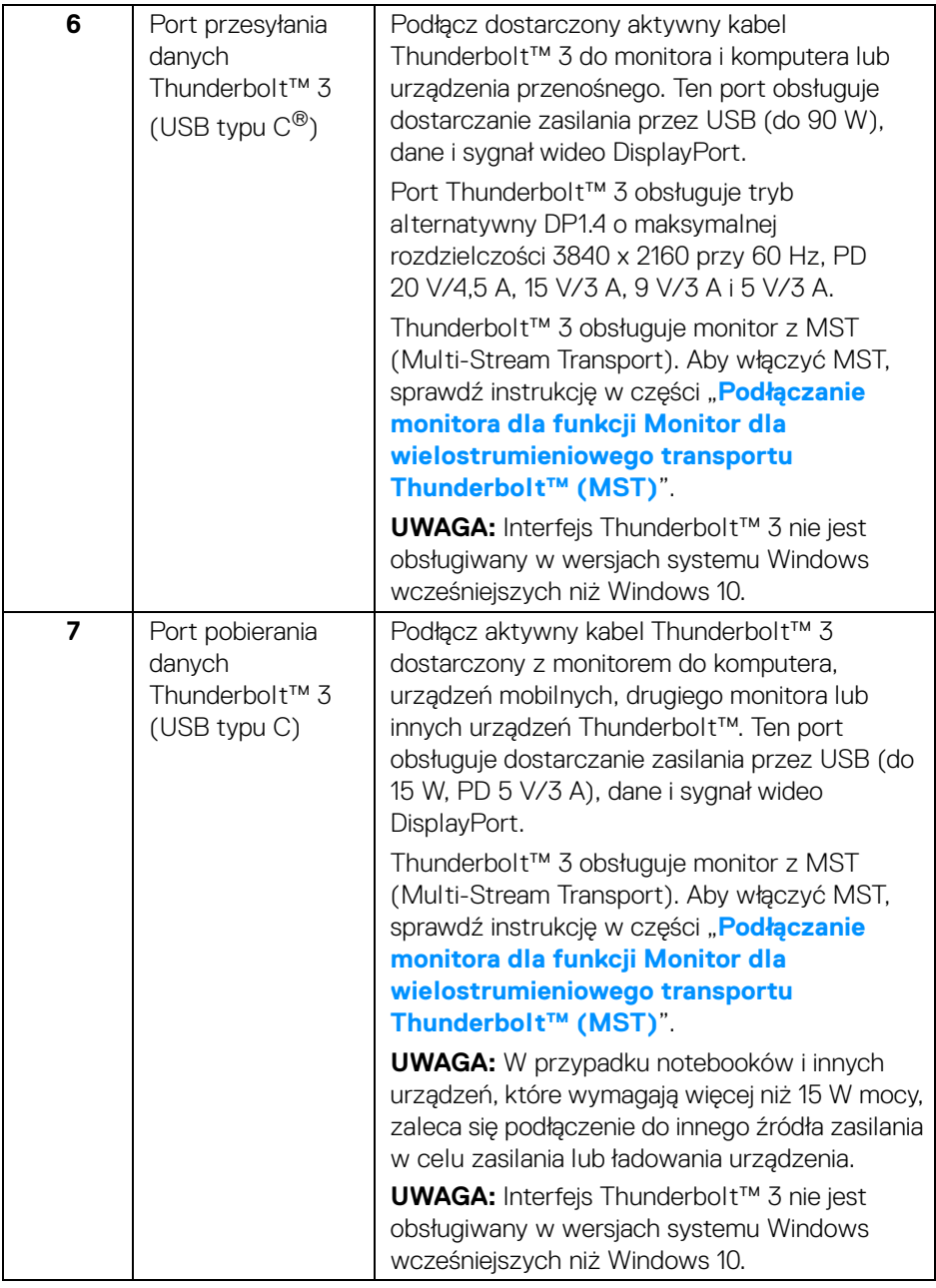

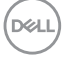

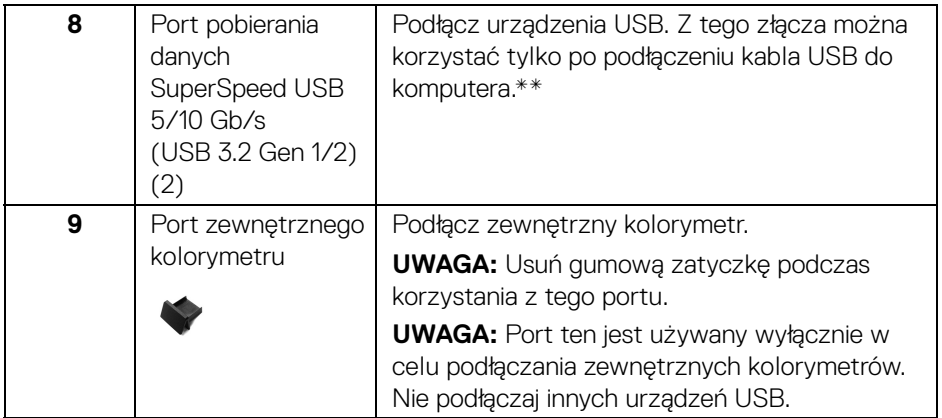

\*Słuchawki nie są obsługiwane w przypadku złącza audio line out.

\*\*Aby uniknąć interferencji sygnału, w przypadku podłączenia urządzenia USB do portu USB pobierania danych, NIE zaleca się podłączania innych urządzeń USB do przylegających portów.

### <span id="page-13-0"></span>**Specyfikacje monitora**

### <span id="page-13-1"></span>**Specyfikacje panelu płaskiego**

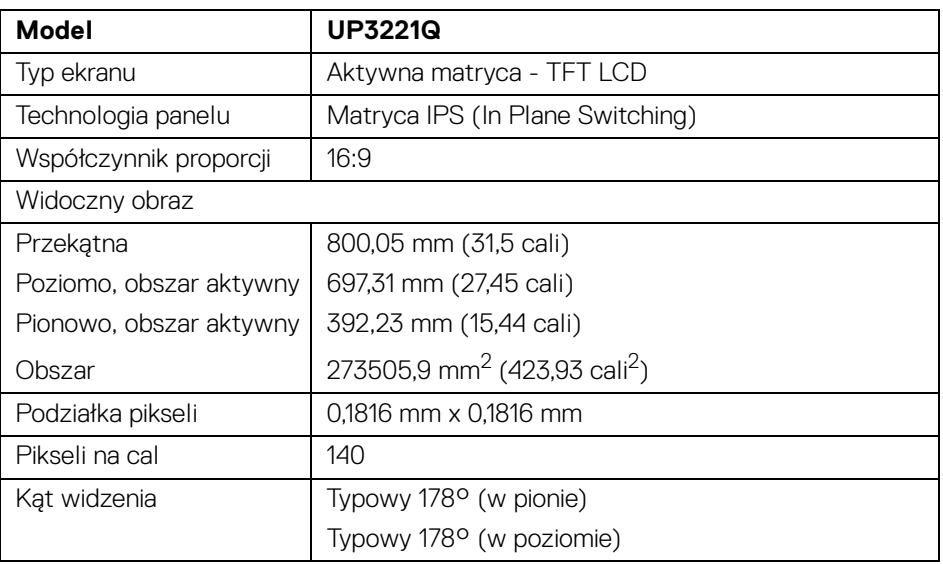

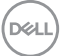

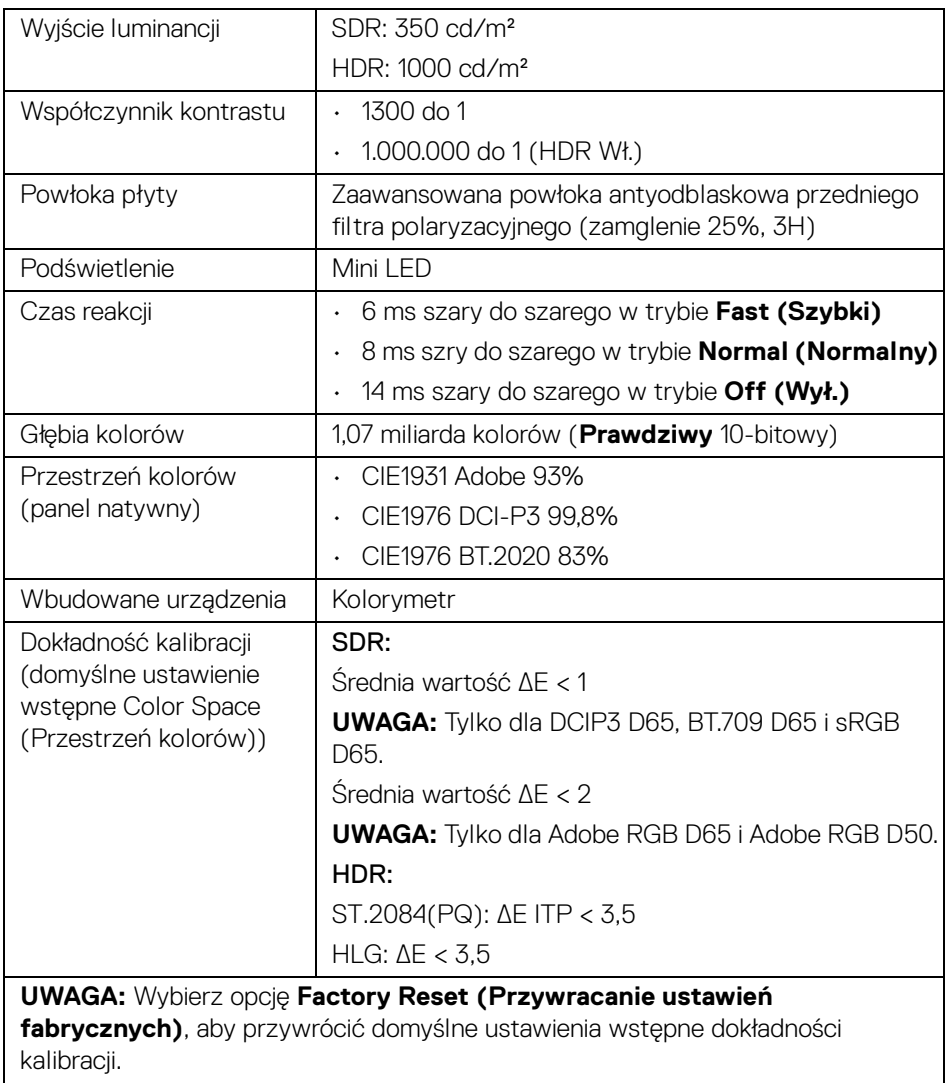

 $($ DELL

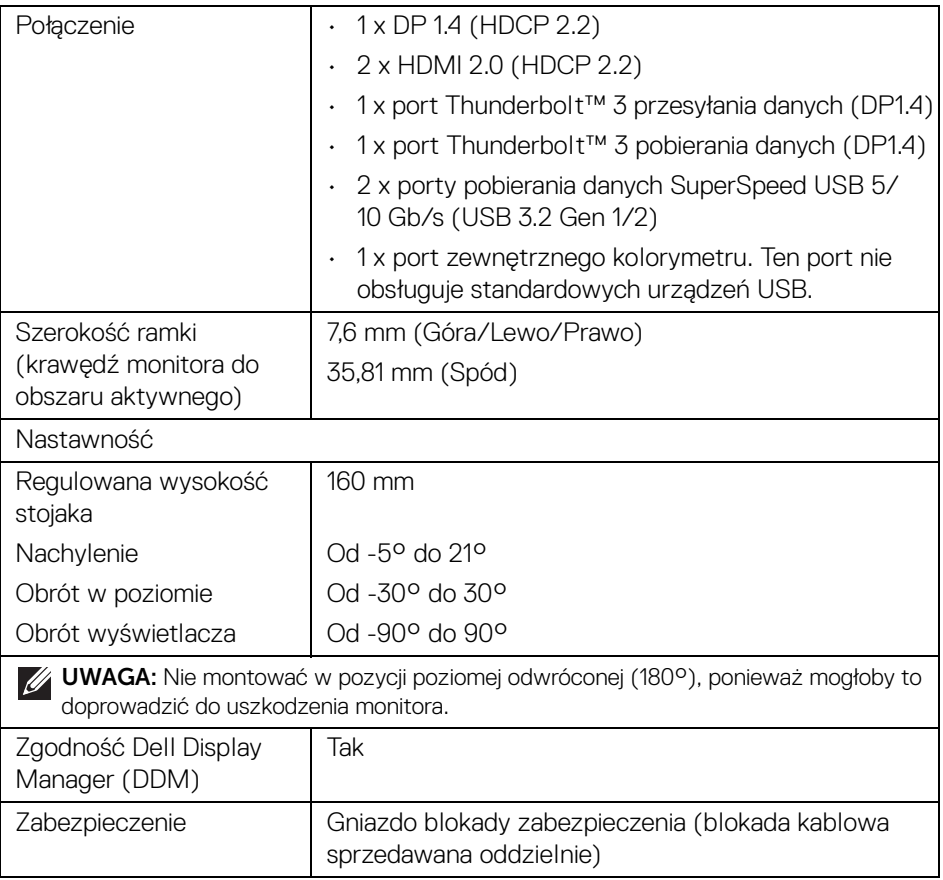

### <span id="page-15-0"></span>**Specyfikacje rozdzielczości**

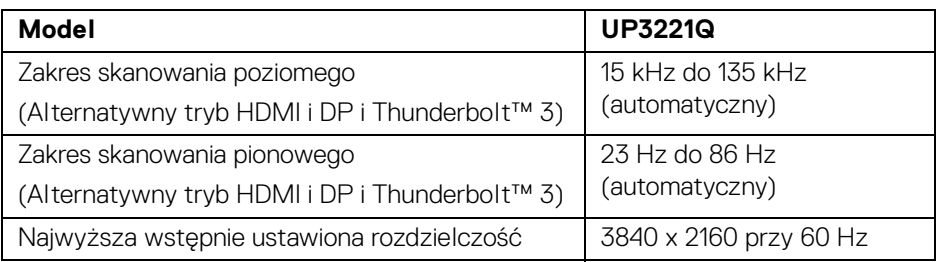

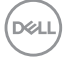

### <span id="page-16-0"></span>**Obsługiwane tryby video**

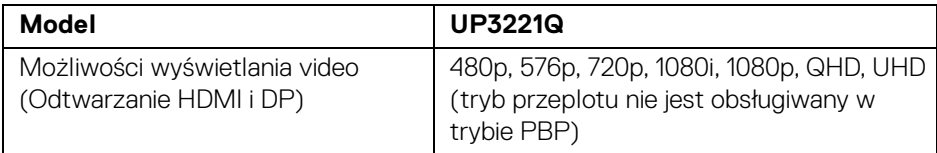

#### <span id="page-16-1"></span>**Wstępne ustawienia trybów wyświetlania**

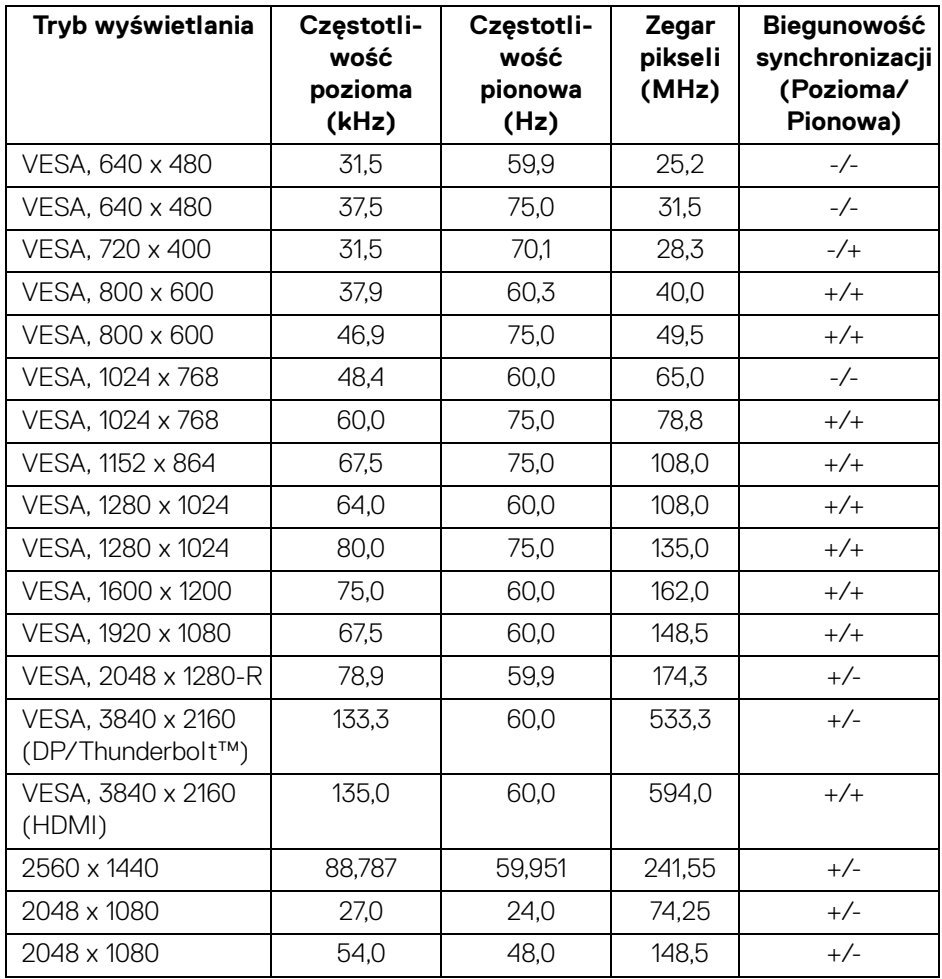

(dell

### <span id="page-17-0"></span>**Tryby Multi-Stream Transport (MST)**

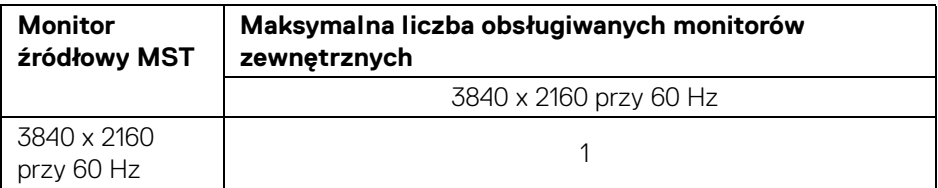

**UWAGA: Należy użyć kabli dostarczonych z monitorem do połączenia Thunderbolt™ Multi-Stream Transport (MST). Szczegółowe informacje na temat połączenia zawiera [Podłączanie monitora dla funkcji Monitor](#page-35-1)  [dla wielostrumieniowego transportu Thunderbolt™ \(MST\).](#page-35-1)**

#### <span id="page-17-1"></span>**Specyfikacje elektryczne**

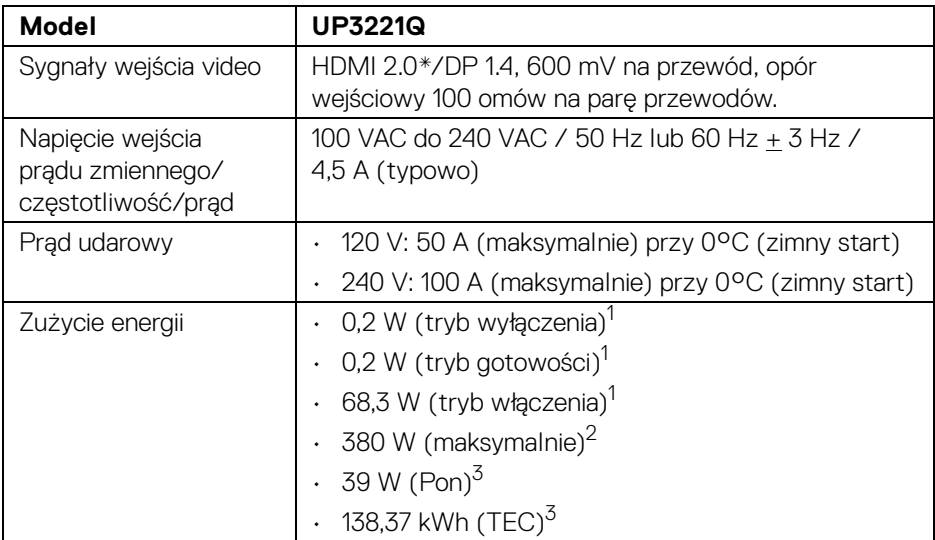

\*Nie obsługuje opcjonalnej specyfikacji HDMI 2.0, włącznie z HDMI Ethernet Channel (HEC), Audio Return Channel (ARC), standard dla formatu i rozdzielczości 3D i standardem dla rozdzielczości kina cyfrowego 4K.

1 Zgodnie z definicją w UE 2019/2021 i UE 2019/2013.

2 Ustawienie maksymalnej luminancji przy maksymalnym obciążeniu wszystkich portów USB.

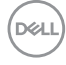

<sup>3</sup> Pon: Zużycie energii w trybie Wł. mierzone w odniesieniu do metody testowania Energy Star.

TEC: Całkowite zużycie energii w kWh mierzone w odniesieniu do metody testowania Energy Star.

Niniejszy dokument należy wykorzystywać wyłącznie do celów informacyjnych i zawiera on dane na temat pracy w warunkach laboratoryjnych. Posiadany produkt może działać inaczej, w zależności od oprogramowania, komponentów i zamówionych urządzeń peryferyjnych i nie ma obowiązku aktualizowania takich informacji.

Stosownie, klient nie powinien polegać na tych informacjach podczas podejmowania decyzji na temat tolerancji elektrycznych i innych kwestii. Nie udziela się jawnej ani dorozumianej gwarancji co do dokładności lub kompletności.

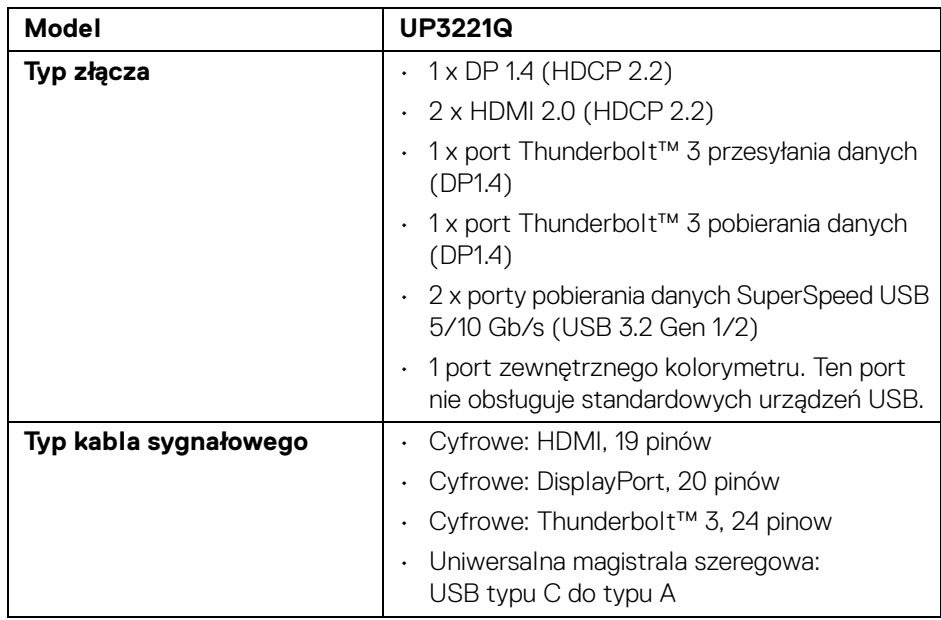

### <span id="page-18-0"></span>**Charakterystyki fizyczne**

**Informacje o monitorze │ 19**

DEL

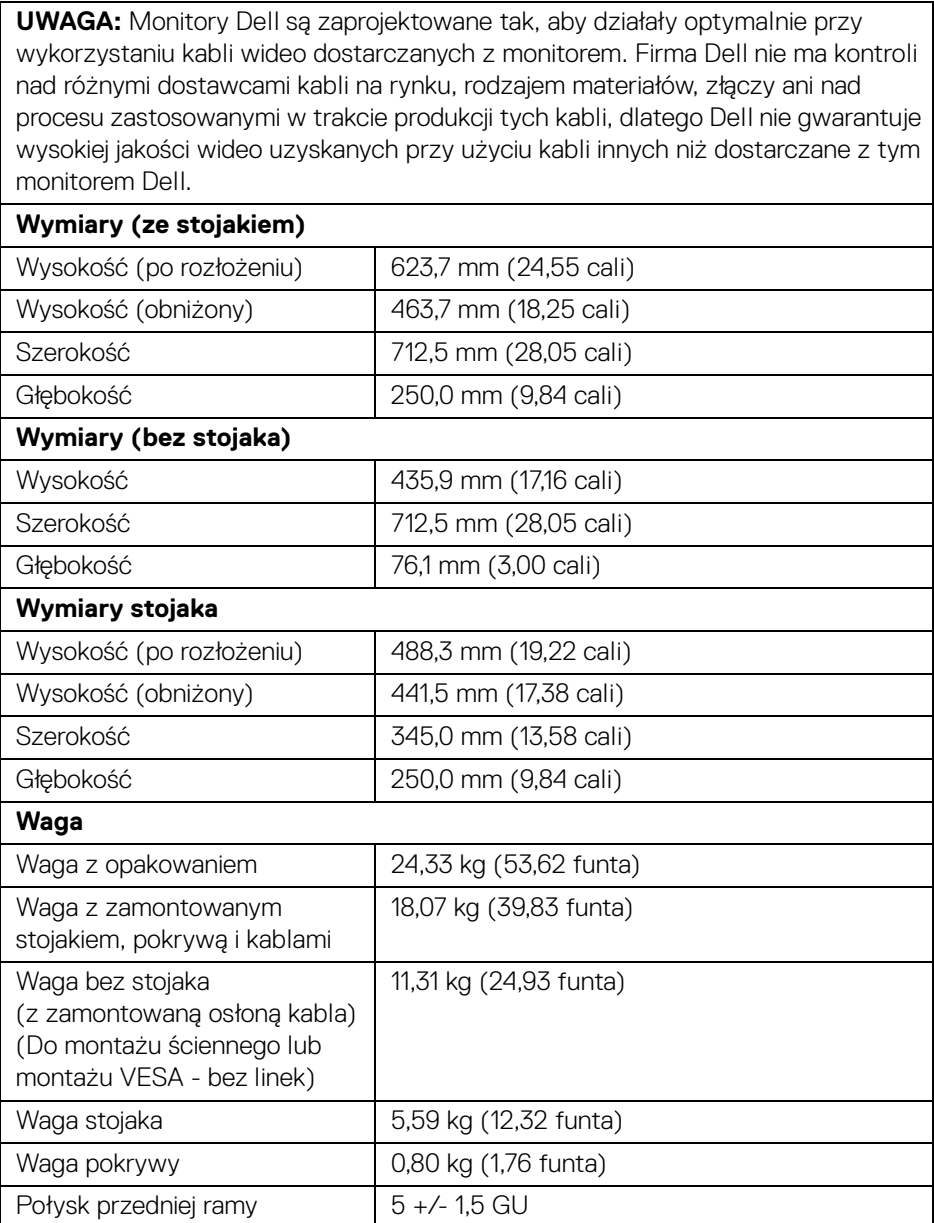

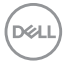

### <span id="page-20-0"></span>**Charakterystyki środowiskowe**

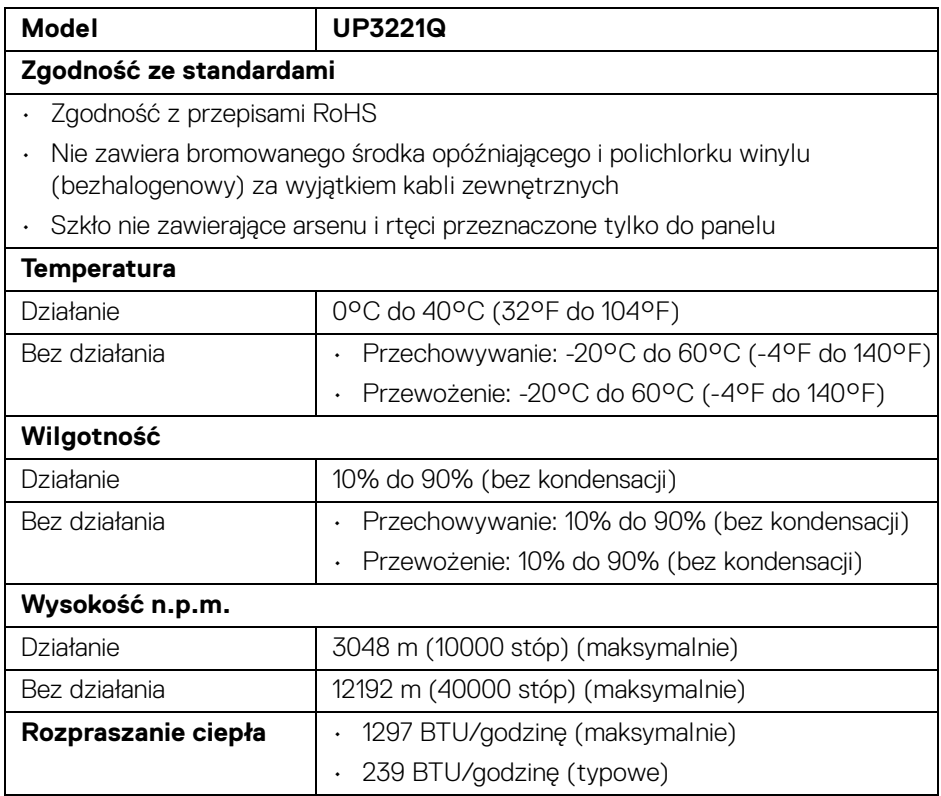

 $($ DELL

#### <span id="page-21-0"></span>**Przydział pinów**

### **Złącze DisplayPort**

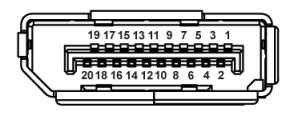

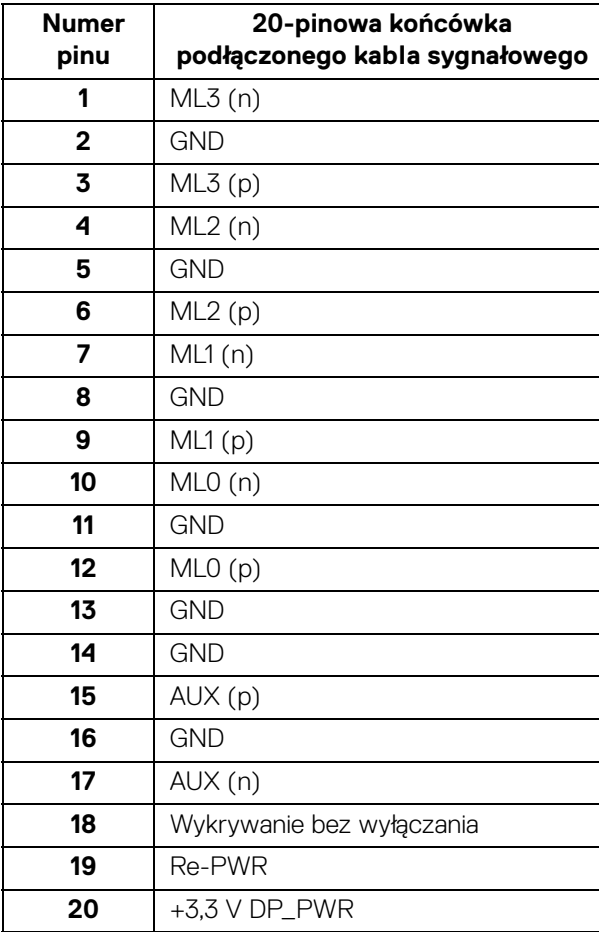

(dell

### **Złącze HDMI**

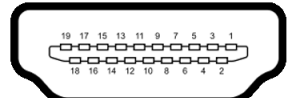

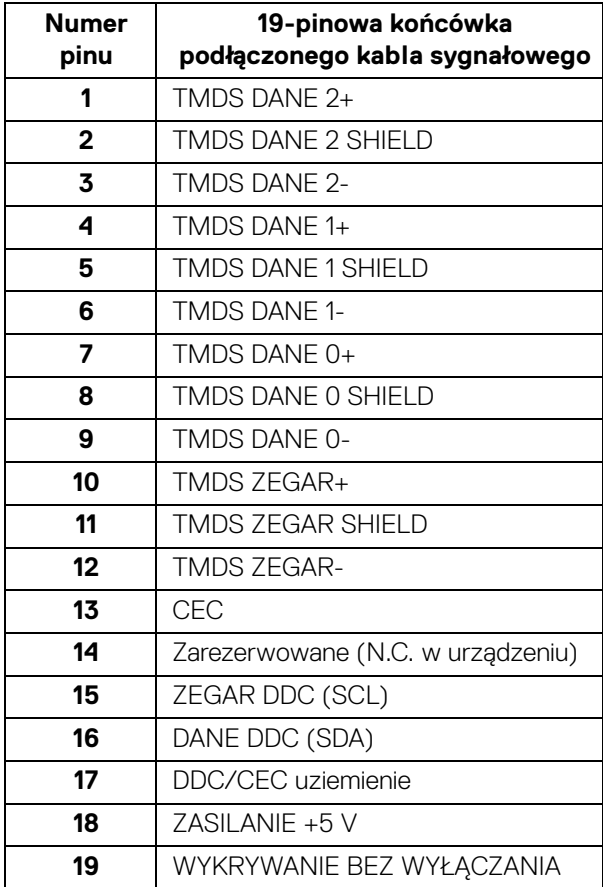

(dell

## <span id="page-23-0"></span>**Możliwości Plug and Play**

Ten monitor można instalować w dowolnym systemie zgodnym z Plug and Play. Monitor automatycznie przekazuje do systemu komputera informacje Rozszerzone dane identyfikacji monitora (EDID) za pomocą protokołów Kanał danych monitora (DDC), dlatego system może konfigurować się automatycznie oraz zoptymalizować ustawienia monitora. Większość instalacji monitorów jest automatyczna; jeśli to wymagane, można wybrać inne ustawienia. Dalsze informacje o zmianie ustawień monitora, znajdują się w części **[Obsługa monitora](#page-41-3)**.

### <span id="page-23-1"></span>**Interfejs USB (Universal Serial Bus (Uniwersalna magistrala szeregowa))**

W tej części znajdują się informacje dotyczące portów USB znajdujących się w monitorze.

#### **UWAGA: Ten monitor jest zgodny ze standardem USB SuperSpeed 5/ 10 Gb/s (USB 3.2 Gen 1/2).**

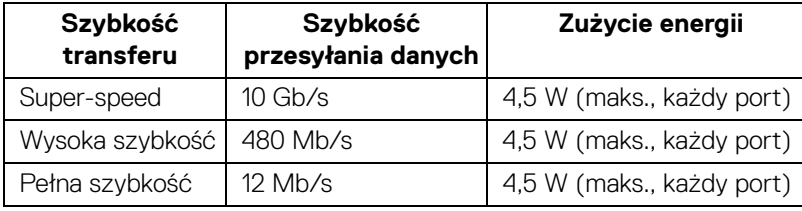

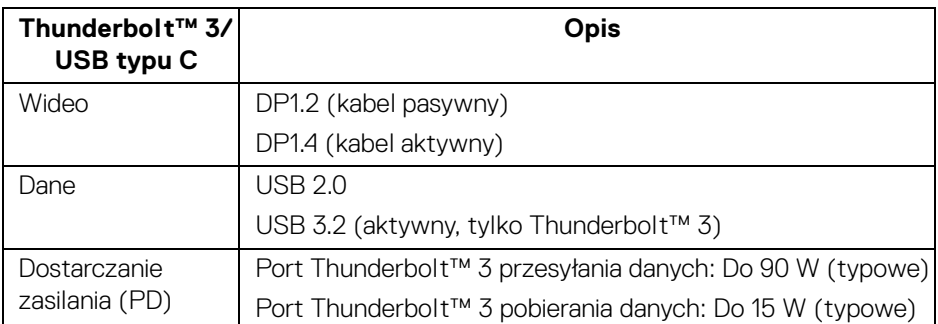

**UWAGA: Wideo USB typu C wymaga użycia komputera obsługującego tryb alternatywny typu C.** 

**UWAGA: Aby zapewnić obsługę trybu alternatywnego USB typu C, upewnij się, że komputer źródłowy posiada tryb alternatywny.**

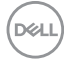

### <span id="page-24-0"></span>**Złącze pobierania danych USB**

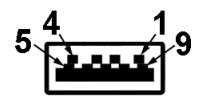

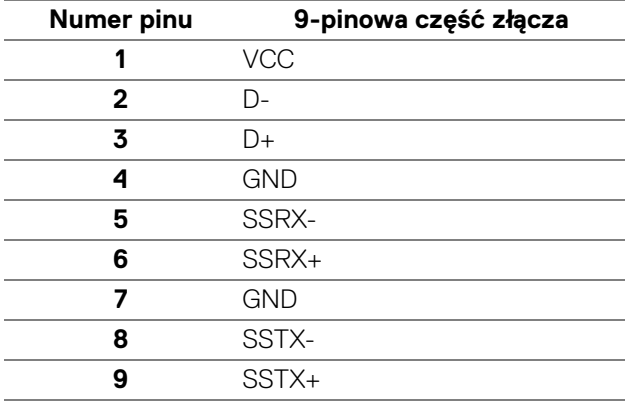

#### <span id="page-24-1"></span>**Złącze Thunderbolt™ 3**

A1 A2 A3 A4 A5 A6 A7 A8 A9 A10 A11 A12

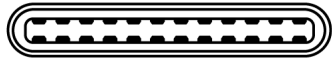

B12B11B10 B9 B8 B7 B6 B5 B4 B3 B2 B1

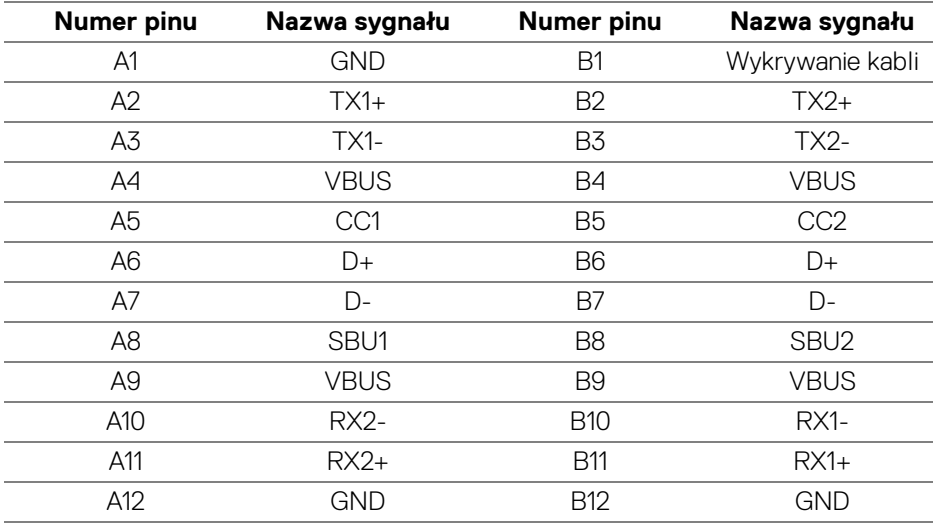

DELI

### <span id="page-25-0"></span>**Porty USB**

- 1 x port Thunderbolt™ 3 pobierania danych (kompatybilny z USB typu C) spód
- 1 x port Thunderbolt™ 3 przesyłania danych (kompatybilny z USB typu C) spód
- 2 porty pobierania danych SuperSpeed USB 5/10 Gb/s (USB 3.2 Gen 1/2) spód
- **UWAGA: Funkcja USB SuperSpeed 5/10 Gb/s (USB 3.2 Gen 1/2) wymaga komputera obsługującego standard SuperSpeed USB 5/ 10 Gb/s (USB 3.2 Gen 1/2).**
- **UWAGA: Porty USB monitora działają wyłącznie wtedy, gdy monitor jest włączony lub znajduje się w trybie gotowości. Po wyłączeniu i włączeniu monitora, wznowienie normalnego działania dołączonych urządzeń peryferyjnych może potrwać kilka sekund.**

### <span id="page-25-1"></span>**Jakość monitora LCD i zasady dotyczące pikseli**

Podczas produkcji monitora LCD nierzadko dochodzi do pozostawania w niezmiennym stanie jednego lub kilku pikseli, które są trudne do zobaczenia i nie wpływają na jakość lub stabilność obrazu. W celu uzyskania dalszych informacji na temat jakości i zasad dotyczących pikseli monitora Dell, pod adresem: **<http://www.dell.com/pixelguidelines>**.

### <span id="page-25-2"></span>**Wskazówki dotyczące konserwacji**

### <span id="page-25-3"></span>**Czyszczenie monitora**

- **OSTRZEŻENIE: Przed rozpoczęciem czyszczenia monitora należy przeczytać i zastosować się do [Instrukcje bezpieczeństwa](#page-98-5).**
- **PRZESTROGA: Przed rozpoczęciem czyszczenia monitora należy odłączyć kabel zasilający monitora od gniazda elektrycznego.**

Zalecamy, aby zastosować się do podanych poniżej instrukcji podczas rozpakowania, czyszczenia lub obsługi monitora:

• Do czyszczenia antystatycznego ekranu należy używać lekko zwilżonej w wodzie miękkiej, czystej szmatki. Jeśli to możliwe należy stosować specjalne chusteczki do czyszczenia ekranu lub środki odpowiednie do powłok antystatycznych. Nie należy używać benzyny, rozpuszczalnika, amoniaku, środków czyszczących o własnościach ściernych lub sprężonego powietrza.

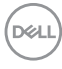

- Do czyszczenia monitora należy używać lekko zwilżonej w ciepłej wodzie szmatki. Należy unikać stosowania jakichkolwiek detergentów, ponieważ mogą one pozostawić na ekranie białe smugi.
- Jeśli po rozpakowaniu monitora zauważony zostanie biały proszek należy wytrzeć go szmatką.
- Podczas obsługi monitora należy zachować ostrożność, ponieważ po zarysowaniu obudowy pojawią się znaki zarysowania, bardziej widoczne na monitorach o ciemniejszej obudowie niż na jasnej.
- Aby pomóc w uzyskaniu najlepszej jakości obrazu na monitorze należy użyć dynamicznie zmieniającego obraz wygaszacza i wyłączać monitor, gdy nie jest używany.

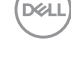

## <span id="page-27-0"></span>**Ustawienia monitora**

### <span id="page-27-1"></span>**Podłączanie podstawy monitora**

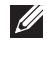

**UWAGA: Stojak jest odłączony od monitora po jego dostarczeniu z fabryki.**

**UWAGA: Dotyczy to monitora ze stojakiem. Aby zainstalować inną podstawę, prosimy zwrócić się do odpowiedniej instrukcji konfiguracji stoiska, instrukcje dotyczące instalowania.**

### OSTRZEŻENIE: **Przed zamontowaniem podstawy nie należy wyjmować monitora z kartonu.**

W celu zamontowania stojaka monitora:

- **1.** Postępując zgodnie z instrukcjami na klapach kartonu, wyjmij podstawę z zabezpieczającej ją osłony.
- **2.** Wyciągnij ramię stojaka, podstawę stojaka, osłonę we/wy i osłonę monitora z poduszki w opakowaniu.

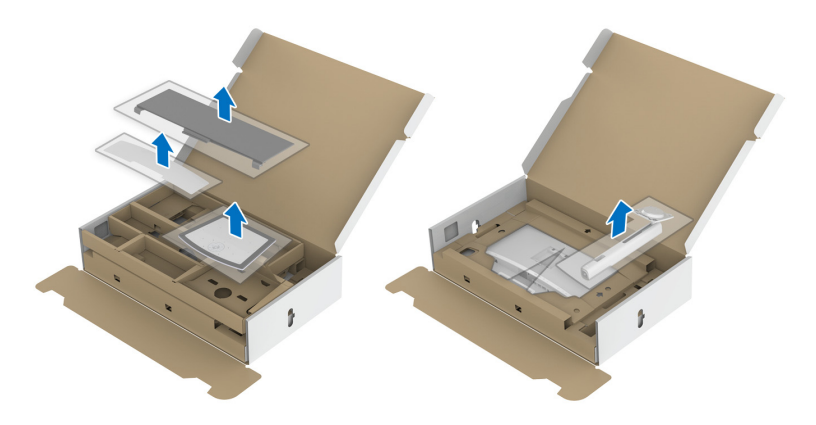

- **3.** Włóż wypustki podstawy stojaka całkowicie w gniazda w stojaku.
- **4.** Podnieś uchwyt śruby i obróć śrubę w kierunku zgodnym z ruchem wskazówek zegara.

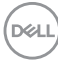

**5.** Po dokręceniu śruby złóż uchwyt śruby na płasko, umieszczając go w zagłębieniu.

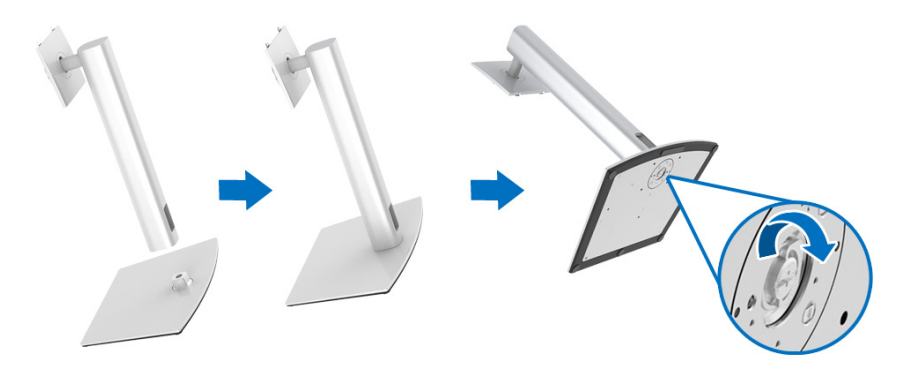

**6.** Unieś osłonę zgodnie z ilustracją, aby odsłonić obszar VESA w celu montażu stojaka.

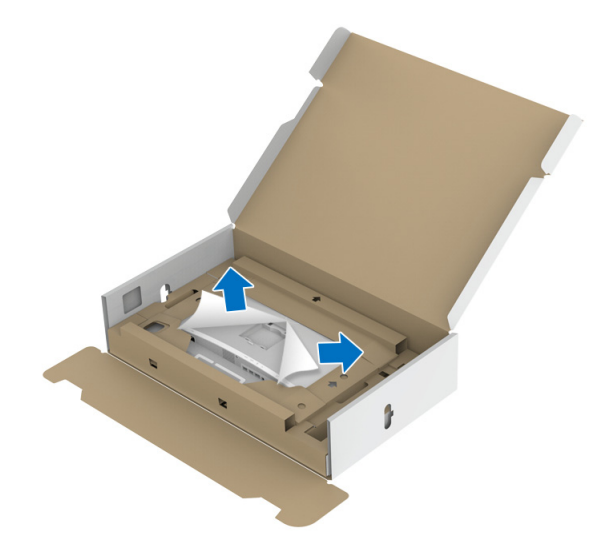

- **7.** Dołącz stojak do monitora.
	- **a.** Dopasuj rowek z tyłu monitora do dwóch zaczepów w górnej części podstawy.
	- **b.** Wciskaj podstawę, aż zaskoczy w swoje miejsce.

DEL

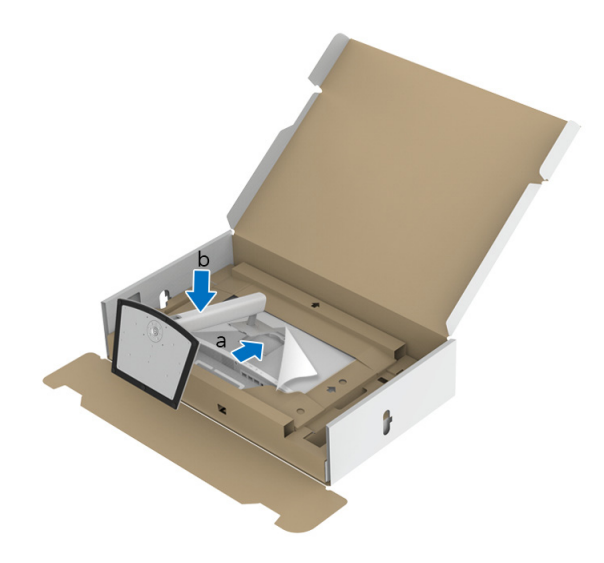

**8.** Postaw monitor w pozycji pionowej przy użyciu dołączonej poduszki zabezpieczającej.

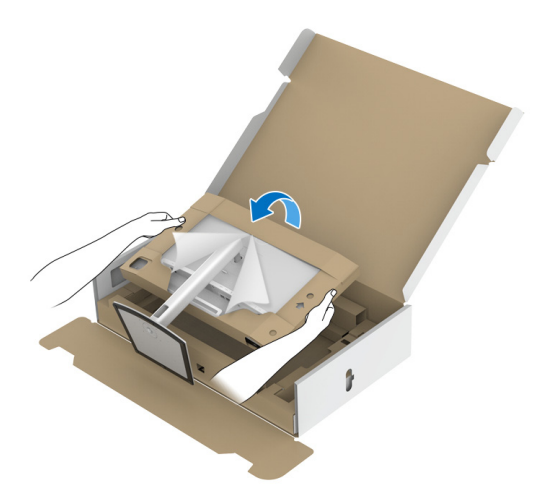

- **UWAGA: Ostrożnie unieś monitor, aby nie spadł ani się nie wyślizgnął z rąk.**
	- OSTRZEŻENIE: **Podczas przenoszenia monitora nie trzymaj ani nie podnoś monitora za tacę kolorymetru.**

DELL

**9.** Oderwij wycinek suwaka na środku poduszki ochronnej, a następnie zdejmij poduszkę zabezpieczającą z lewej i prawej strony monitora.

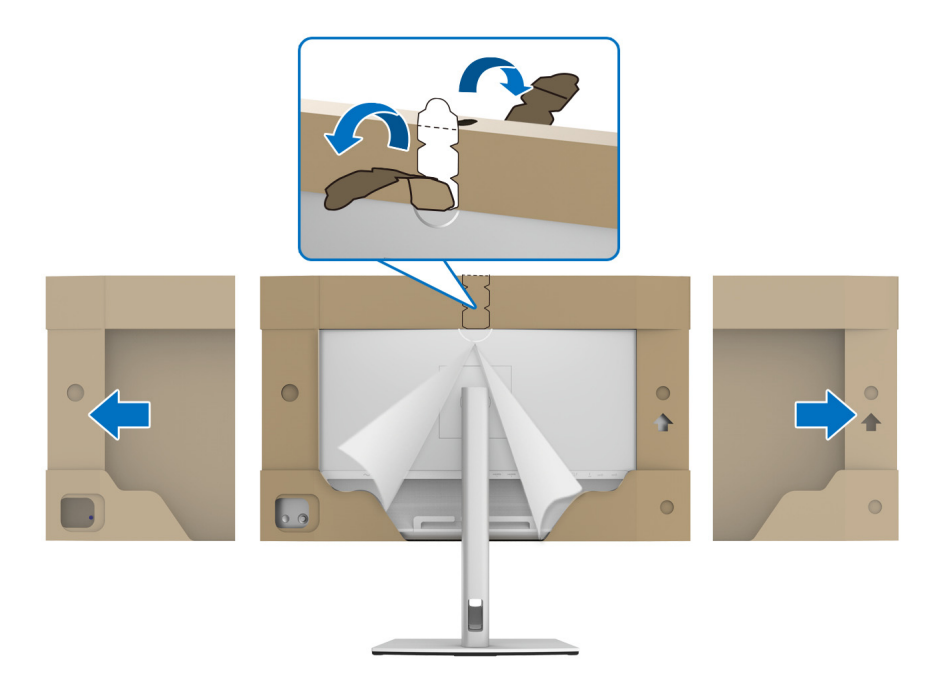

**10.** Zdejmij osłonę z monitora.

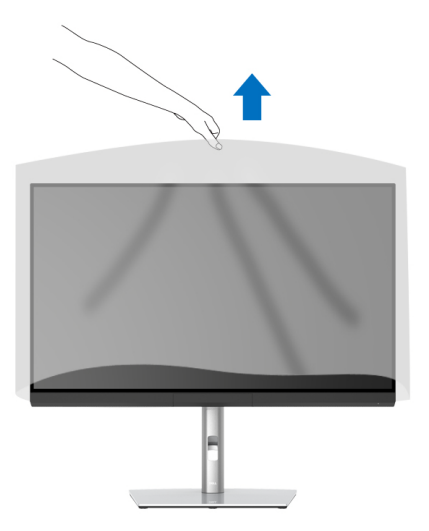

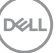

### <span id="page-31-0"></span>**Mocowanie osłony na monitor**

Instalowanie osłony na monitor:

**1.** Zdejmij osłonę dostarczoną z monitorem.

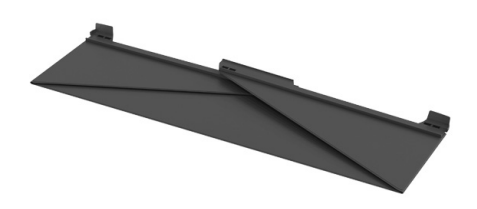

2. Rozłóż osłonę za pomocą pasków kanału "U" na obu klapach skierowanych do wewnątrz.

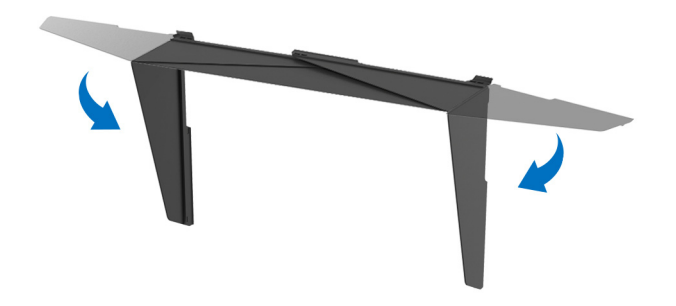

**3.** Dopasuj stronę monitora do pasków kanału "U".

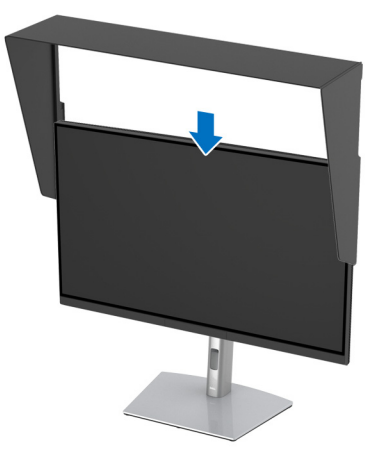

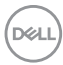

**4.** Przesuń osłonę w dół do samego końca.

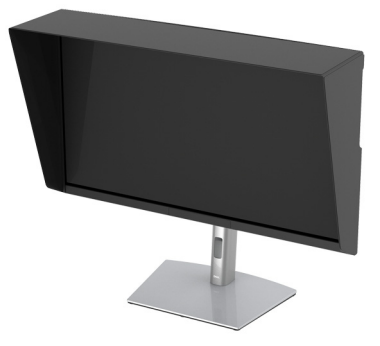

### <span id="page-32-0"></span>**Podłączanie monitora**

**PRZESTROGA: Przed rozpoczęciem wykonywania opisanych w tej części procedur, należy zastosować się do [Instrukcje bezpieczeństwa.](#page-98-5)**

#### **UWAGA: Nie podłączać wszystkich kabli do komputera równocześnie.**

W celu podłączenia monitora do komputera:

- **1.** Wyłącz komputer i odłącz kabel zasilający.
- **2.** Podłącz aktywny kabel HDMI/DP/Thunderbolt™ 3 od monitora do komputera lub urządzenia.

#### <span id="page-32-1"></span>**Podłączanie przewodu HDMI**

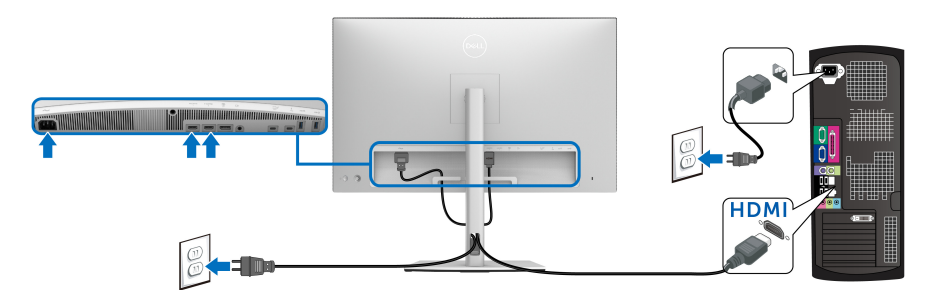

- **UWAGA: Domyślne ustawienie fabryczne w UP3221Q to HDMI 2.0. Jeśli na monitorze nie jest nic wyświetlane po podłączeniu kabla HDMI, należy wykonać procedury niżej w celu zmienienia ustawień HDMI 2.0 na HDMI 1.4:**
	- Naciśnij przycisk na **Dżojstiku**, aby uruchomić menu ekranowe.

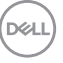

- Przełącz **Dżojstik**, aby podświetlić opcję **Input Source (Źródło wejścia)**, a następnie naciśnij dżojstik, aby otworzyć podmenu.
- Przełącz **Dżojstik**, aby podświetlić **HDMI**.
- Naciśnij i przytrzymaj przycisk na **Dżojstiku** przez około 10 sekund, a zostanie wyświetlony komunikat konfiguracji HDMI.
- Przełącz **Dżojstik**, aby wybrać opcję **Yes (Tak)**, a następnie zmień ustawienia.

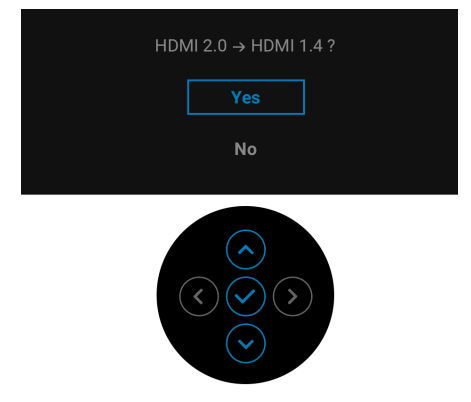

Jeśli to wymagane, powtórz czynności powyżej w celu zmienienia ustawień formatu HDMI.

### <span id="page-33-0"></span>**Podłączenie kabla DisplayPort (DP do DP)**

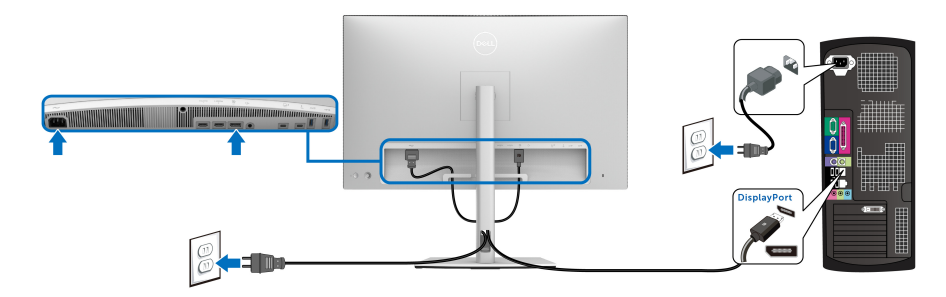

**UWAGA: Domyślne ustawienie fabryczne w UP3221Q to DP 1.4.**

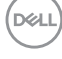

#### <span id="page-34-0"></span>**Podłączanie aktywnego kabla Thunderbolt™ 3**

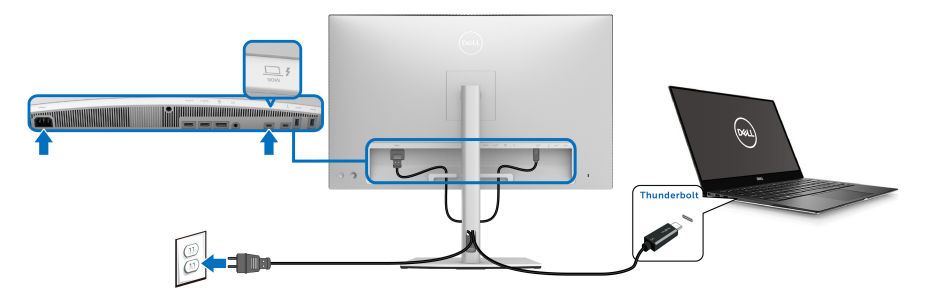

#### **UWAGA: Używaj tylko aktywnego kabla Thunderbolt™ 3 dostarczanego z monitorem.**

- Ten port obsługuje tryb alternatywny DisplayPort DP 1.4.
- Port zgodny ze standardem dostarczania zasilania Thunderbolt™ 3 (PD wersja 3.0) zapewnia do 90 W mocy.
- Jeśli notebook wymaga więcej niż 90 W do pracy i akumulator jest wyczerpany, może się nie uruchomić lub ładować przez port USB PD monitora UP3221Q.
- Interfejs Thunderbolt™ 3 nie jest obsługiwany w wersjach systemu Windows wcześniejszych niż Windows 10.
- **UWAGA: Monitor UP3221Q jest dostarczany z aktywnym kablem USB-C Thunderbolt™ 3. Kabel USB-C DP nie jest dołączony. Jeśli używasz komputera ze złączem USB-C DP, kabel USB-C DP należy zakupić osobno. Aby uzyskać więcej informacji, przejdź do strony: [www.dell.com/UP3221Q](http://www.dell.com/UP3221Q)**

DØL

<span id="page-35-1"></span><span id="page-35-0"></span>**Podłączanie monitora dla funkcji Monitor dla wielostrumieniowego transportu Thunderbolt™ (MST)**

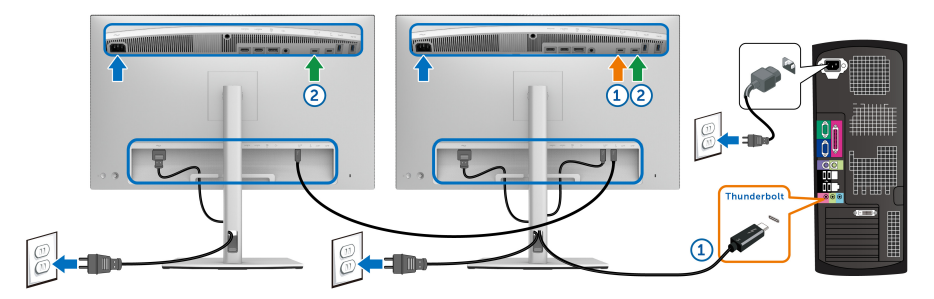

### **UWAGA: UP3221Q obsługuje funkcję Thunderbolt™ MST. Aby skorzystać z tej funkcji, komputer musi obsługiwać funkcję Thunderbolt™.**

Domyślne ustawienie fabryczne w UP3221Q to tryb alternatywny DP 1.4.

Aby skonfigurować połączenie MST, należy użyć wyłącznie aktywnego kabla Thunderbolt™ 3 dostarczonego z monitorem i wykonać poniższe kroki:

- **1.** Wyłącz komputer i odłącz kabel zasilający.
- **2.** Podłącz aktywny kabel Thunderbolt™ 3 od portu w górę Thunderbolt™ monitora pierwszego do komputera lub urządzenia.
- **3.** Podłącz drugi aktywny/pasywny kabel Thunderbolt™ 3 lub kabel USB typu C z portu pobierania danych Thunderbolt™ monitora pierwszego do portu przesyłania danych Thunderbolt™ monitora drugiego. Dostępne typy kabli są przedstawione w następującej tabeli.

Do połączenia MST można użyć następującego rodzaju kabla:

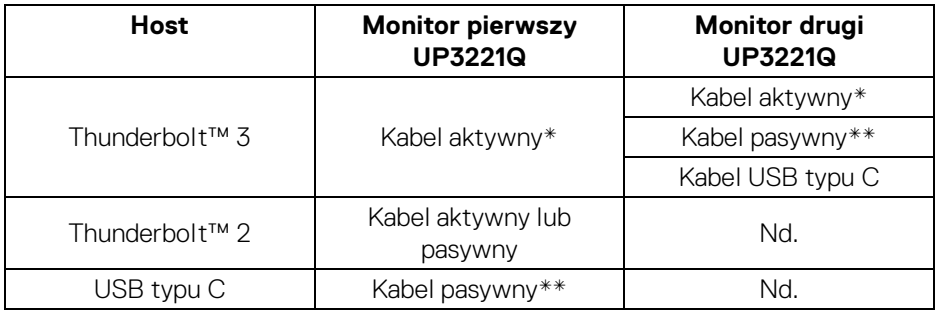

\*Aktywny kabel Thunderbolt™ 3 (USB typu C)

\*\*Pasywny kabel Thunderbolt™ 3 (USB typu C)

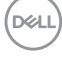
**UWAGA: Użyj aktywnego kabla Thunderbolt™ 3 dostarczonego z monitorem.**

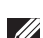

**UWAGA: Jeśli używasz komputera ze złączem USB-C DP, kabel USB-C DP należy zakupić osobno. Aby uzyskać więcej informacji, przejdź do strony:<http://www.dell.com>.**

**UWAGA: Aby uzyskać informacje na temat zakupu pasywnego kabla Thunderbolt™ 3, przejdź do: [Zakup pasywnego kabla Thunderbolt™ 3](#page-100-0).**

### **Podłączanie kabla USB typu C do typu A**

**UWAGA: Aby nie dopuścić do uszkodzenia lub utraty danych, przed odłączeniem portu USB przesyłania danych upewnij się, że w komputerze podłączonym do portu monitora Thunderbolt™ 3 przesyłania danych nie są używane ŻADNE urządzenia pamięci USB.**

Po zakończeniu podłączania kabla DisplayPort/HDMI, wykonaj procedurę poniżej w celu podłączenia kabla USB typu C do typu A do komputera i dokończenia ustawień monitora:

- **1.** Podłącz komputer: połącz port Thunderbolt™ 3 przesyłania danych do końca kabla USB typu C (kabel w zestawie).
- **2.** Podłącz koniec kabla USB typu A do odpowiedniego portu USB w komputerze.
- **3.** Podłącz urządzenia peryferyjne USB do portów SuperSpeed USB 5/10 Gb/s (USB 3.2 Gen 1/2) pobierania danych monitora.

**UWAGA: Szybkość przesyłania dla tego połączenia wynosi 5 Gb/s.**

**4.** Podłącz kable zasilające komputera i monitora do najbliższego gniazda zasilania.

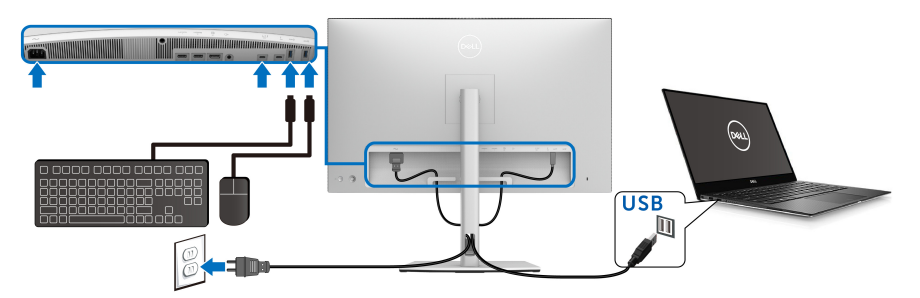

DØL

**5.** Włącz monitor i komputer.

Jeśli na monitorze wyświetla się obraz, instalacja jest zakończona. Jeśli obraz nie wyświetla się, patrz **[Powszechne problemy](#page-90-0)**.

- **6.** Użyj uchwytu kabli na stojaku monitora do uporządkowania przebiegu kabli.
- **UWAGA: Połączenie USB umożliwia przesyłanie danych USB tylko w tym scenariuszu.**
- OSTRZEŻENIE: **Ilustracje służą wyłącznie jako odniesienie. Wygląd komputera może być inny.**

# **Organizacja przebiegu kabli**

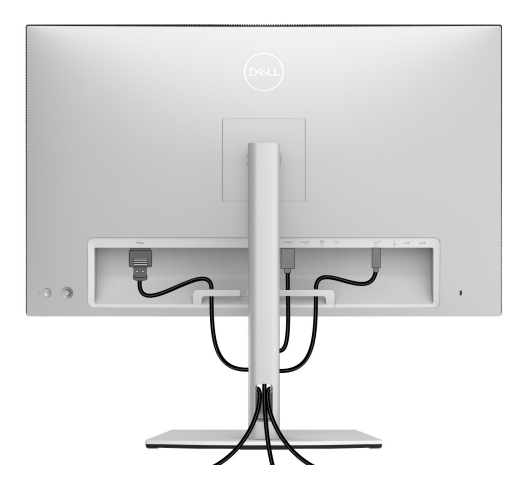

Po podłączeniu do monitora i komputera wszystkich niezbędnych kabli (Patrz **[Podłączanie monitora](#page-32-0)** w celu uzyskania informacji o podłączaniu kabli), użyj uchwytu kabli do uporządkowania wszystkich kabli, zgodnie z ilustracją powyżej.

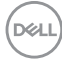

# **Montaż osłony we/wy**

Dopasuj i załóż osłonę we/wy w komorze w zagłębieniu.

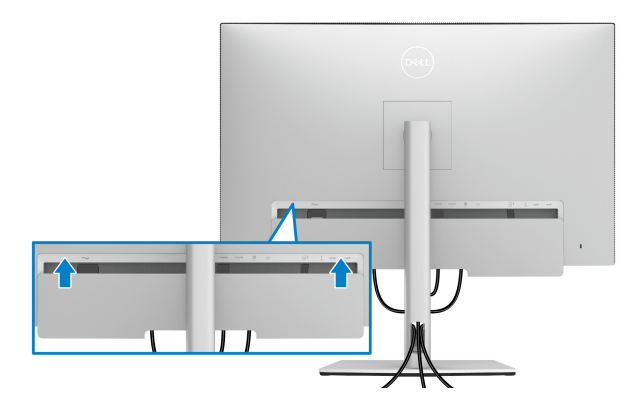

**UWAGA: Upewnij się, że wszystkie kable przechodzą przez zacisk do porządkowania kabli na monitorze.**

## **Odłączanie podstawy monitora**

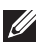

**UWAGA: Aby zapobiec porysowaniu i uszkodzeniu monitora LCD z wklęsłym ekranem w czasie zdejmowania podstawy, upewnij się, że monitor został położony na miękkiej, czystej osłonie piankowej. Bezpośredni kontakt z twardymi przedmiotami może spowodować uszkodzenie wklęsłej powierzchni ekranu.**

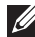

**UWAGA: Dotyczy to monitora ze stojakiem. Aby zainstalować inne podstawa, prosimy zwrócić się do odpowiedniej instrukcji konfiguracji stoiska instrukcje dotyczące instalowania.**

W celu zdjęcia stojaka:

- **1.** Umieść monitor na miękkiej szmatce lub poduszce.
- **2.** Naciśnij i przytrzymaj przycisk zwalniania stojaka.
- **3.** Naciśnij zatrzask pokrywy, podnosząc go, aby zwolnić i zdjąć pokrywę.

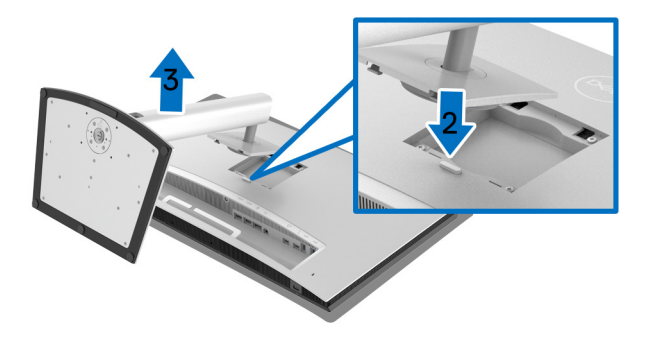

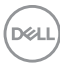

# **Mocowanie na ścianie (opcjonalnie)**

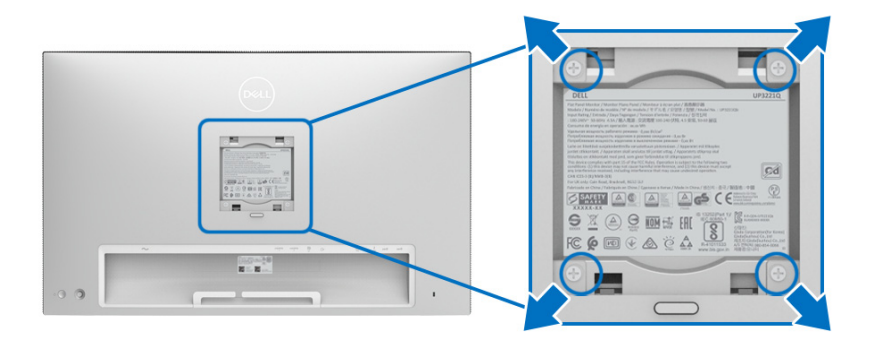

(Wielkość śrub: M4 x 10 mm).

Zapoznaj się z instrukcjami, które dołączone są do zestawu mocowania na ścianie zgodnego z VESA.

- **1.** Ustaw panel monitora na miękkiej szmatce lub poduszce na stabilnym i równym stole.
- **2.** Odłącz stojak.
- **3.** Użyj śrubokrętu krzyżakowego firmy Phillips w celu odkręcenia czterech śrubek zabezpieczających plastikową osłonę.
- **4.** Podłącz uchwyt mocujący z zestawu mocowania na ścianie do monitora.
- **5.** Zamocuj monitor na ścianie postępując zgodnie z instrukcjami dołączonymi do zestawu mocowania na ścianie.

**UWAGA: Do użytku tylko z uchwytem mocującym wyszczególnionym na liście UL przy minimalnej wadze/obciążeniu wynoszącym 45,24 kg.**

**D**<sup></sup>

# **Obsługa monitora**

# **Włączanie monitora**

Naciśnij **Przycisk zasilania**, aby włączyć monitor.

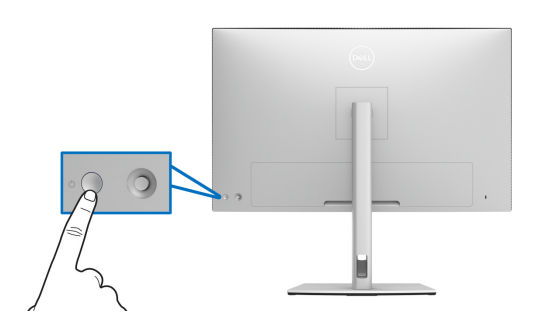

# **Korzystanie ze sterowania dżojstikiem**

Aby skonfigurować ustawienia menu ekranowego, użyj **Dżojstika** z tyłu monitora.

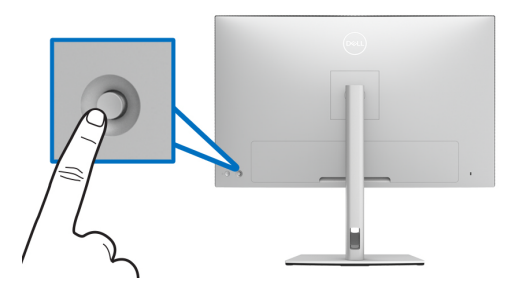

- **1.** Naciśnij przycisk na **Dżojstiku**, aby uruchomić główne menu ekranowe.
- **2.** Aby przełączać między opcjami, przesuwaj **Dżojstik** w górę/w dół/w lewo/w prawo.
- **3.** Naciśnij przycisk na **Dżojstiku** ponownie, aby potwierdzić ustawienia i wyjść z menu.

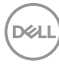

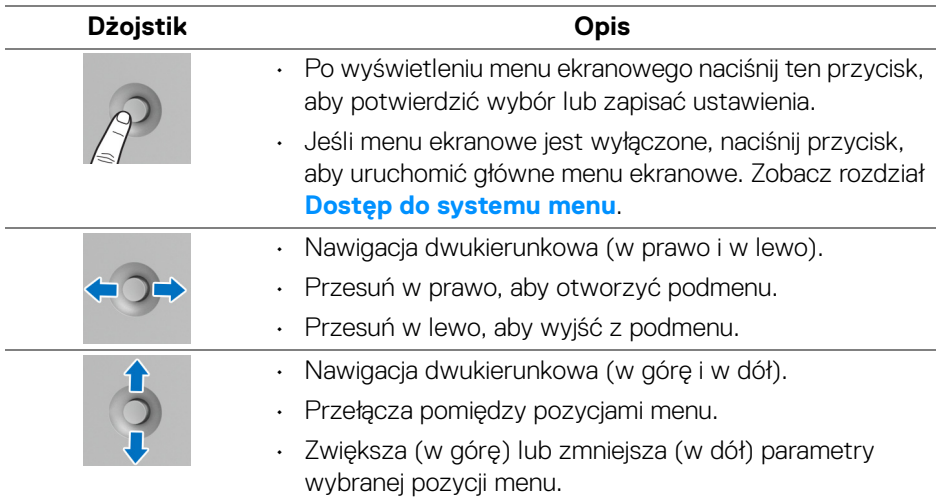

# <span id="page-42-0"></span>**Używanie menu ekranowego (OSD)**

#### **Uzyskanie dostępu do Modułu uruchamiającego menu**

Naciśnij przycisk na **Dżojstiku** lub go przełączaj, aby uruchomić Moduł uruchamiający menu.

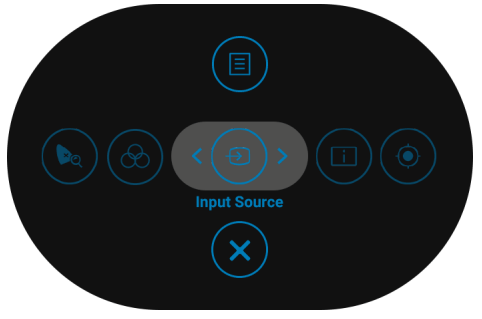

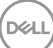

W tabeli poniżej przedstawiono funkcje Modułu uruchamiającego menu:

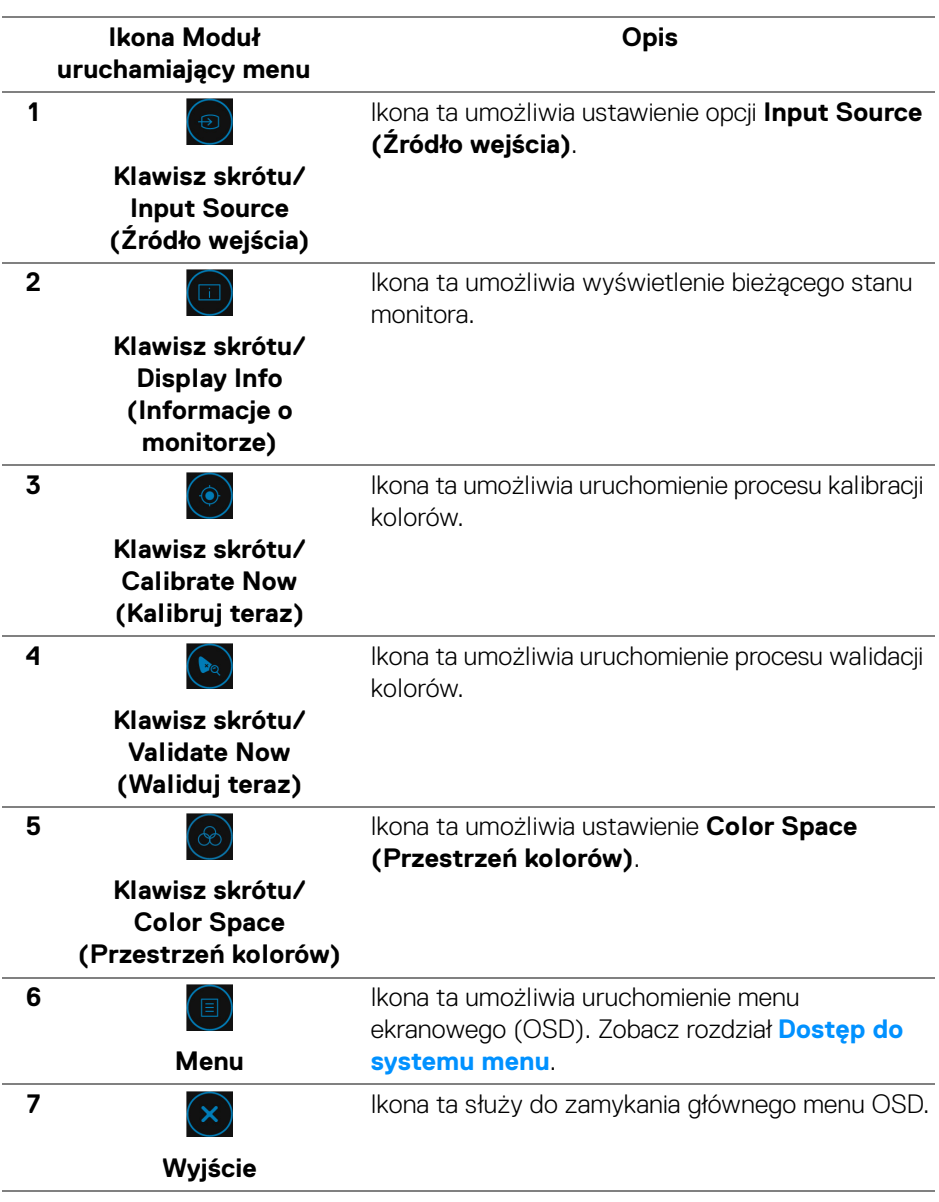

(dell

<span id="page-44-0"></span>**Dostęp do systemu menu**

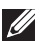

**UWAGA: Jeżeli zmienisz ustawienia, a następnie przejdziesz do kolejnego menu lub wyjdziesz z menu ekranowego OSD, monitor automatycznie zapisze wszystkie zmiany. Zmiany te są także zapisywane, jeżeli zmienisz ustawienia i odczekasz aż menu ekranowe OSD zniknie.**

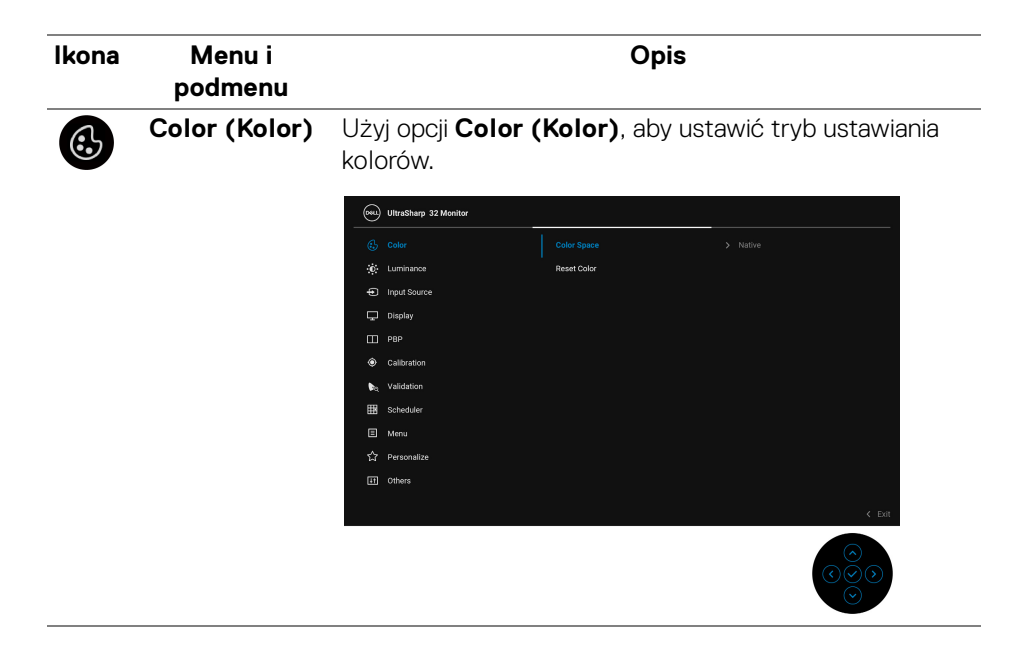

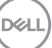

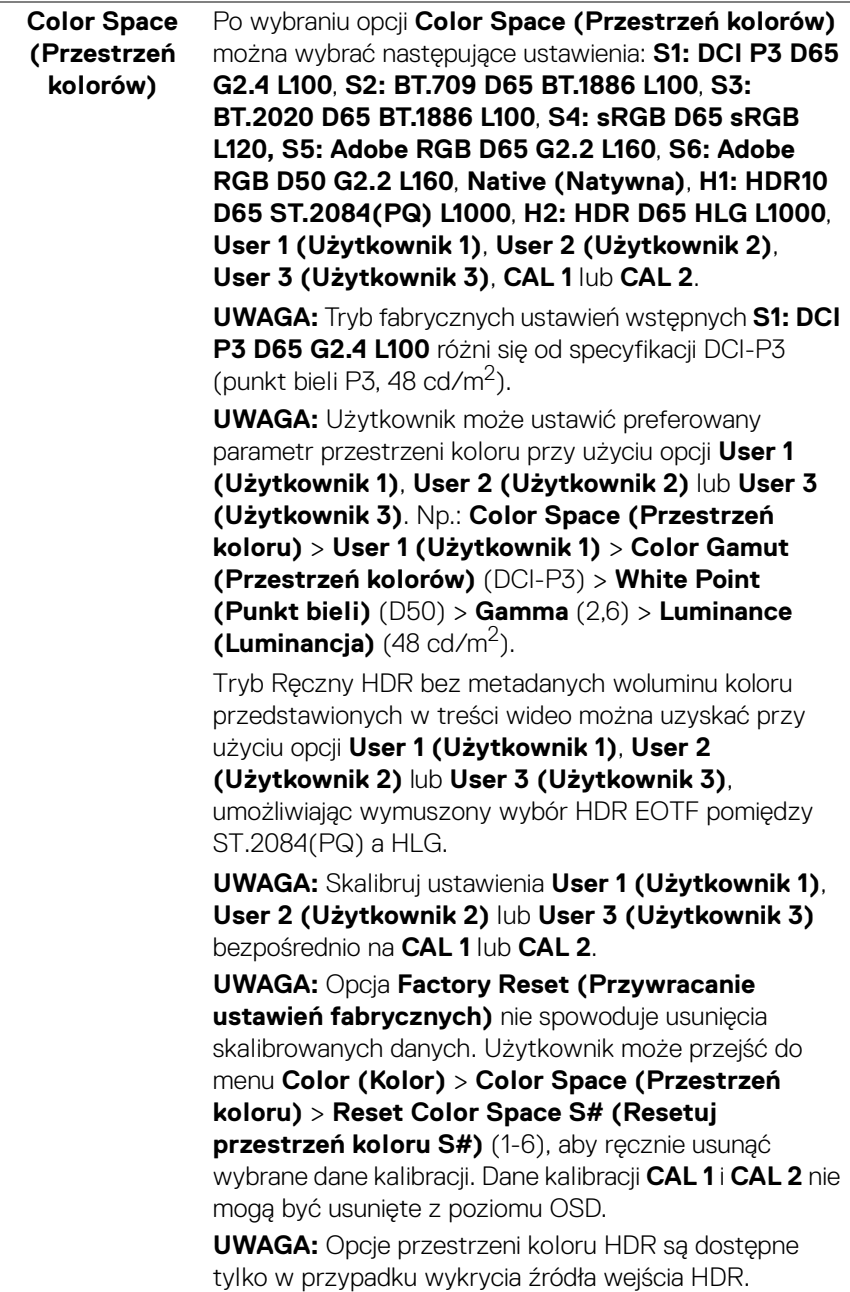

 $(26)$ 

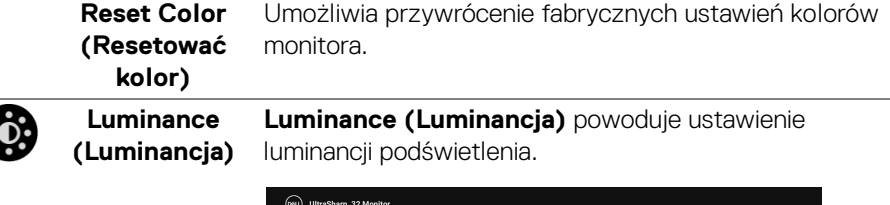

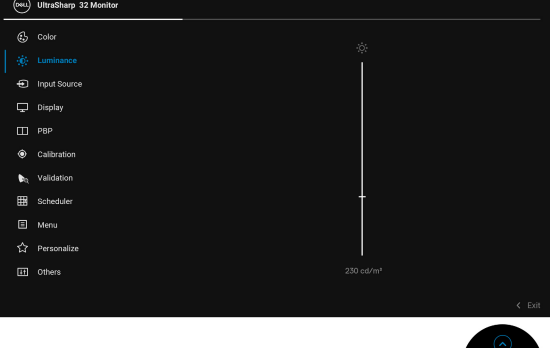

Przełącz **Dżojstik** w górę, aby zwiększyć luminancję lub przełącz **Dżojstik** w dół, aby zwiększyć luminancję (min. 45 / maks. 350).

**UWAGA:** Zmiany dokonane w menu **Luminance (Luminancja)** nie będą zapisywane we wstępnie ustawionej przestrzeni kolorów.

**UWAGA:** Opcja **Luminance (Luminancja)** jest wyszarzona, gdy opcja **Color Space (Przestrzeń kolorów)** jest ustawiona na **CAL 1** lub **CAL 2**.

DØL

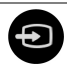

#### **Input Source (Źródło wejścia)**

Użyj menu **Input Source (Źródło wejścia)**, aby wybrać między różnymi sygnałami wideo, które mogą być podłączone do monitora.

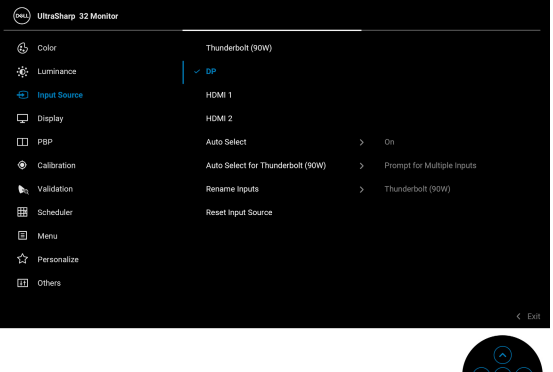

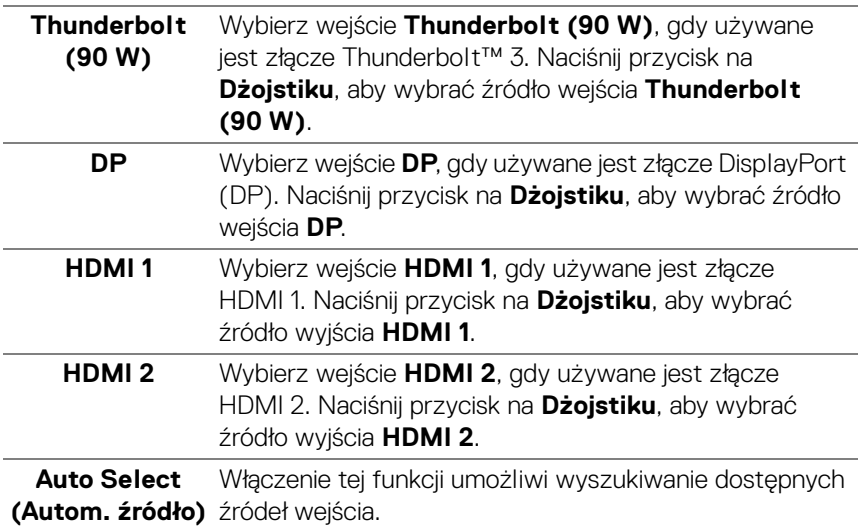

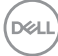

<span id="page-48-0"></span>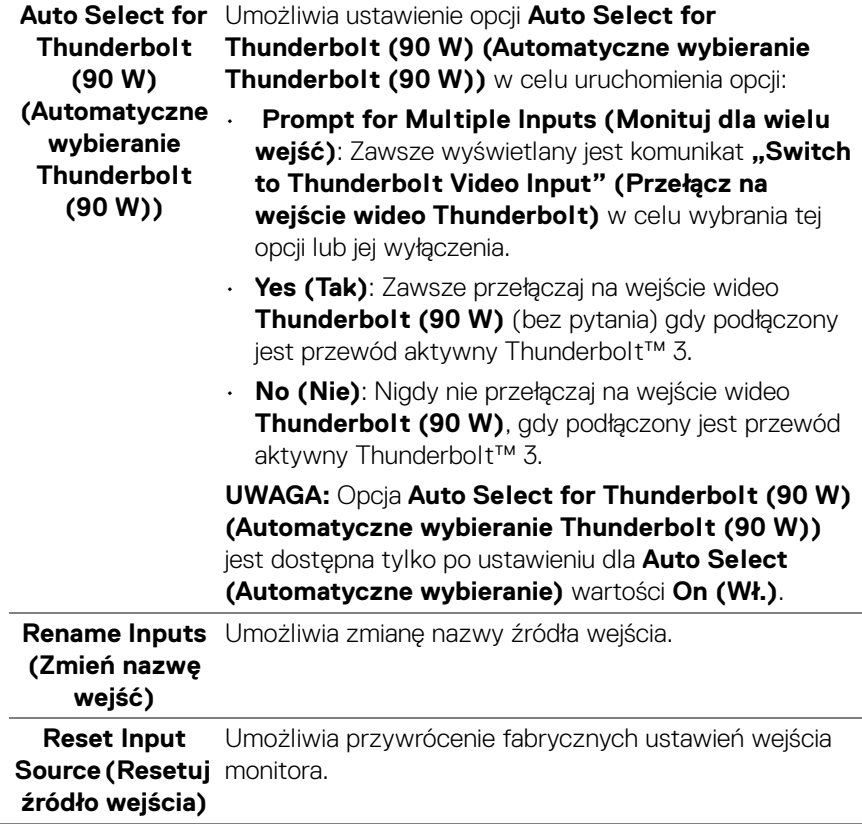

 $(\nabla \times L)$ 

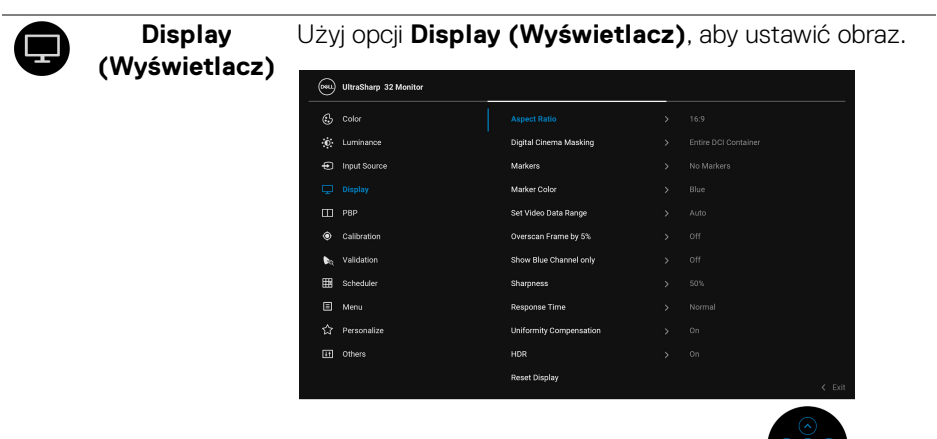

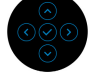

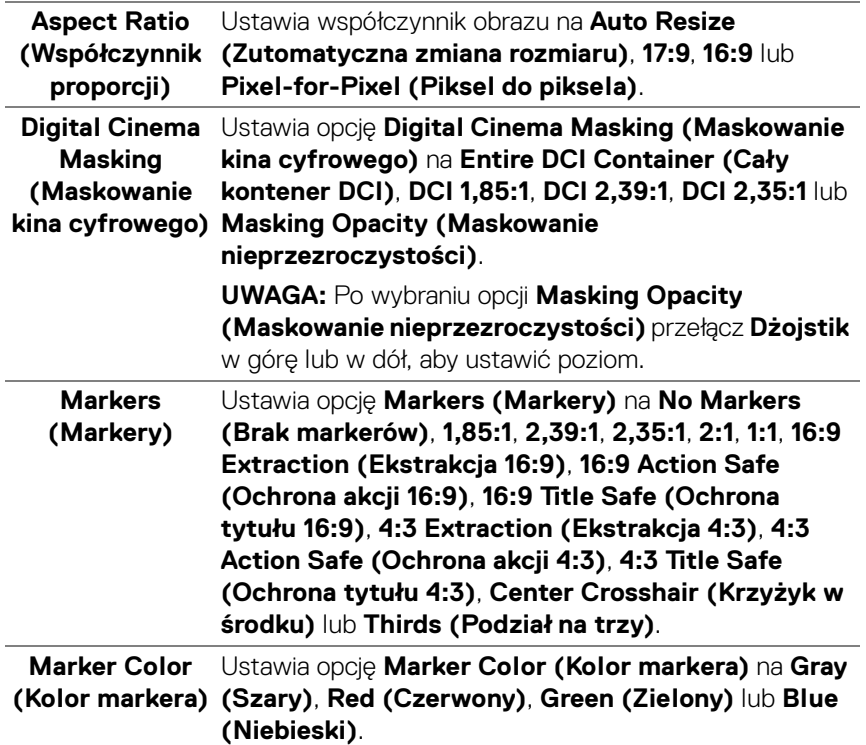

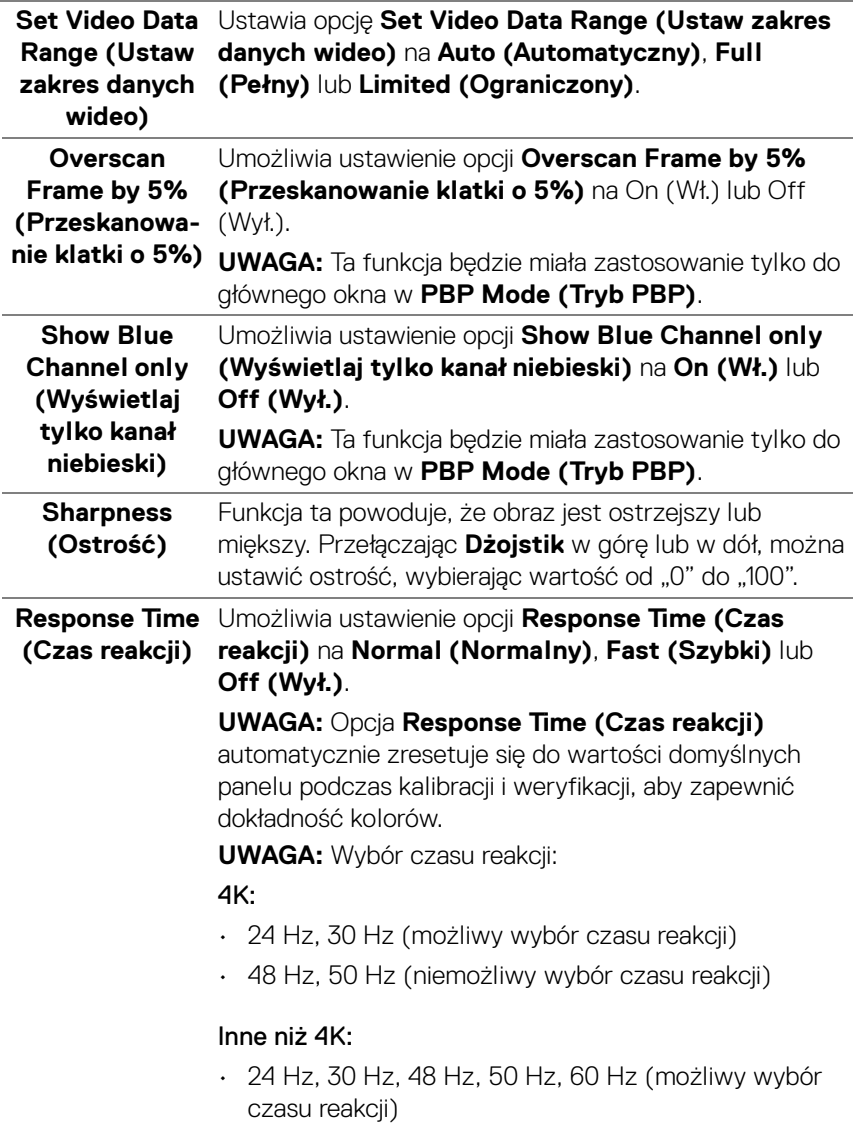

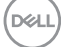

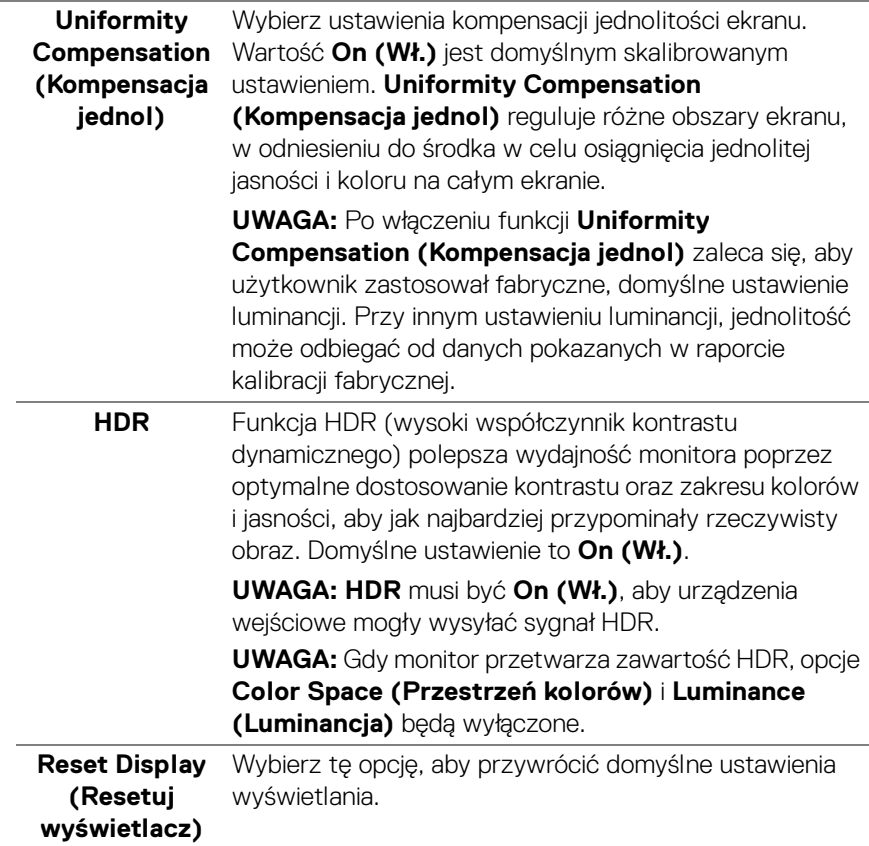

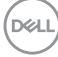

Œ

**PBP** Ta funkcja powoduje otwarcie okna wyświetlającego obraz pochodzący z innego źródła.

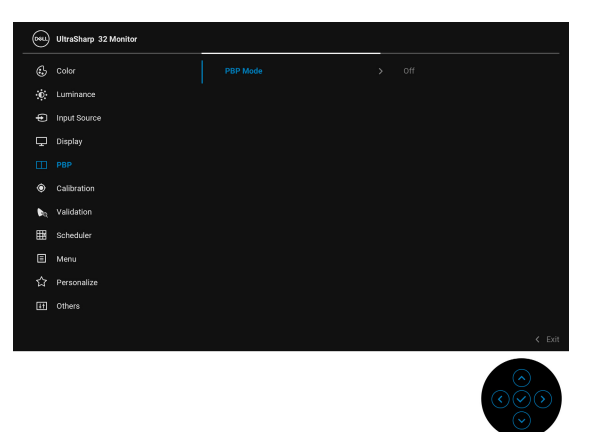

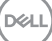

### **PBP Mode (Tryb PBP)**

Dostosowuje tryb **PBP** (Obraz obok obrazu), ustawiając **AA**, **AB** lub **Off (Wył.)**.

Naciśnij przycisk na **Dżojstiku**, aby włączyć tryb PBP.

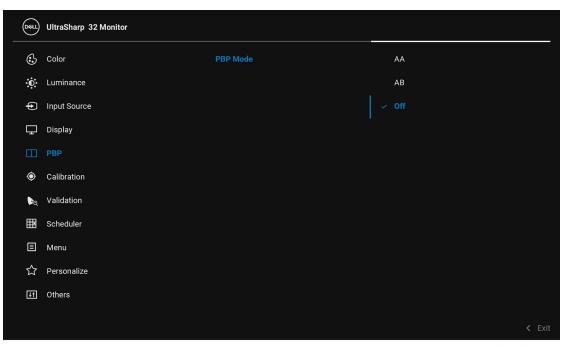

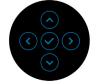

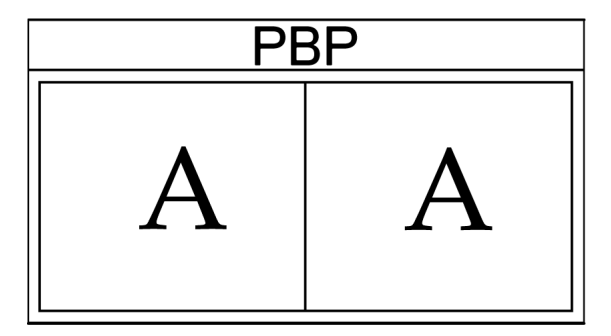

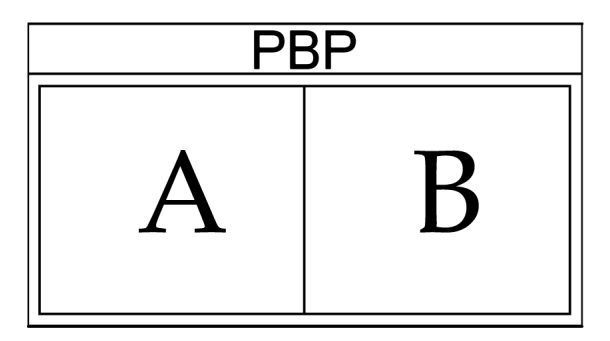

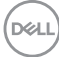

**PBP (Sub)** Wybierz jeden z kilku różnych sygnałów wideo, który można podłączyć do monitora, aby wyświetlić okno podrzędne PBP. Naciśnij przycisk na **Dżojstiku**, aby wybrać sygnał źródłowy okna podrzędnego PBP.

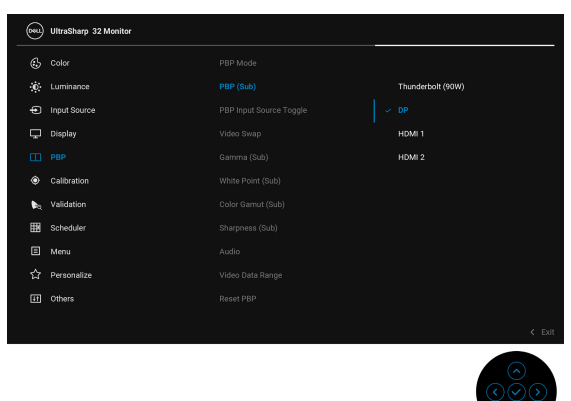

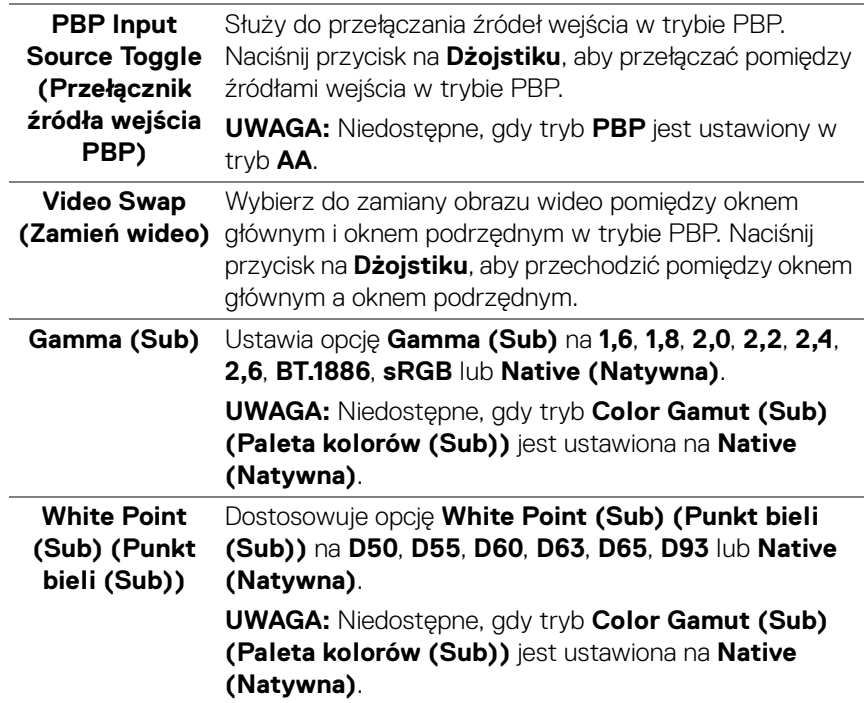

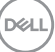

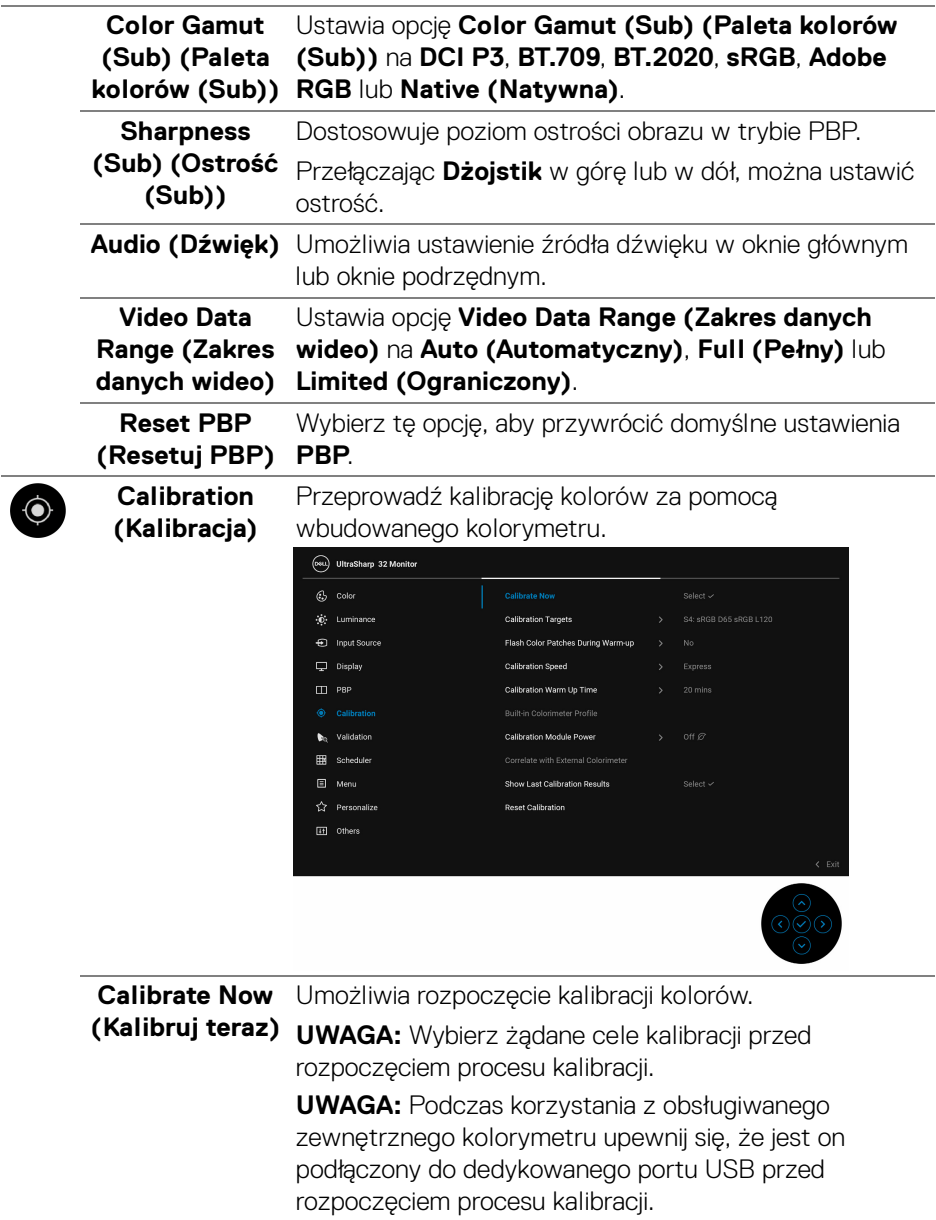

 $\left(\nabla \times L\right)$ 

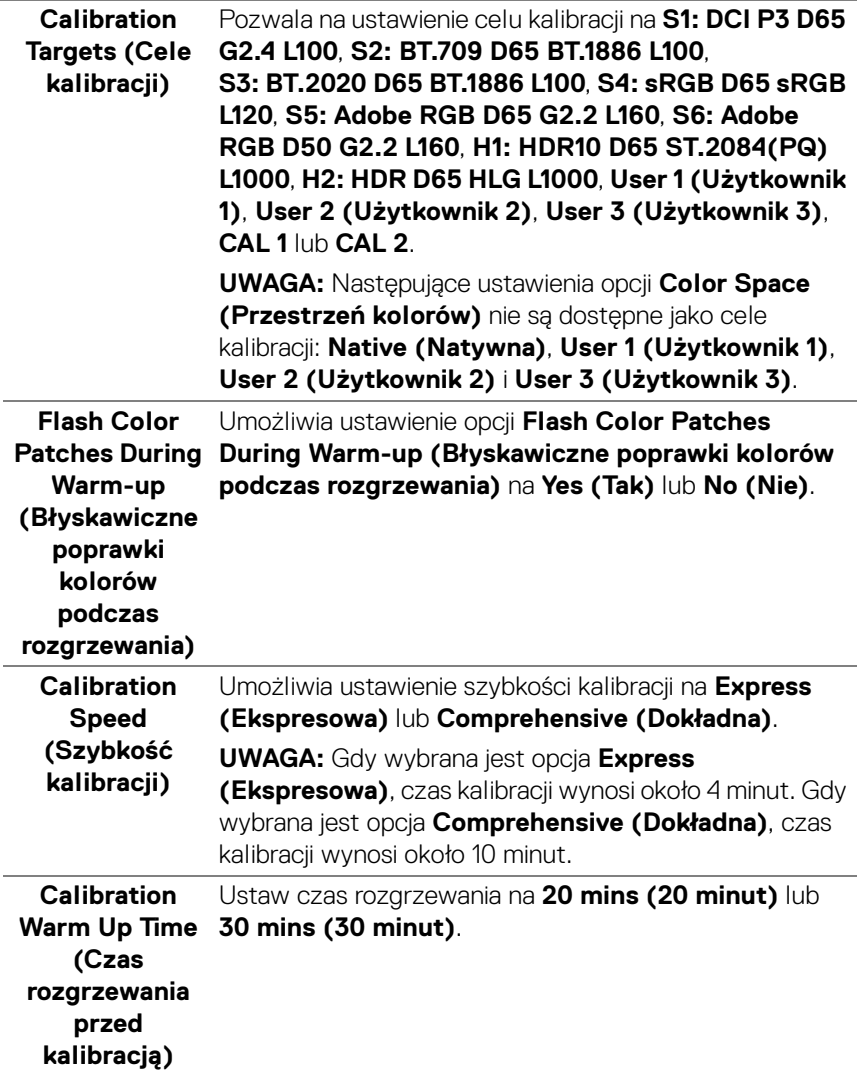

 $($ DELL $)$ 

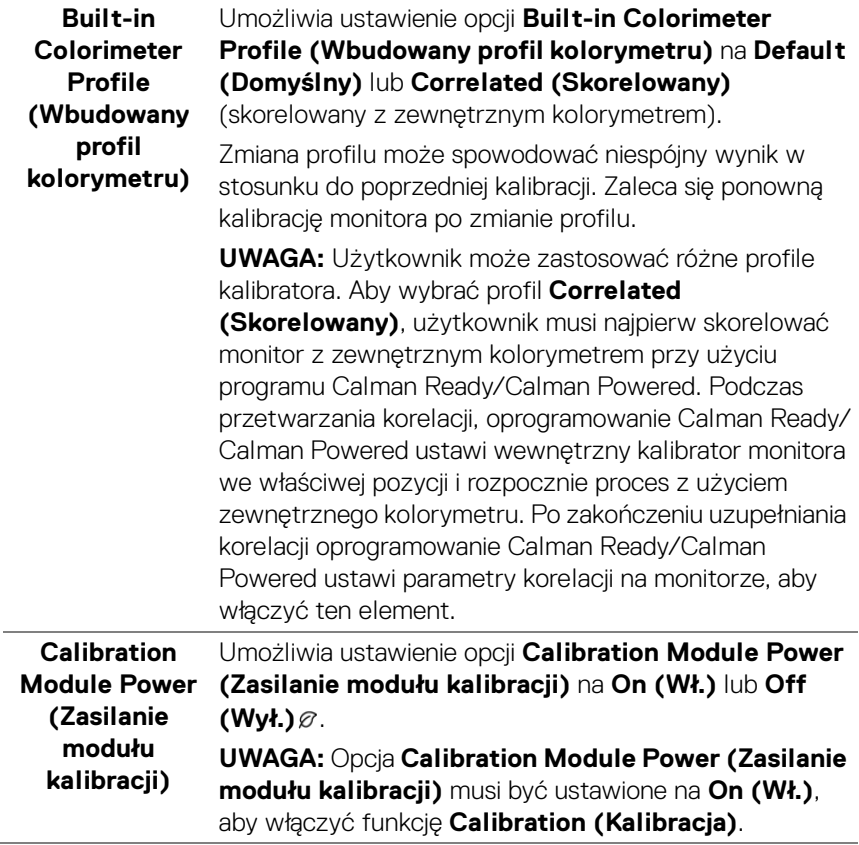

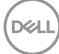

÷

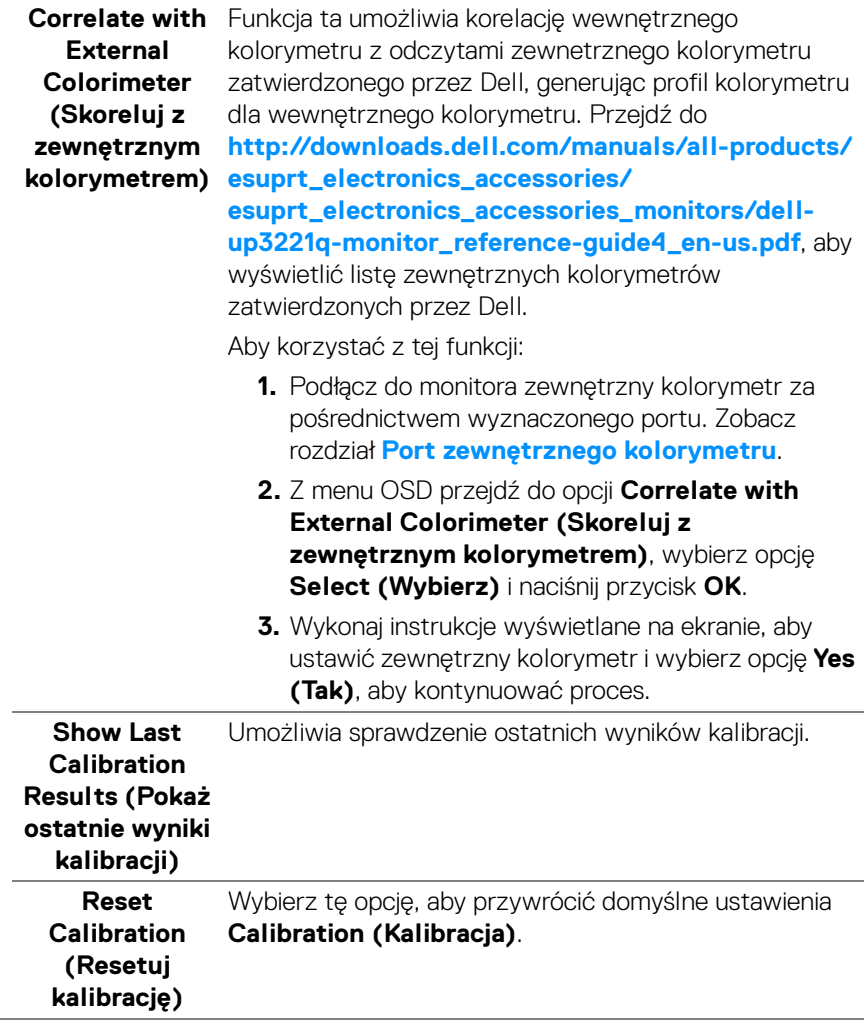

(dell

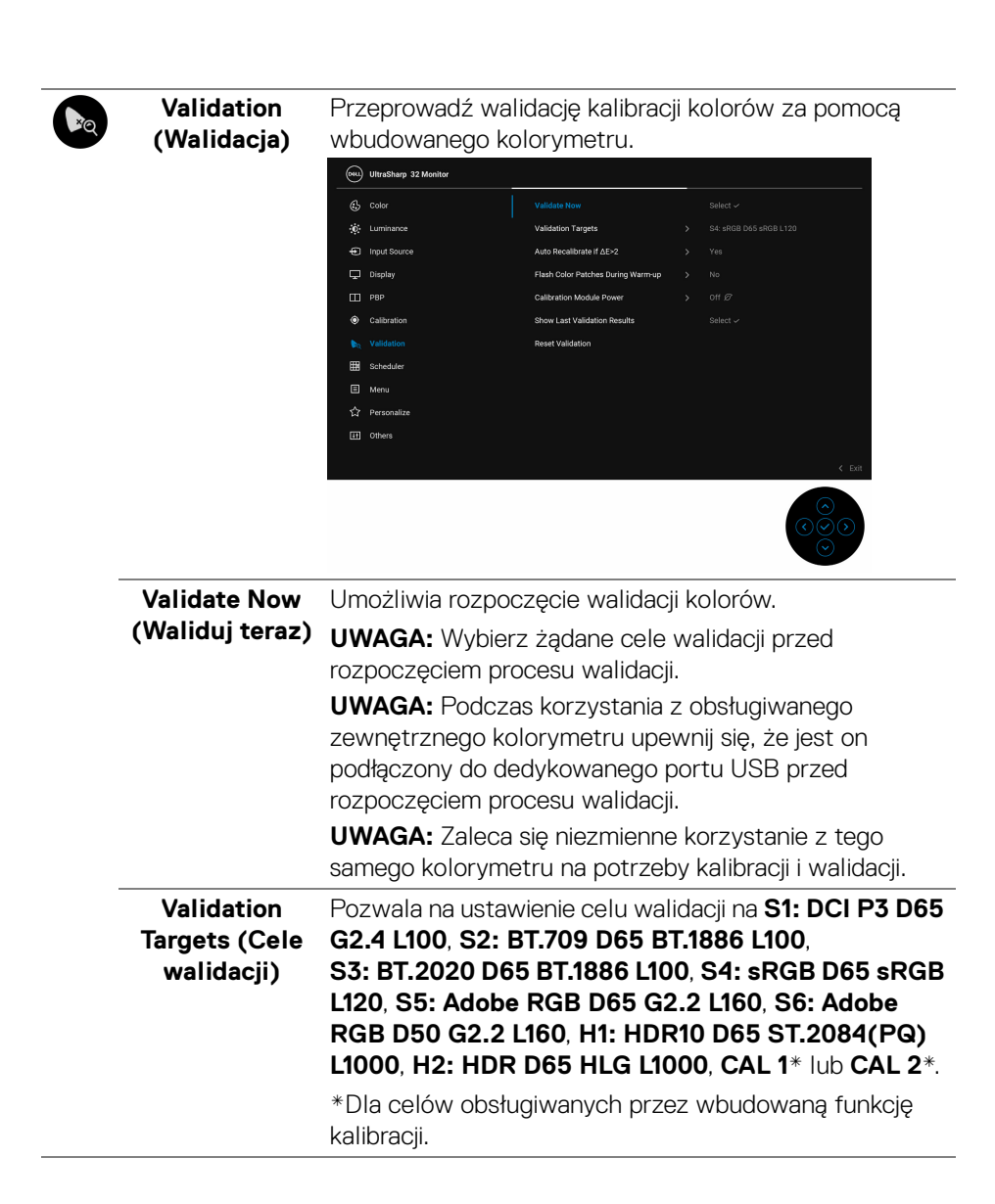

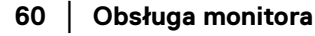

DØLI

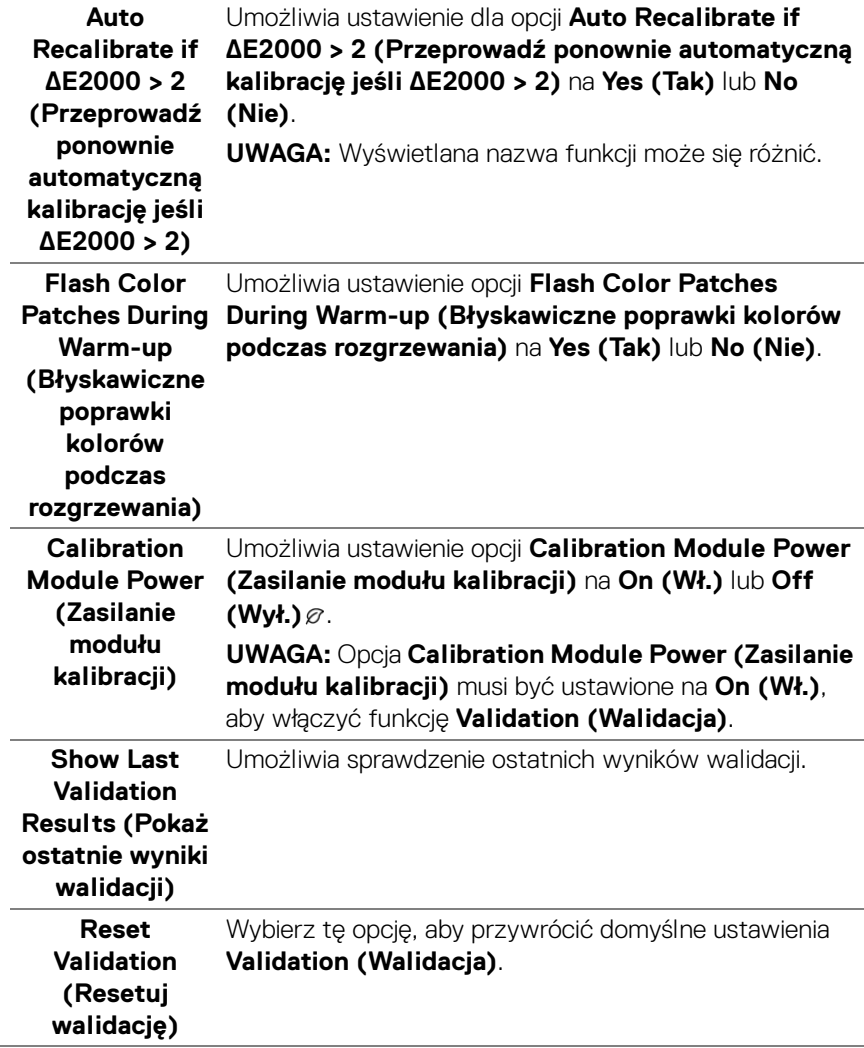

 $(\nabla \times L)$ 

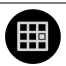

**Scheduler** 

**(Harmonogram)** walidacji. Umożliwia ustawienie opcji **Scheduler**  Ustaw harmonogram automatycznej kalibracji lub **(Harmonogram)** na **Off (Wył.)**, **Calibration (Kalibracja)**, **Validation (Walidacja)** lub **Calibration + Validation (Kalibracja + Walidacja)**.

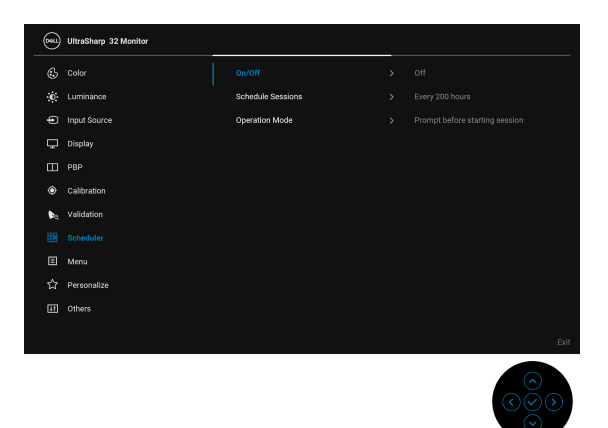

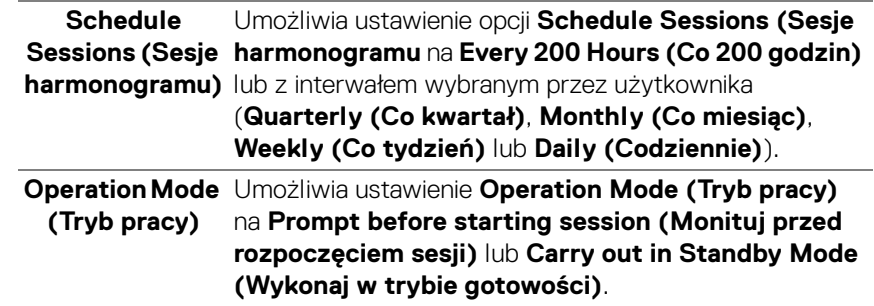

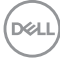

**Menu** Wybierz tę opcję, aby dopasować ustawienia dla menu ekranowego, np. język menu ekranowego, czas wyświetlania menu na ekranie itd.

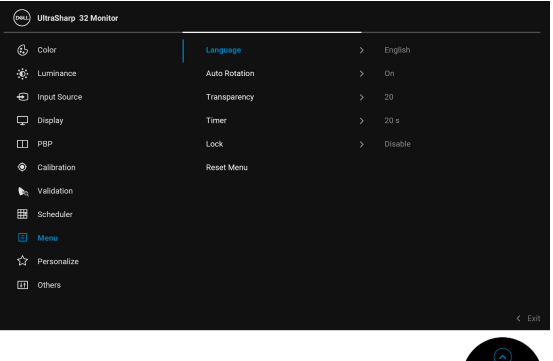

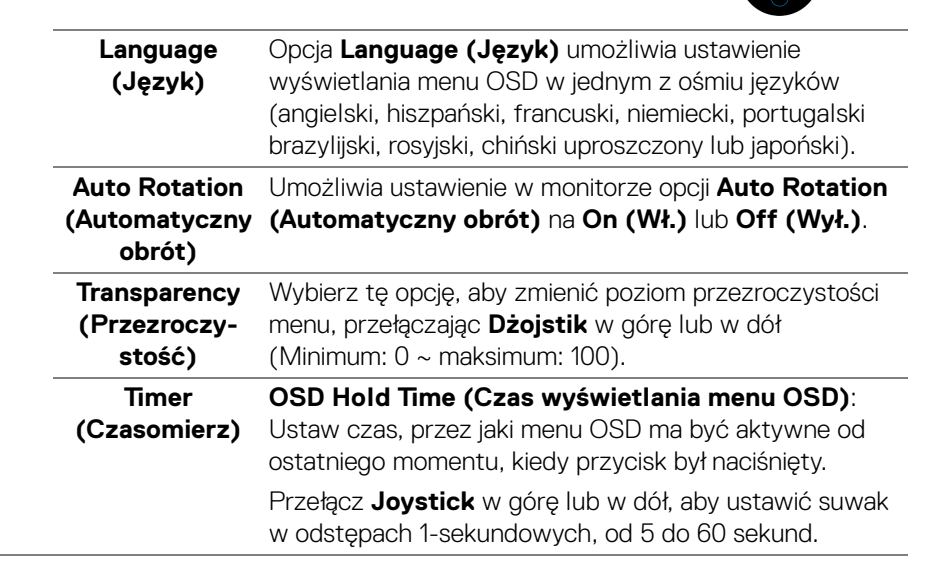

# **Lock (Blokada)** Poprzez zablokowanie przycisków sterowania monitora

można zapobiec dostępowi do nich przez nieupoważnione osoby. Zapobiega to również przypadkowej aktywacji w konfiguracji wielu monitorów obok siebie.

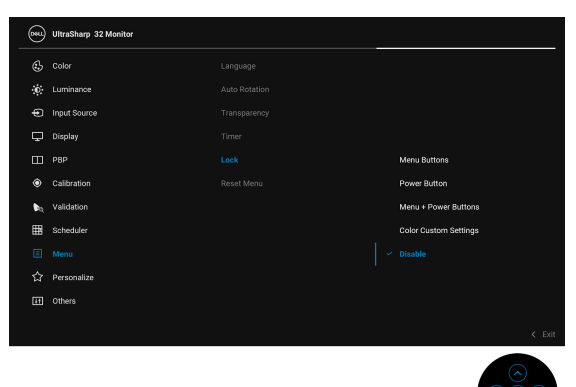

- **Menu Buttons (Przyciski menu)**: Wszystkie funkcje **Dżojstika** (poza **Przyciskiem zasilania**) są zablokowane i niedostępne dla użytkowników.
- **Power Button (Przycisk zasilania)**: Tylko **Przycisk zasilania** jest zablokowany i niedostępny dla użytkowników.
- **Menu + Power Buttons (Przyciski menu + zasilania)**: Zarówno **Dżojstik**, jak i **Przycisk zasilania** są zablokowane i użytkownik nie ma do nich dostępu.
- **Color Custom Settings (Ustawienia koloru dostosowanego)**: Ustawienia menu **Color (Kolor)** są zablokowane i niedostępne dla użytkownika.

Domyślne ustawienie to **Disable (Wyłącz)**.

Alternatywna metoda blokowania [w przypadku **Dżojstika**]: Można również nacisnąć przycisk na **Dżojstiku** w lewo i przytrzymać przez 4 sekundy w celu ustawienia opcji blokady.

**UWAGA:** Aby odblokować, naciśnij przycisk na **Dżojstiku** w lewo i przytrzymaj przez 4 sekundy.

DØLI

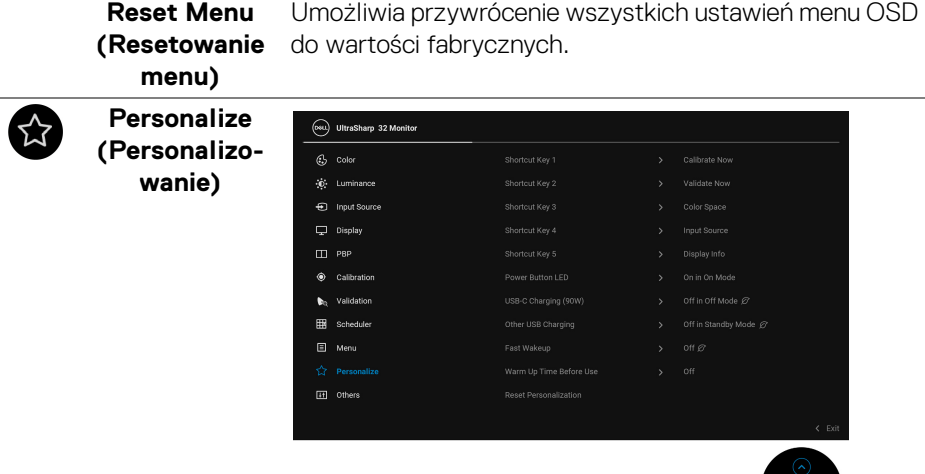

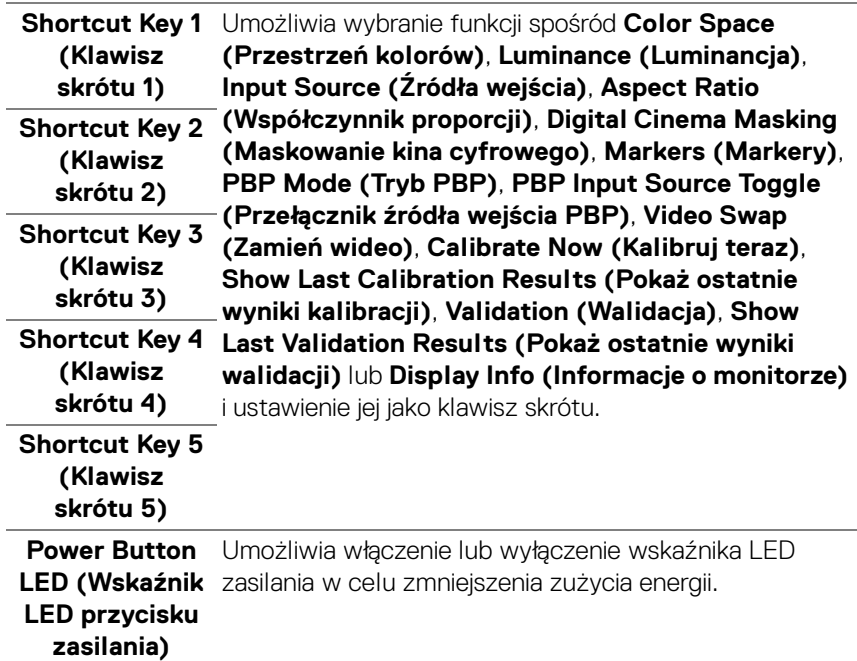

<u>୦୭</u>୦

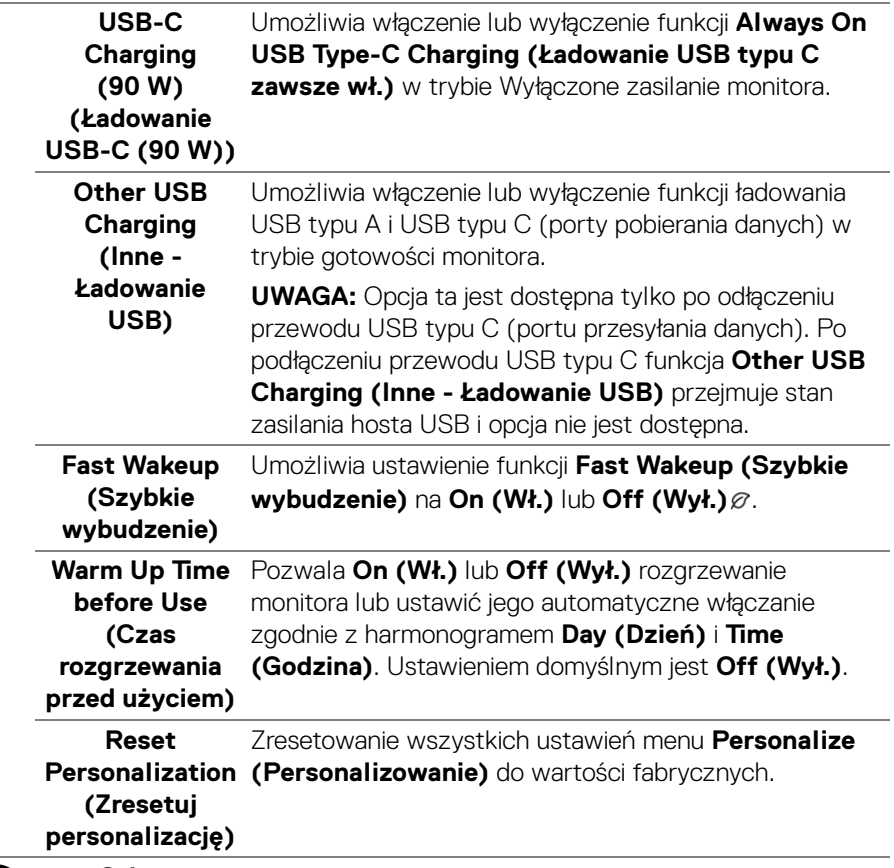

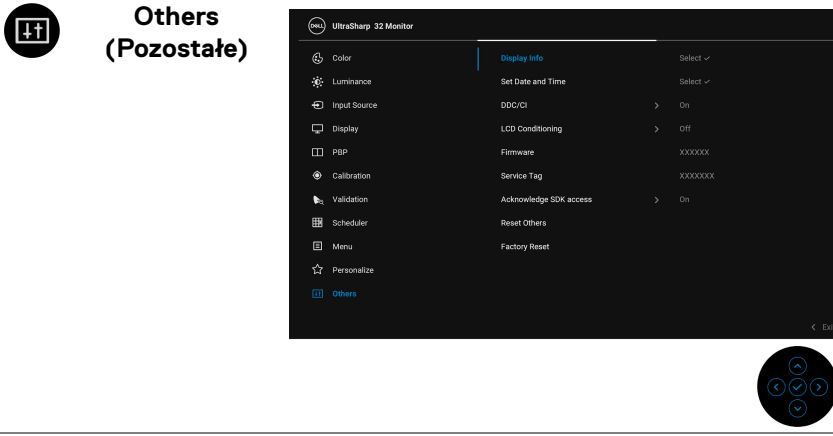

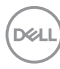

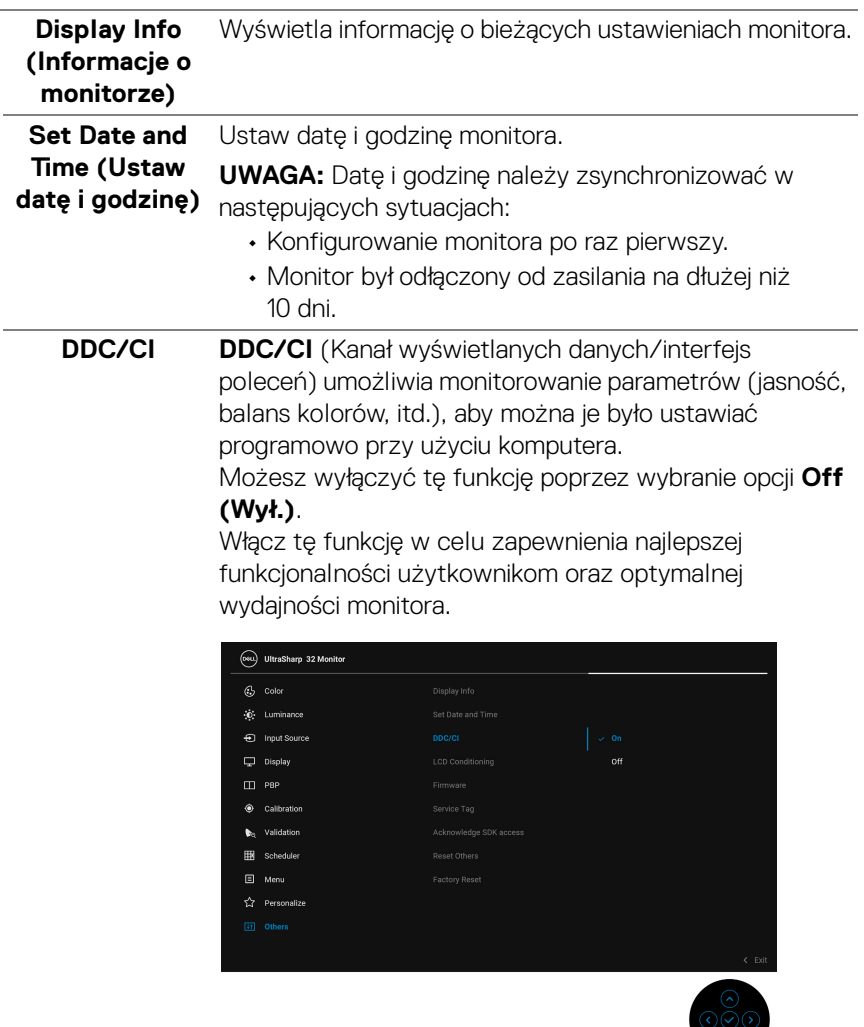

 $($ DELL

**LCD Conditioning nie monitora LCD)**

**(Dostosowywa-**obrazu, uruchomienie programu może zająć dłuższą Pomaga wyeliminować drobne przypadki zatrzymywania się obrazu. W zależności od stopnia zatrzymywania się chwilę. Możesz włączyć tę funkcję poprzez wybranie opcji **On (Wł.)**.

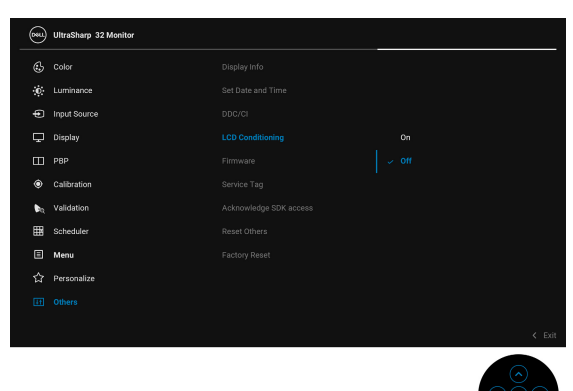

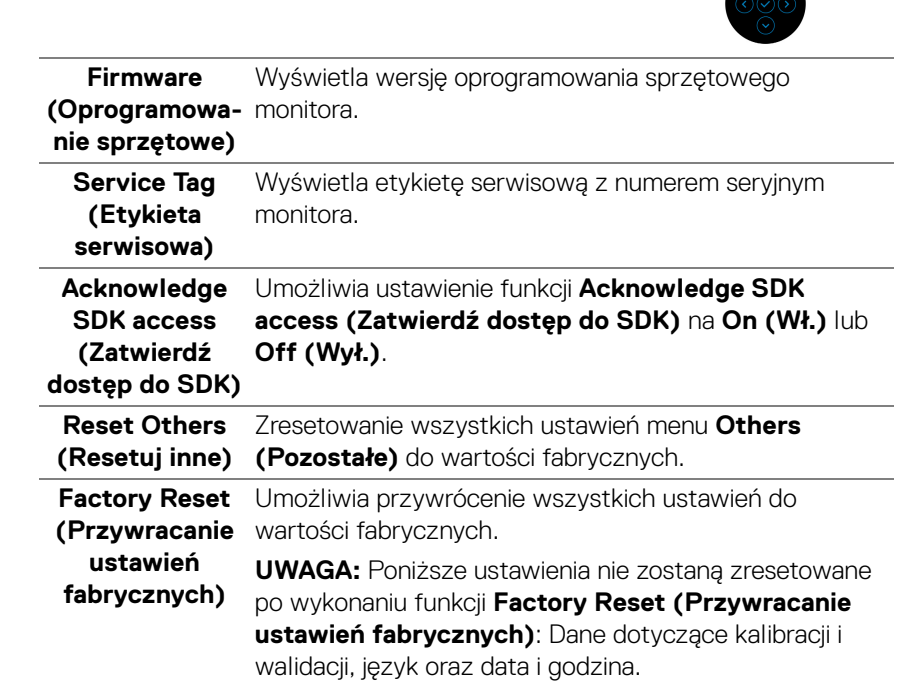

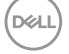

#### **Komunikaty ostrzegawcze OSD**

Gdy monitor nie obsługuje określonego trybu rozdzielczości, pojawi się następujący komunikat:

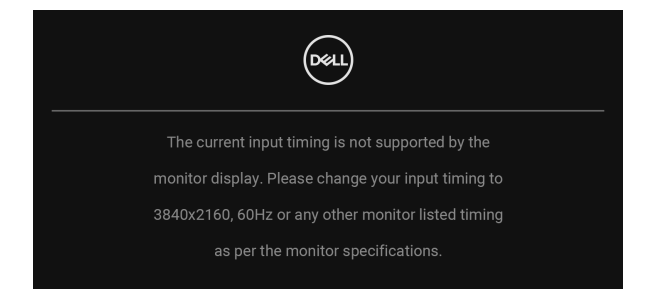

### **UWAGA: Komunikat może być nieznacznie inny w zależności od podłączonego sygnału źródłowego.**

Oznacza to, że monitor nie może zsynchronizować sygnału odbieranego z komputera. Informacje dotyczące poziomych i pionowych zakresów adresowania częstotliwości tego monitora znajdują się w części **[Specyfikacje monitora](#page-13-1)**. Zalecany tryb to 3840 x 2160.

Przed wyłączeniem funkcji DDC/CI pojawi się następujący komunikat:

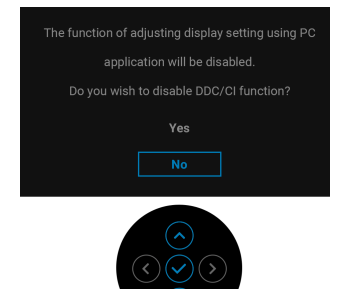

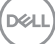

Po zmianie domyślnego ustawienia funkcji oszczędzania energii po raz pierwszy, np. **Calibration Module Power (Zasilanie modułu kalibracji)**, **USB-C Charging (90 W) (Ładowanie USB-C (90 W))**, **Other USB-C Charging (Inne - Ładowanie USB)** lub **Fast Wakeup (Szybkie wybudzenie)**, zostanie wyświetlony następujący komunikat:

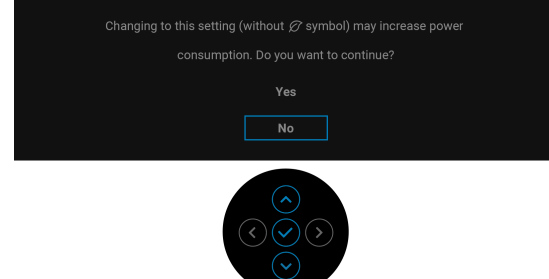

**UWAGA: Jeśli wybierzesz opcję Yes (Tak) dla jednej funkcji ze wspomnianych powyżej, następnym razem, gdy będziesz mieć zamiar zmiany ustawień tych funkcji, komunikat nie zostanie wyświetlony. W przypadku przywracania do ustawień fabrycznych komunikat zostanie wyświetlony ponownie.**

Przed aktywacją funkcji **Lock (Blokada)** pojawi się następujący komunikat:

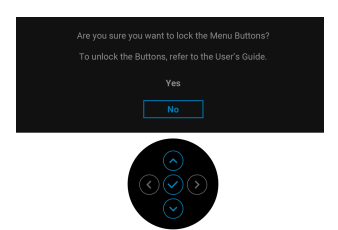

### **UWAGA: Komunikat może się nieznacznie różnić w zależności od wybranych ustawień.**

Gdy monitor wejdzie w tryb **Tryb gotowości**, zostanie wyświetlony następujący komunikat:

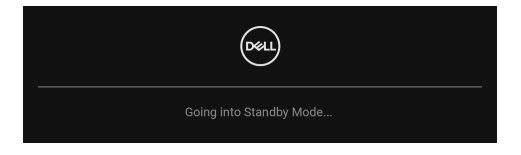

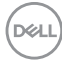

Uaktywnij komputer i monitor w celu uzyskania dostępu do **[OSD](#page-42-0)**.

#### **UWAGA: Komunikat może być nieznacznie inny w zależności od podłączonego sygnału źródłowego.**

Po naciśnięciu dowolnego przycisku innego niż **Przycisk zasilania** zostanie wyświetlony się następujący komunikat w zależności od wybranego wejścia:

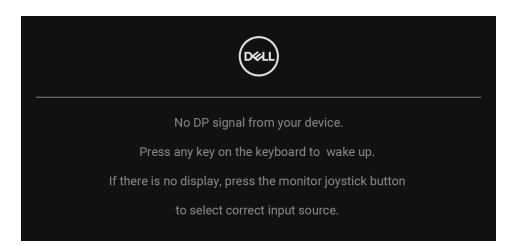

### **UWAGA: Komunikat może być nieznacznie inny w zależności od podłączonego sygnału źródłowego.**

Jeśli wybrane zostanie wejście **Thunderbolt (90 W)**, **HDMI**, lub **DP** oraz odpowiedni kabel nie będzie podłączony, wyświetlone zostanie poniższe przestawne okno dialogowe.

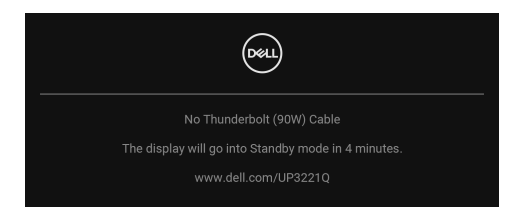

#### **UWAGA: Komunikat może być nieznacznie inny w zależności od podłączonego sygnału źródłowego.**

Jeśli monitor jest w trybie wejścia DP/HDMI i przewód aktywny Thunderbolt™ 3 jest podłączony do notebooka z obsługą Trybu alternatywnego DP, włączenie **[Auto Select for Thunderbolt \(90 W\) \(Automatyczne wybieranie](#page-48-0)  [Thunderbolt \(90 W\)\)](#page-48-0)** spowoduje wyświetlenie następującego komunikatu.

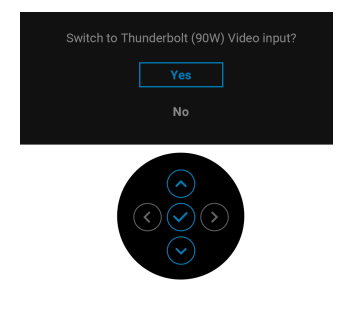

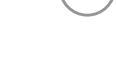

DØ

Gdy wybrana jest funkcja **Factory Reset (Przywracanie ustawień fabrycznych)**, zostanie wyświetlony następujący komunikat:

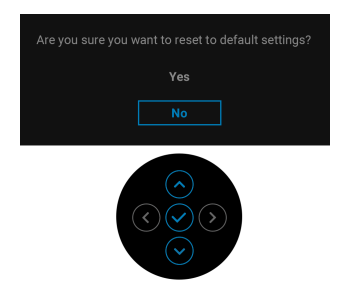

W przypadku wybrania **Yes (Tak)**, zostanie wyświetlony następujący komunikat:

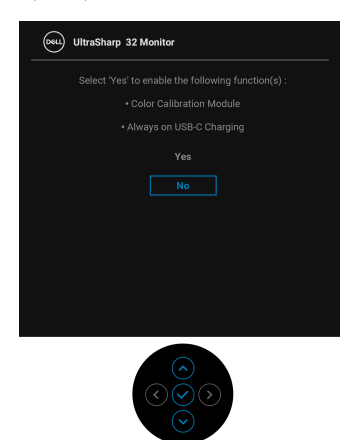

Zobacz **[Wykrywanie i usuwanie usterek](#page-86-0)**, aby uzyskać więcej informacji.

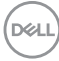
# **Ustawianie maksymalnie rozdzielczości**

Aby ustawić maksymalną rozdzielczość dla monitora:

W systemach Windows<sup>®</sup> 7, Windows<sup>®</sup> 8 i Windows<sup>®</sup> 8.1:

- **1.** W przypadku systemów Windows® 8 i Windows® 8.1 kafelek Pulpit, aby przełączyć na klasyczny pulpit.
- **2.** Kliknij prawym przyciskiem pulpit i wybierz **Rozdzielczość ekranu**.
- **3.** Kliknij listę rozwijaną Rozdzielczość ekranu i wybierz pozycję **3840 x 2160**.
- **4.** Kliknij **OK**.

W systemie Windows<sup>®</sup> 10:

- **1.** Kliknij pulpit prawym przyciskiem myszy i kliknij opcję **Ustawienia wyświetlania**.
- **2.** Kliknij **Zaawansowane ustawienia wyświetlania**.
- **3.** Kliknij listę rozwijaną **Rozdzielczość** i wybierz opcję **3840 x 2160**.
- **4.** Kliknij **Zastosuj**.

Przy braku wyświetlania jako opcji wartości 3840 x 2160, może być niezbędne sprawdzenie, czy karta graficzna obsługuje rozdzielczość 4K przy 60 Hz. Jeśli obsługuje rozdzielczość 4K przy 60 Hz, zaktualizuj sterownik graficzny. Jeśli nie obsługuje rozdzielczości 4K przy 60 Hz, w zależności od komputera wykonaj jedną z poniższych czynności:

Jeżeli masz komputer stacjonarny lub przenośny firmy Dell:

• Przejdź na stronę sieci web **<http://www.dell.com/support>**, wprowadź znak serwisowy i pobierz najnowszy sterownik do posiadanej karty graficznej.

Jeżeli używasz komputera firmy innej niż Dell (przenośny lub stacjonarny):

- Przejdź na stronę pomocy technicznej posiadanego komputera i pobierz najnowsze sterowniki karty graficznej.
- Przejdź na stronę sieci Web producenta karty graficznej i pobierz najnowsze sterowniki.

## **Przeprowadzanie kalibracji kolorów**

Wykonaj funkcję **Calibration (Kalibracja)** za pomocą wbudowanego kolorymetru w celu kalibracji kolorów monitora.

### **Za pomocą menu OSD**

**1.** Za pomocą menu OSD ustaw kryteria kalibracji zgodnie z własnymi preferencjami. Następnie wybierz opcję **Calibrate Now (Kalibruj teraz)**.

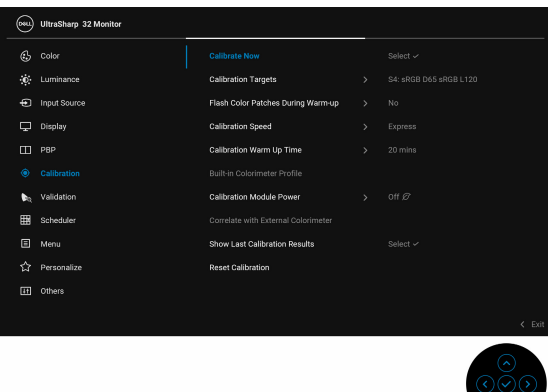

**2.** Po wyświetleniu poniższego komunikatu wybierz **Yes (Tak)**, aby kontynuować proces.

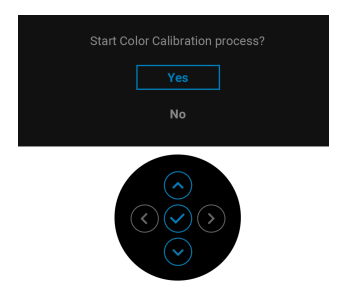

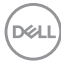

**3.** Kalibracja rozpocznie się automatycznie.

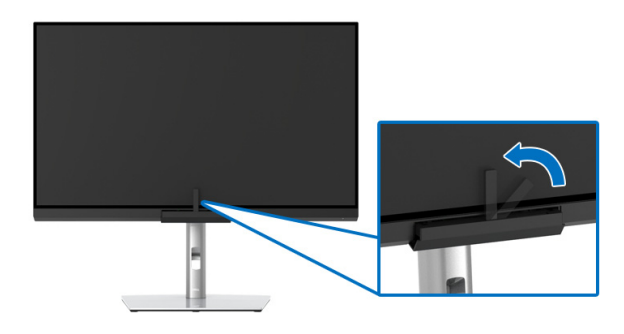

#### **Używanie klawisza skrótu z sygnałem wideo**

- **1.** Naciśnij przycisk na **Dżojstiku**, aby wyświetlić klawisze skrótu.
- **2.** Wybierz ikonę ..

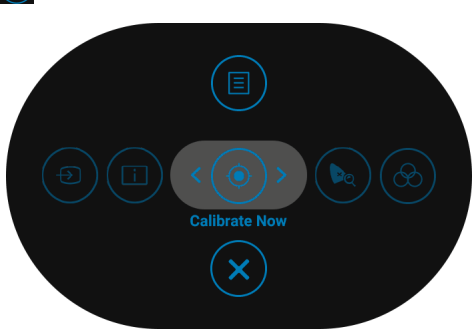

**3.** Po wyświetleniu poniższego komunikatu wybierz **Yes (Tak)**, aby kontynuować proces.

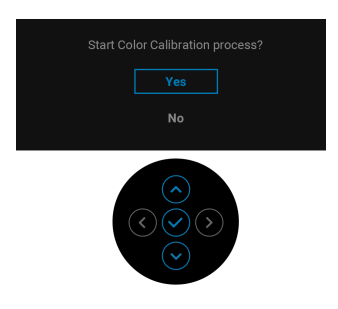

DELI

**4.** Kalibracja rozpocznie się automatycznie.

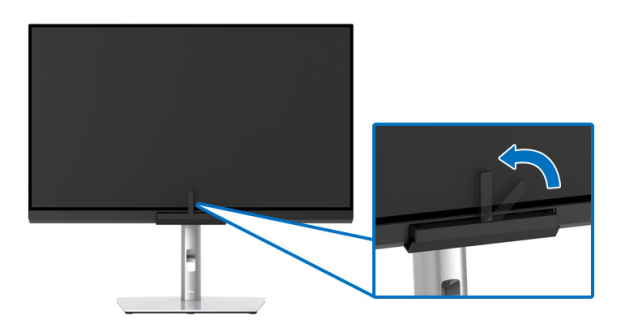

#### **Używanie klawisza skrótu bez sygnału wideo**

Można wykonać kalibrację monitora bez sygnału wejściowego z komputera.

- **1.** Naciśnij przycisk na **Dżojstiku**, aby wyświetlić menu ekranowe.
- **2.** Przełącz na menu **Calibration (Kalibracja)** i ustaw kryteria kalibracji zgodnie z własnymi preferencjami. Następnie wybierz opcję **Calibrate Now (Kalibruj teraz)**.

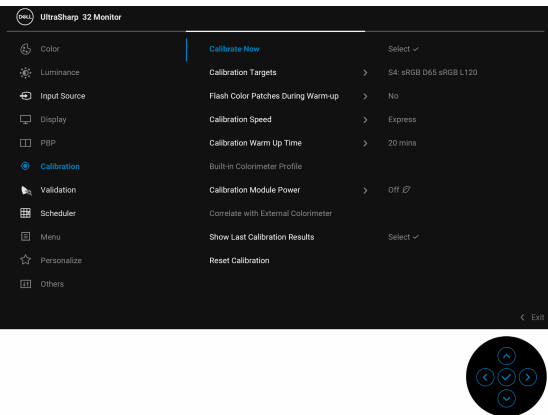

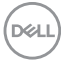

**3.** Po wyświetleniu poniższego komunikatu wybierz **Yes (Tak)**, aby kontynuować proces.

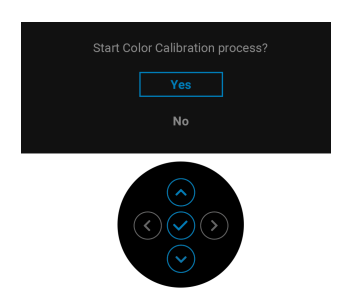

**4.** Kalibracja rozpocznie się automatycznie.

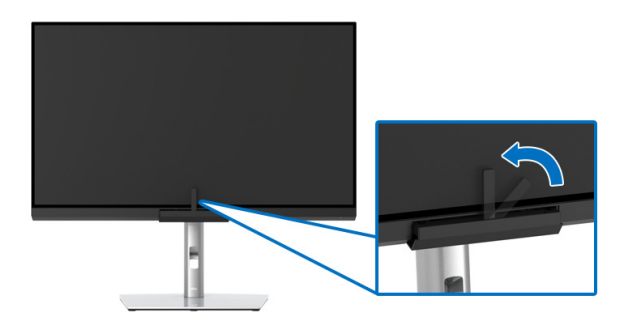

**UWAGA: Kalibracja w trybie pionowym nie jest obsługiwana.**

**UWAGA: Szczegółowe informacje na temat funkcjonalności zawiera [Calibration \(Kalibracja\).](#page-55-0)**

$$
\overline{\text{PELL}}
$$

# **Zatrzymywanie procesu kalibracji**

Proces kalibracji można zatrzymać w dowolnym momencie.

**1.** Podczas procesu kalibracji naciśnij przycisk na **Dżojstiku**, a wyświetlony zostanie poniższy komunikat.

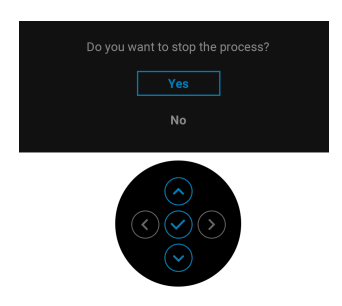

**2.** Wybierz **Yes (Tak)**, aby zatrzymać proces.

## **Wykonywanie walidacji kolorów**

Wykonaj funkcję **Validation (Walidacja)** dla kalibracji kolorów wykonanej z użyciem wbudowanego kolorymetru.

#### **Za pomocą menu OSD**

**1.** Za pomocą menu OSD ustaw kryteria walidacji zgodnie z własnymi preferencjami. Następnie wybierz opcję **Validate Now (Waliduj teraz)**, aby rozpocząć proces walidacji.

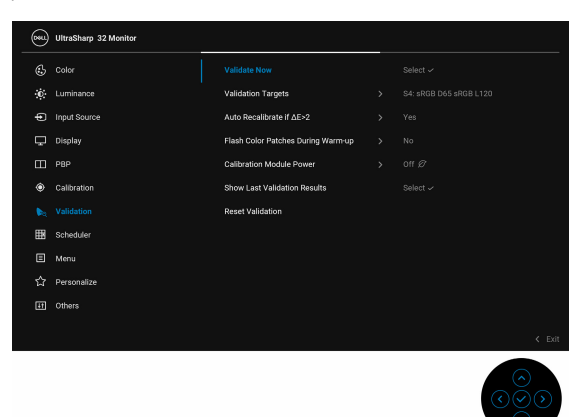

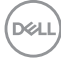

**2.** Po wyświetleniu poniższego komunikatu wybierz **Yes (Tak)**, aby kontynuować proces.

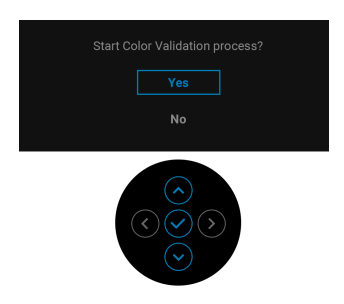

**3.** Walidacja rozpocznie się automatycznie.

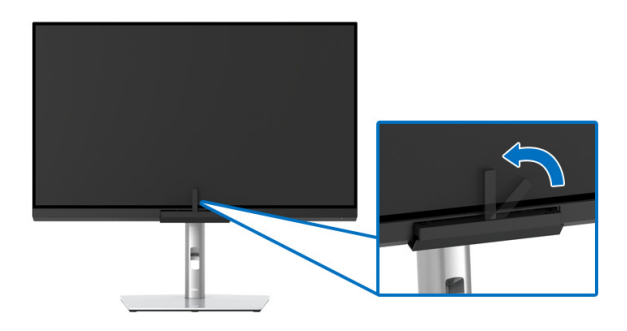

#### **Używanie klawisza skrótu z sygnałem wideo**

- **1.** Naciśnij przycisk na **Dżojstiku**, aby wyświetlić klawisze skrótu.
- **2.** Wybierz ikonę  $\boxed{\bullet}$ .

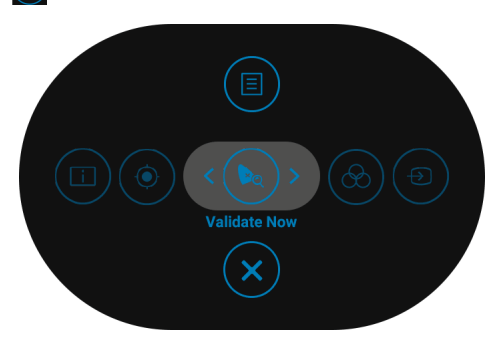

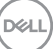

**3.** Po wyświetleniu poniższego komunikatu wybierz **Yes (Tak)**, aby kontynuować proces.

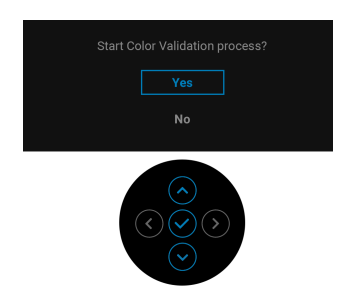

**4.** Walidacja rozpocznie się automatycznie.

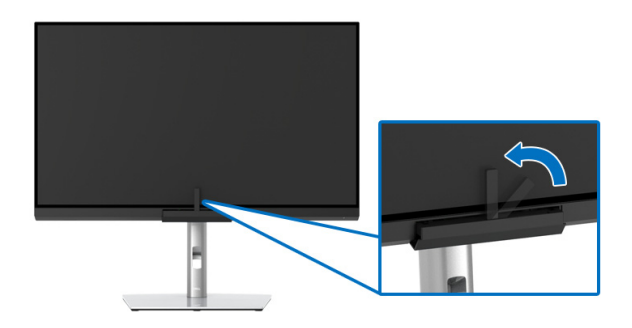

#### **Używanie klawisza skrótu bez sygnału wideo**

Można wykonać walidację monitora bez sygnału wejściowego z komputera.

**1.** Naciśnij przycisk na **Dżojstiku**, aby wyświetlić menu ekranowe.

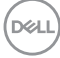

**2.** Przełącz na menu **Validation (Walidacja)** i ustaw kryteria walidacji zgodnie z własnymi preferencjami. Następnie wybierz opcję **Validate Now (Waliduj teraz)**.

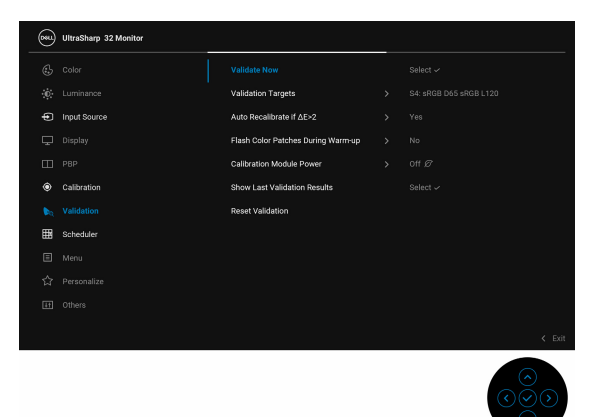

**3.** Po wyświetleniu poniższego komunikatu wybierz **Yes (Tak)**, aby kontynuować proces.

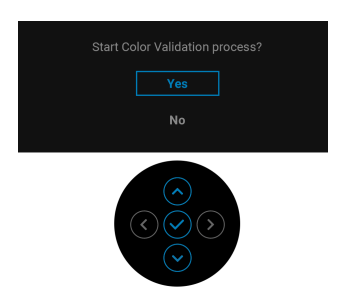

**4.** Walidacja rozpocznie się automatycznie.

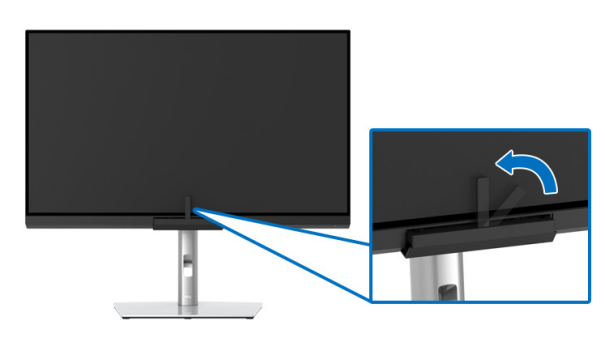

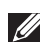

**UWAGA: Walidacja w trybie pionowym nie jest obsługiwana.**

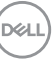

#### **UWAGA: Szczegółowe informacje na temat funkcjonalności zawiera [Validation \(Walidacja\)](#page-59-0).**

## **Zatrzymywanie procesu walidacji**

Proces walidacji można zatrzymać w dowolnym momencie.

**1.** Podczas procesu walidacji naciśnij przycisk na **Dżojstiku**, a wyświetlony zostanie poniższy komunikat.

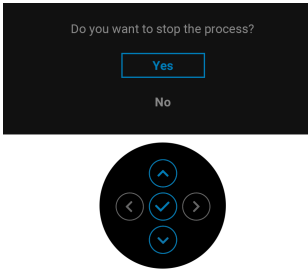

**2.** Wybierz **Yes (Tak)**, aby zatrzymać proces.

## **Wymagania umożliwiające wyświetlanie lub odtwarzanie treści HDR**

## **(1) za pośrednictwem Ultra BluRay DVD lub konsoli do gier**

Należy upewnić się, że odtwarzacz DVD oraz konsole do gier obsługują technologię HDR, np. Panasonic DMP-UB900, x-Box One S, PS4 Pro. Pobierz i zainstaluj odpowiednie sterowniki do karty graficznej (do zastosowań w komputerach PC), patrz poniżej.

#### **(2) przez komputer**

Upewnij się, że używana karta graficzna obsługuje technologię HDR, tj. jest zgodna z technologią HDMI2.0a (z opcją HDR) oraz że zainstalowany jest sterownik graficzny HDR. Konieczne jest stosowanie aplikacji odtwarzacza obsługującej technologię HDR, np. Cyberlink PowerDVD 17, aplikacja Windows 10 Movies and TV.

Na przykład Dell XPS 8910, Alienware Aurora R5 w powiązaniu z poniższymi kartami graficznymi.

Sterownik graficzny Dell z obsługą HDR: Przejdź do strony pomocy technicznej Dell, aby pobrać najnowszy sterownik graficzny, obsługujący odtwarzanie treści HDR dla posiadanego komputera/notebooka.

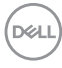

Nvidia

Karty graficzne Nvidia obsługujące technologię HDR: GTX1070, GTX1080, P5000, P6000, itp. Pełny zakres kart graficznych Nvidia obsługujących technologię HDR można znaleźć w witrynie internetowej Nvidia pod adresem <www.nvidia.com>.

Sterownik obsługujący tryb odtwarzania pełnego ekranu (np. gry na PC, odtwarzacze UltraBluRay), HDR na Win 10 Redstone 2 OS: 381.65 lub nowszy.

#### AMD

Karty graficzne AMD obsługujące technologię HDR: RX480, RX470, RX460, WX7100, WX5100, WX4100, itp. Pełny zakres kart graficznych AMD obsługujących technologię HDR można znaleźć pod adresem [www.amd.com](www.nvidia.com). Sprawdź informacje o obsłudze sterownika HDR i pobierz najnowszy sterownik ze strony [www.amd.com](www.nvidia.com).

Intel (Zintegrowana grafika)

System z obsługą HDR: CannonLake lub nowszy

Odpowiedni odtwarzacz HDR: Aplikacja Windows 10 Movies and TV

System OS z obsługą technologii HDR: Windows 10 Redstone 3

Sterownik z obsługą technologii HDR: odwiedź stronę <downloadcenter.intel.com>, aby pobrać najnowszy sterownik HDR

**3.Odtwarzanie HDR z systemu OS (np.: odtwarzanie treści HDR w oknie na pulpicie) wymaga systemu Win 10 Redstone 2 lub nowszego z odpowiednimi aplikacjami odtwarzającymi, np.: PowerDVD17. Odtwarzanie treści chronionej będzie wymagało odpowiedniego oprogramowania i/lub sprzętu DRM, np. Microsoft Playready™. Zapoznaj się z witryną Microsoft, aby uzyskać informacje na temat obsługi HDR.**

**DEL** 

# **Używanie nachylenia, obrotu w poziomie i pionowego wydłużenia**

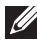

**UWAGA: Dotyczy to monitora ze stojakiem. Aby zainstalować inne podstawa, prosimy zwrócić się do odpowiedniej instrukcji konfiguracji stoiska instrukcje dotyczące instalowania.**

#### **Nachylenie, obrót w poziomie**

Po przymocowaniu stojaka do monitora można pochylać i obracać monitor tak, aby uzyskać najlepszy kąt wyświetlania.

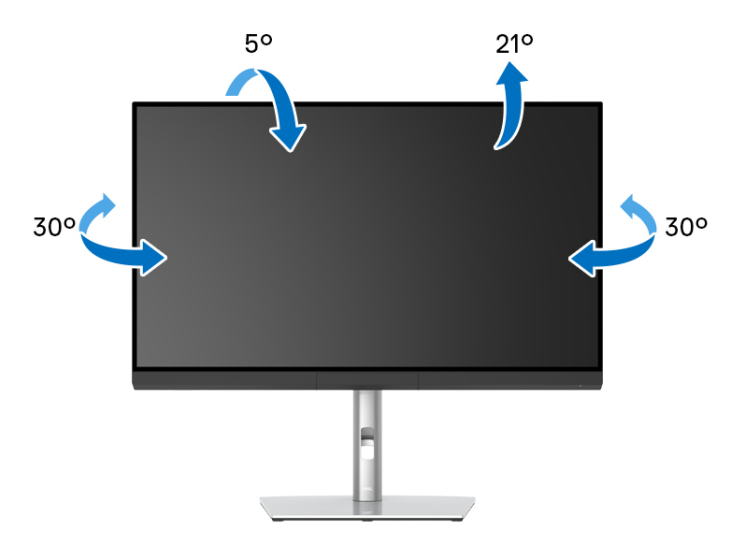

**UWAGA: Stojak jest odłączony od monitora po jego dostarczeniu z fabryki.**

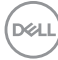

<span id="page-84-0"></span>**Wydłużenie w pionie**

**UWAGA: Podstawę można wydłużyć w pionie do 160 mm. Na poniższych rysunkach przedstawiono sposób wydłużania podstawy w pionie.**

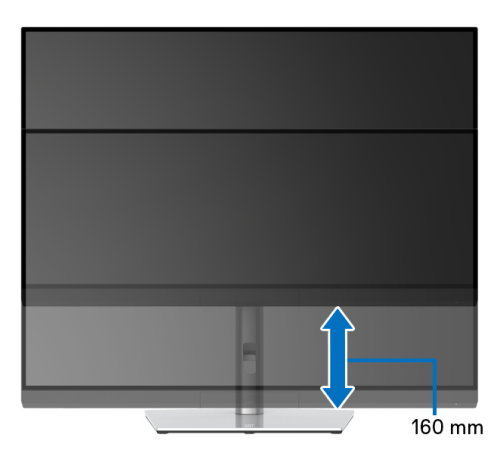

#### **Obracanie monitora**

Przed obróceniem monitor powinien zostać całkowicie wydłużony w pionie (**[Wydłużenie w pionie](#page-84-0)**) i w pełni przechylony do góry w celu uniknięcia uderzenia jego dolnej krawędzi.

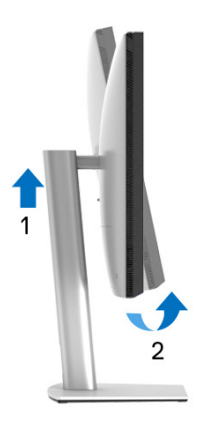

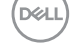

## **Obróć w prawo**

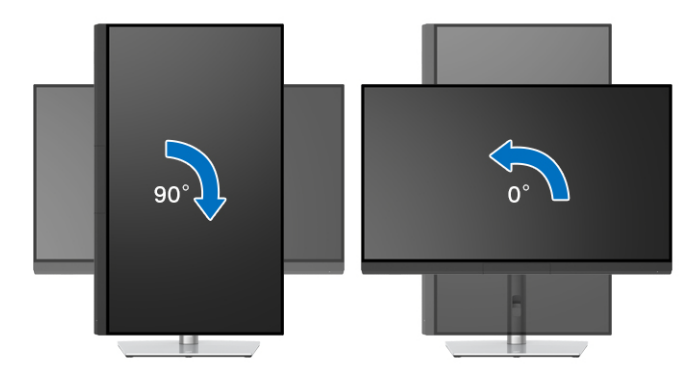

## **Obrót w lewo**

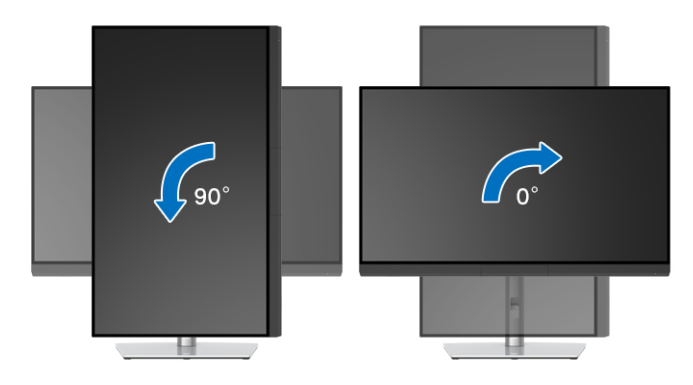

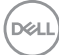

# **Wykrywanie i usuwanie usterek**

**PRZESTROGA: Przed rozpoczęciem wykonywania opisanych w tej części procedur, należy zastosować się do [Instrukcje bezpieczeństwa.](#page-98-0)**

# **Autotest**

Monitor udostępnia funkcję automatycznego testu funkcji, umożliwiającej sprawdzenie prawidłowego funkcjonowania. Jeżeli monitor i komputer są prawidłowo podłączone ale ekran monitora pozostaje ciemny, należy uruchomić automatyczny test monitora, wykonując następujące czynności:

- **1.** Wyłącz komputer i monitor.
- **2.** Odłącz kabel video od złącza z tyłu komputera.
- **3.** Włącz monitor.

Na ekranie powinno zostać wyświetlone pływające okno dialogowe (na czarnym tle), jeżeli monitor nie wykrywa sygnału video i działa prawidłowo. W czasie trybu autotestu, dioda zasilania LED ma biały kolor. Również, w zależności od wybranego wejścia, pokazane poniżej okno dialogowe będzie przewijane na ekranie w sposób ciągły.

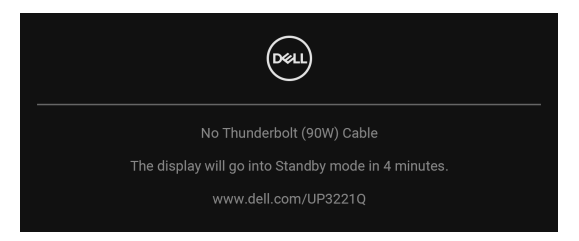

## **UWAGA: Komunikat może być nieznacznie inny w zależności od podłączonego sygnału źródłowego.**

- **4.** To okno jest również wyświetlane podczas normalnego działania systemu, jeżeli zostanie odłączony lub uszkodzony kabel video.
- **5.** Wyłącz monitor i podłącz ponownie kabel video; następnie włącz komputer i monitor.

Jeżeli po zastosowaniu poprzedniej procedury, na ekranie monitora nadal nie ma obrazu, sprawdź kontroler video i komputer; monitor działa prawidłowo.

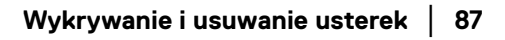

**DEL** 

# **Wbudowana diagnostyka**

Monitor posiada wbudowane narzędzie diagnostyczne pomagające w określeniu, czy występujący nietypowy wygląd ekranu jest wewnętrznym problemem monitora lub komputera i karty graficznej.

Aby uruchomić wbudowaną diagnostykę:

- **1.** Upewnij się, czy ekran jest czysty (brak drobinek kurzu na powierzchni ekranu).
- **2.** Przełącz **Dżojstik** w lewo i przytrzymaj przez 4 sekundy, a zostanie wyświetlony następujący komunikat:

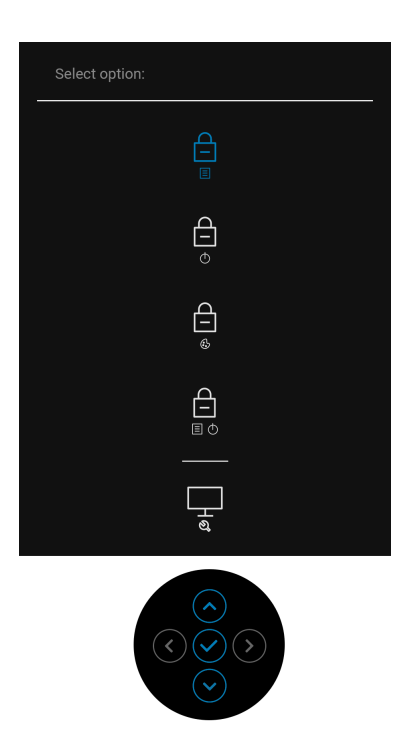

DELI

**3.** Przełącz **Dżojstik**, aby podświetlić ikonę Diagnostyki, a następnie naciśnij przycisk na **Dżojstiku**, a wyświetli się szary ekran.

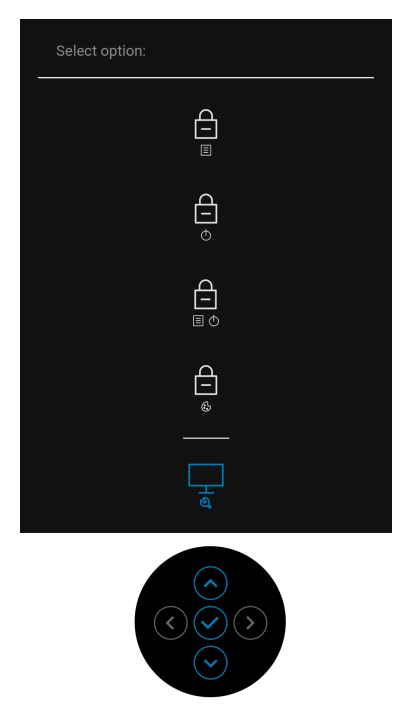

- **4.** Dokładnie sprawdź ekran pod kątem nieprawidłowości.
- **5.** Naciśnij przycisk na **Dżojstiku** ponownie. Kolor ekranu zmieni się na czerwony.
- **6.** Sprawdź, czy na wyświetlaczu nie występują nieprawidłowości.
- **7.** Powtórz czynności 5 i 6 w celu sprawdzenia wyświetlania na ekranach zielonym, niebieskim, czarny, białym i tekstowym.

Test jest zakończony po wyświetleniu ekranu tekstowego. Aby wyjść, naciśnij przycisk na **Dżojstiku** ponownie.

DØL

# **Ładowanie USB typu C (Thunderbolt™) zawsze włączone**

Monitor umożliwia ładowanie notebooka lub urządzeń mobilnych za pośrednictwem aktywnego kabla Thunderbolt™ 3, nawet po wyłączeniu monitora. Zobacz **[USB-C](#page-65-0)  [Charging \(90 W\) \(Ładowanie USB-C \(90 W\)\)](#page-65-0)**, aby uzyskać więcej informacji. Konieczne może być zaktualizowanie oprogramowania układowego do najnowszego, aby ta funkcja działała poprawnie.

# **Aktualizacja oprogramowania układowego**

Posiadaną wersję oprogramowania układowego można sprawdzić w **[Firmware](#page-67-0)  [\(Oprogramowanie sprzętowe\)](#page-67-0)**. Jeśli opcja ta nie jest dostępna, przejdź do strony pobierania pomocy technicznej Dell, gdzie można pobrać najnowszy plik instalacyjny aplikacji (**Monitor Firmware Update Utility.exe**) i zapoznać się z Przewodnikiem użytkownika z instrukcjami w zakresie aktualizacji oprogramowania układowego: **[www.dell.com/UP3221Q](http://www.dell.com/UP3221Q)**

Jeśli proces aktualizacji oprogramowania układowego nie zostanie prawidłowo zakończony, przy próbie włączenia monitora zostanie wyświetlony komunikat ostrzegawczy:

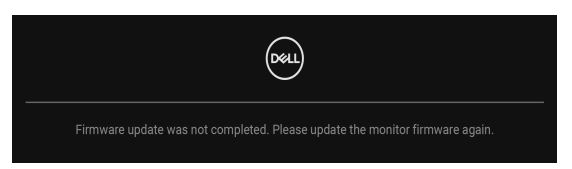

Zapoznaj się z instrukcjami w Przewodniku użytkownika z instrukcjami w zakresie aktualizacji oprogramowania układowego i zaktualizuj ponownie oprogramowanie układowe monitora. Nie wyłączaj narzędzia do aktualizacji oprogramowania układowego, dopóki nie zostanie zakończona aktualizacja.

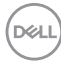

# **Powszechne problemy**

Następująca tabela zawiera ogólne informacje dotyczące powszechnych problemów z monitorem, które mogą wystąpić i możliwe rozwiązania tych problemów:

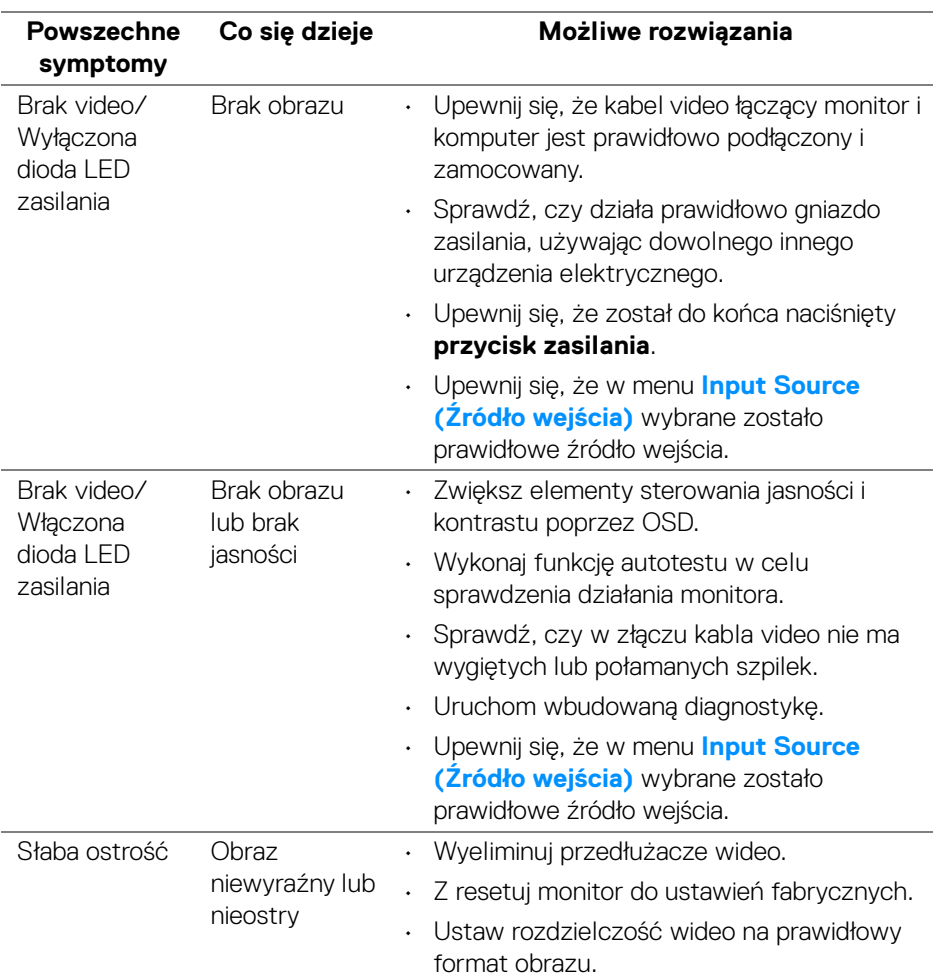

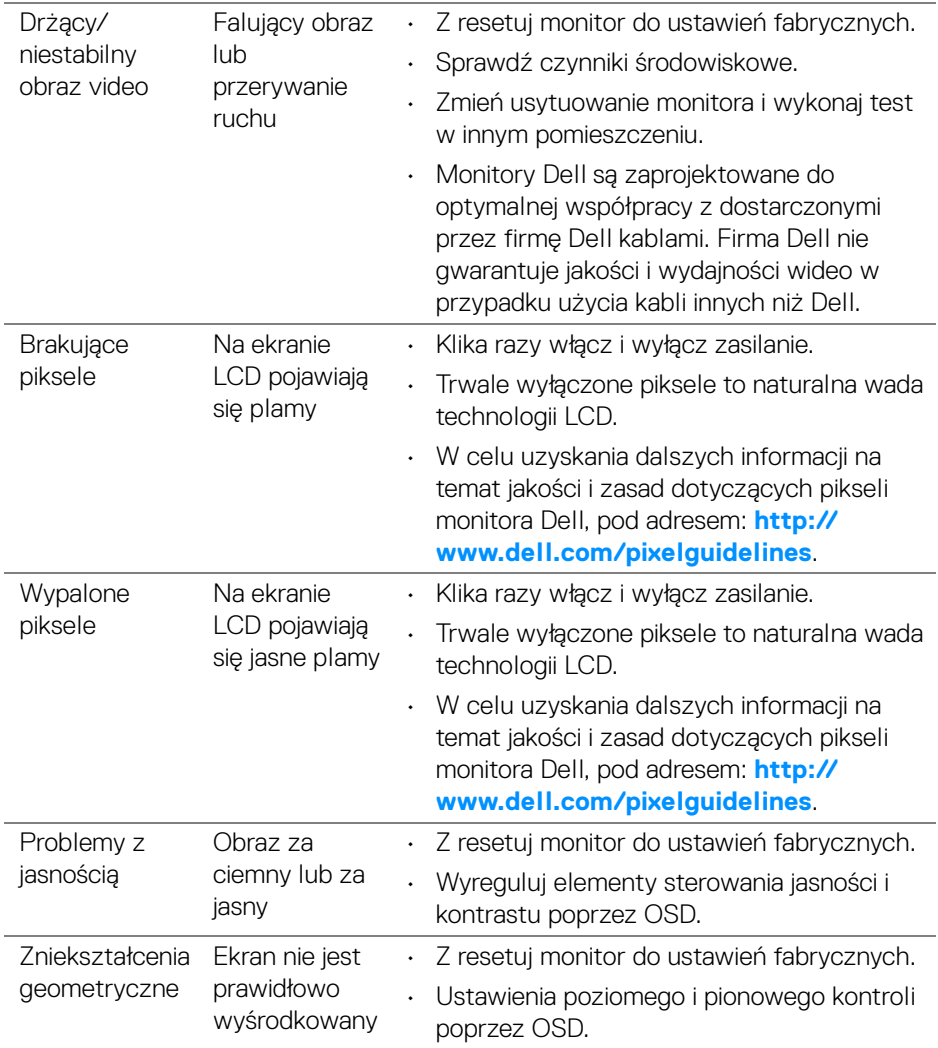

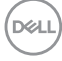

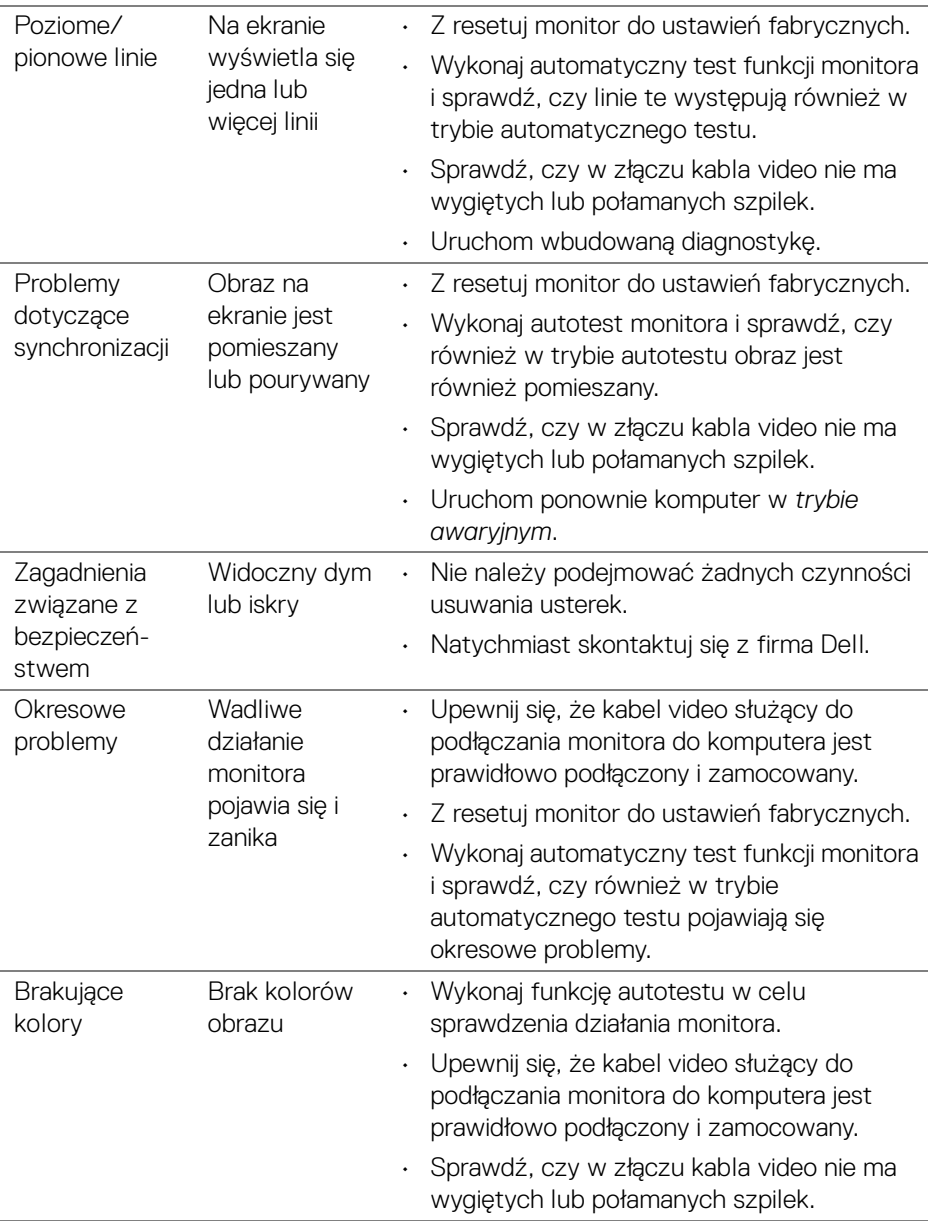

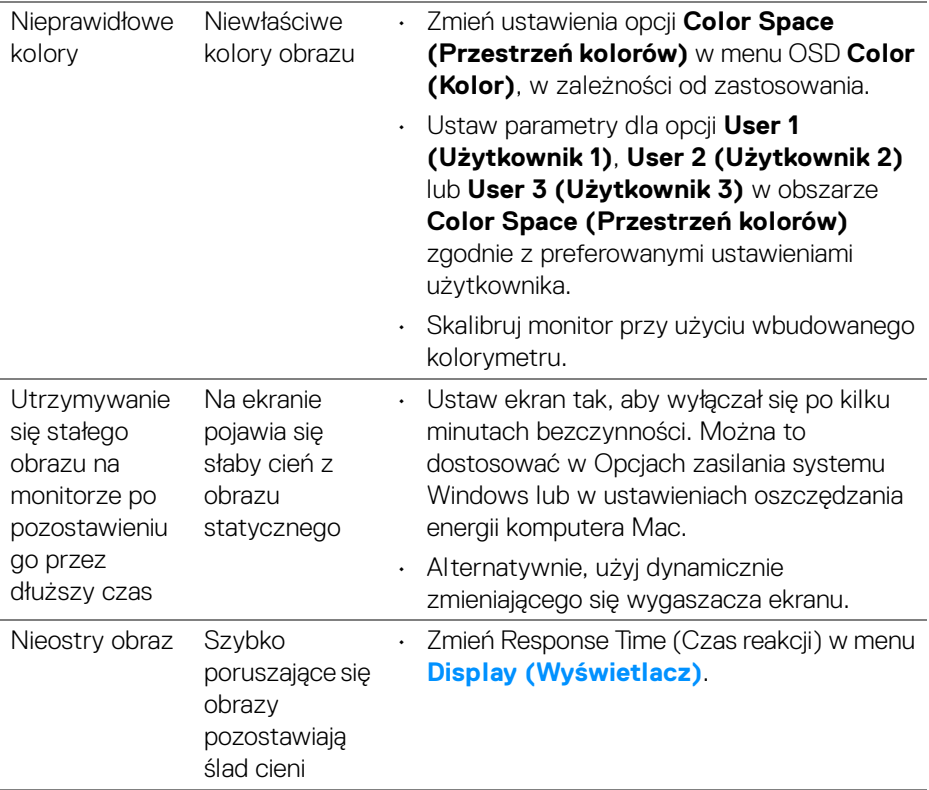

# **Problemy specyficzne dla produktu**

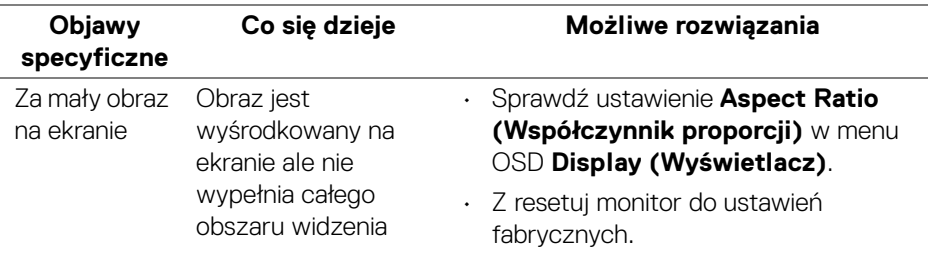

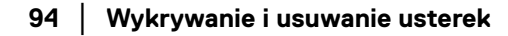

 $(\overline{DEL}$ 

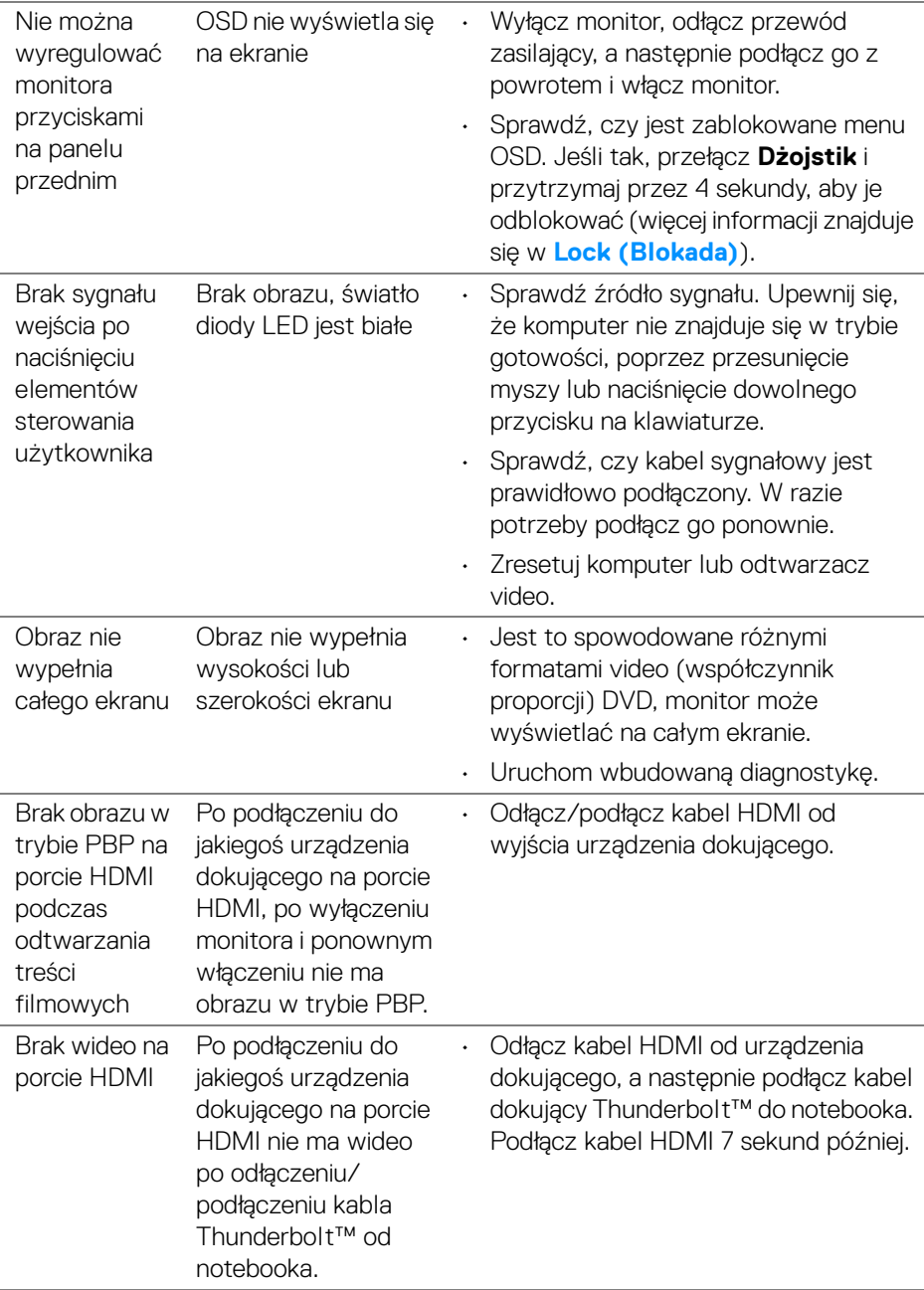

 $($ DELL

# **Problemy dotyczące USB (Universal Serial Bus (Uniwersalna magistrala szeregowa))**

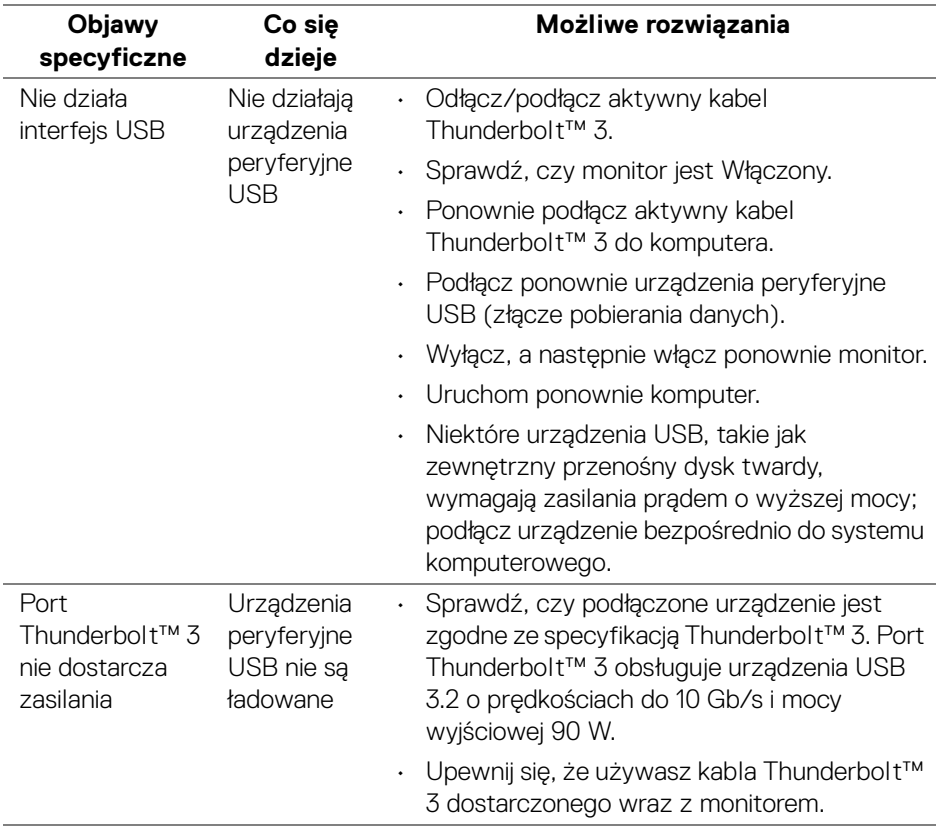

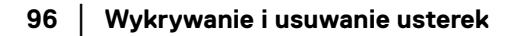

(dell

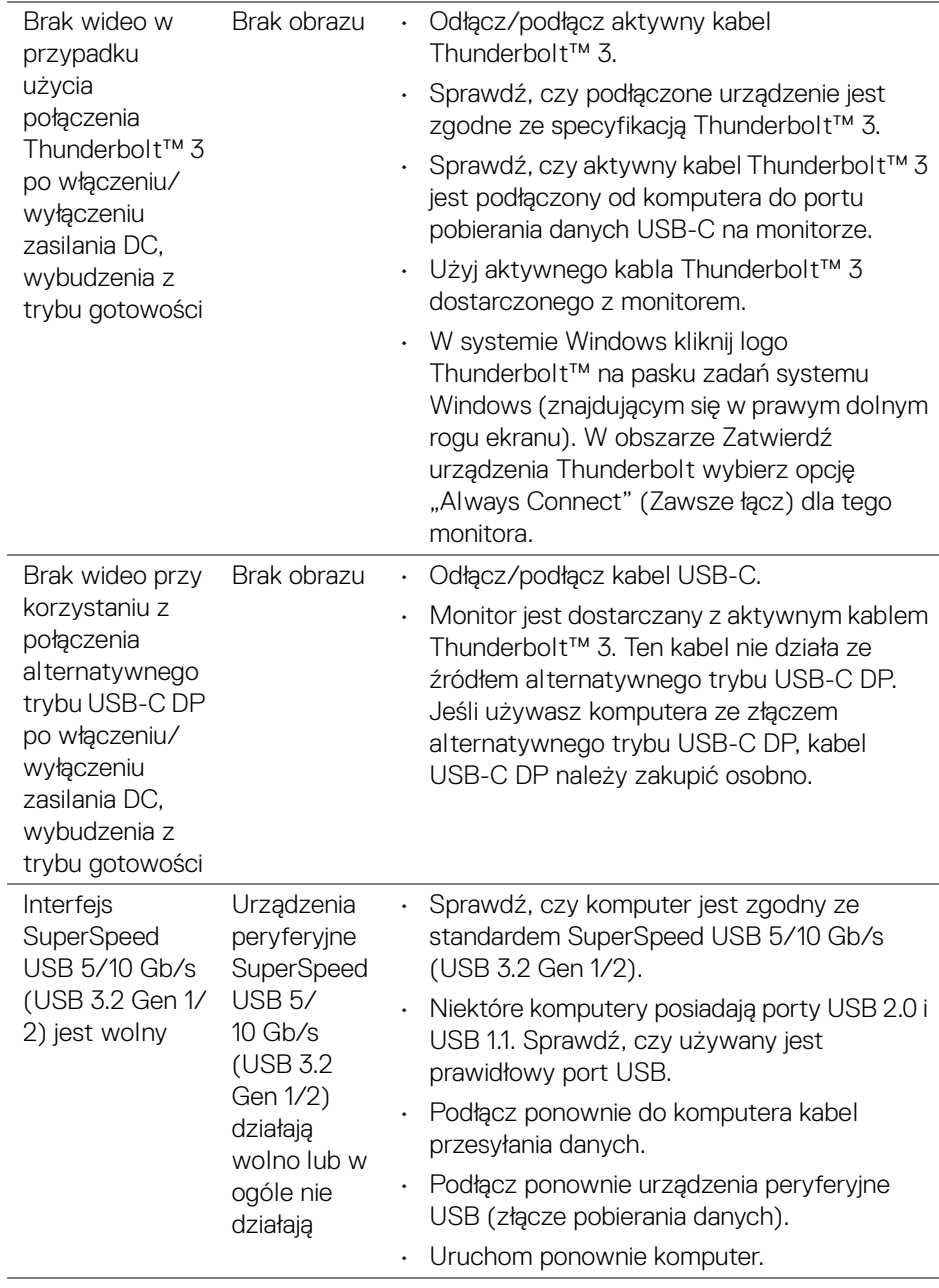

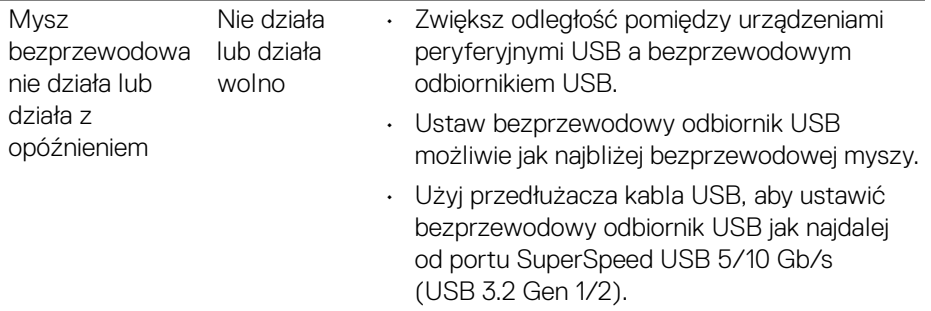

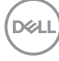

L,

# **Dodatek**

## <span id="page-98-0"></span>**PRZESTROGA: Instrukcje bezpieczeństwa**

**PRZESTROGA: Używanie elementów sterowania, regulacji lub procedur, innych niż określone w dokumentacji, może spowodować narażenie na porażenie prądem elektrycznym, zagrożenia związane z prądem elektrycznym i/lub zagrożenia mechaniczne.**

Informacje dotyczące bezpieczeństwa można znaleźć w części Informacje dotyczące bezpieczeństwa, środowiska i regulacji prawnych.

# **Uwagi FCC (tylko USA) i inne informacje dotyczące przepisów**

Uwaga FCC i inne informacje dotyczące przepisów, można uzyskać na stronie sieci web przepisów zgodności, pod adresem **[www.dell.com/regulatory\\_compliance](www.dell.com/regulatory_compliance)**.

# **Kontakt z firmą Dell**

Klienci w USA powinni dzwonić na numer 800-WWW-DELL (800-999-3355).

**UWAGA: Jeżeli nie masz włączonego połączenia internetowego, informacje kontaktowe możesz znaleźć na fakturze, dokumencie zakupu, w liście przewozowym, na rachunku lub w katalogu produktów Dell.**

**Dell oferuje kilka opcji wsparcia i serwisu on-linie lub telefonicznego. Dostępność zależy od kraju i produktu, a niektóre z usług mogą być w Twoim rejonie niedostępne.** 

- Pomoc techniczna online ─ **<www.dell.com/support/monitors>**
- Kontakt z firmą Dell ─ **<www.dell.com/contactdell>**

## **Baza danych produktów UE etykiet energetycznych i kart informacyjnych produktów**

UP3221Q: **<https://eprel.ec.europa.eu/qr/344551>**

DØL

# **Obsługa wideo i USB przez USB-C**

Obsługa rozdzielczości wideo i USB po podłączeniu do monitora za pośrednictwem USB-C.

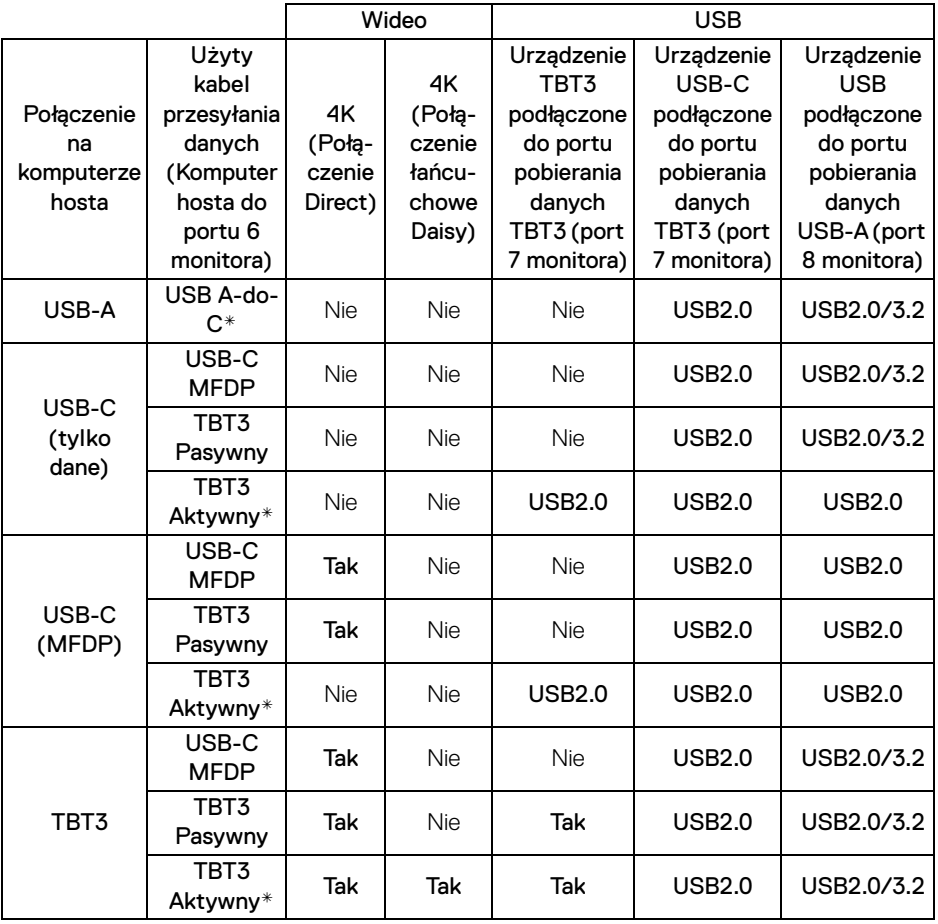

**\*Kabel dostarczony z monitorem.**

**UWAGA: TBT3 to skrót od Thunderbolt™ 3.**

**UWAGA: Patrz [Widok z dołu](#page-11-0), aby uzyskać informacje o przypisanych portach monitora.**

**UWAGA: Patrz [Podłączanie monitora dla funkcji Monitor dla](#page-35-0)  [wielostrumieniowego transportu Thunderbolt™ \(MST\),](#page-35-0) aby uzyskać informacje o połączeniu łańcuchowym typu Daisy Chain.**

DELL

# **Zakup pasywnego kabla Thunderbolt™ 3**

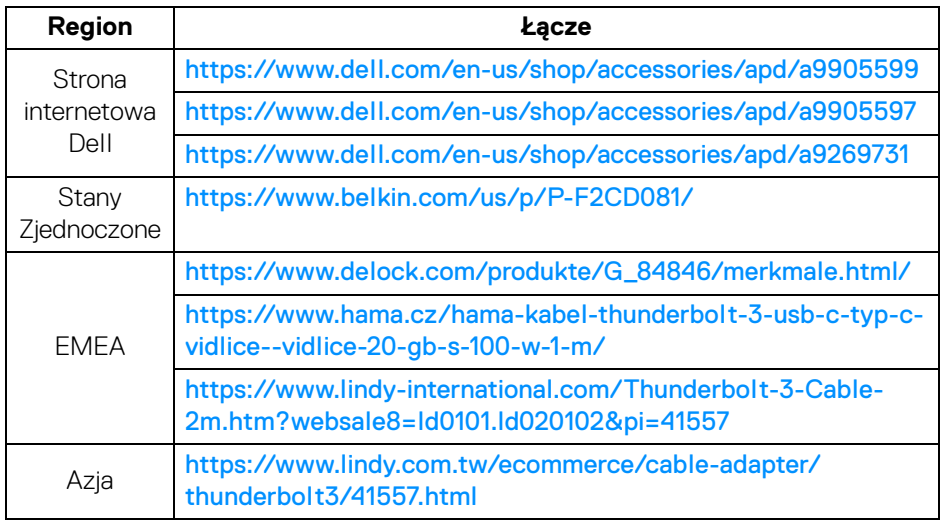

**UWAGA: Łącza podano wyłącznie w celach informacyjnych i mogą ulec zmianie bez powiadomienia.**

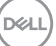